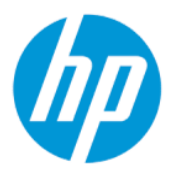

HP ZCentral Remote Boost User Guide

#### **SUMMARY**

HP ZCentral Remote Boost brings added security, performance, mobility, and collaboration to your workstation deployment. With HP ZCentral Remote Boost, you can use a lower-powered desktop, notebook, or thin client to remotely connect to a powerful workstation and use your graphics-intensive workstation programs wherever you go.

### Legal information

#### Copyright and License

© Copyright 2020–2022 HP Development Company, L.P.

Confidential computer software. Valid license from HP required for possession, use or copying. Consistent with FAR 12.211 and 12.212, Commercial Computer Software, Computer Software Documentation, and Technical Data for Commercial Items are licensed to the U.S. Government under vendor's standard commercial license.

The information contained herein is subject to change without notice. The only warranties for HP products and services are set forth in the express warranty statements accompanying such products and services. Nothing herein should be construed as constituting an additional warranty. HP shall not be liable for technical or editorial errors or omissions contained herein.

Seventh Edition: March 2022

First Edition: February 2020

Document Part Number: L85268-007

#### Trademark Credits

Citrix®, the Citrix logo, and other marks appearing herein are trademarks of Citrix Systems, Inc., and/or one or more of its subsidiaries, and may be registered in the United States Patent and Trademark Office and in other countries. macOS is a trademark of Apple Inc. Linux® is the registered trademark of Linus Torvalds in the U.S. and other countries. Microsoft and Windows are either registered trademarks or trademarks of Microsoft Corporation in the United States and/or other countries. NVIDIA and Quadro are trademarks and/or registered trademarks of NVIDIA Corporation in the U.S. and other countries. Red Hat and Red Hat Enterprise Linux are trademarks of Red Hat, Inc. in the United States and other countries. VMware and VMware vSphere are registered trademarks or trademarks of VMware, Inc. in the United States and/or other jurisdictions. DisplayPort™ and the DisplayPort™ logo are trademarks owned by the Video Electronics Standards Association (VESA®) in the United States and other countries.

#### Third-party software notice

Third-party source code and licenses are redistributed, if required, with HP ZCentral Remote Boost.

# User input syntax key

Text that you must enter into a user interface is indicated by fixed-width font.

### Table User input syntax key

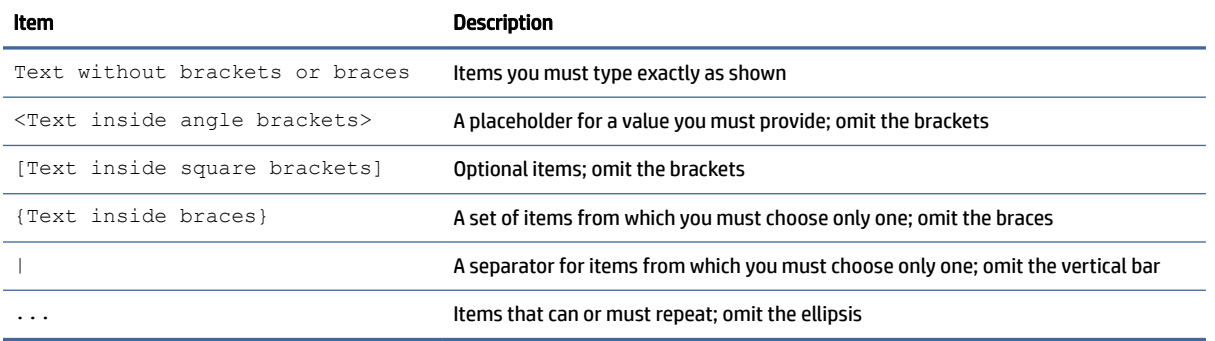

# **Table of contents**

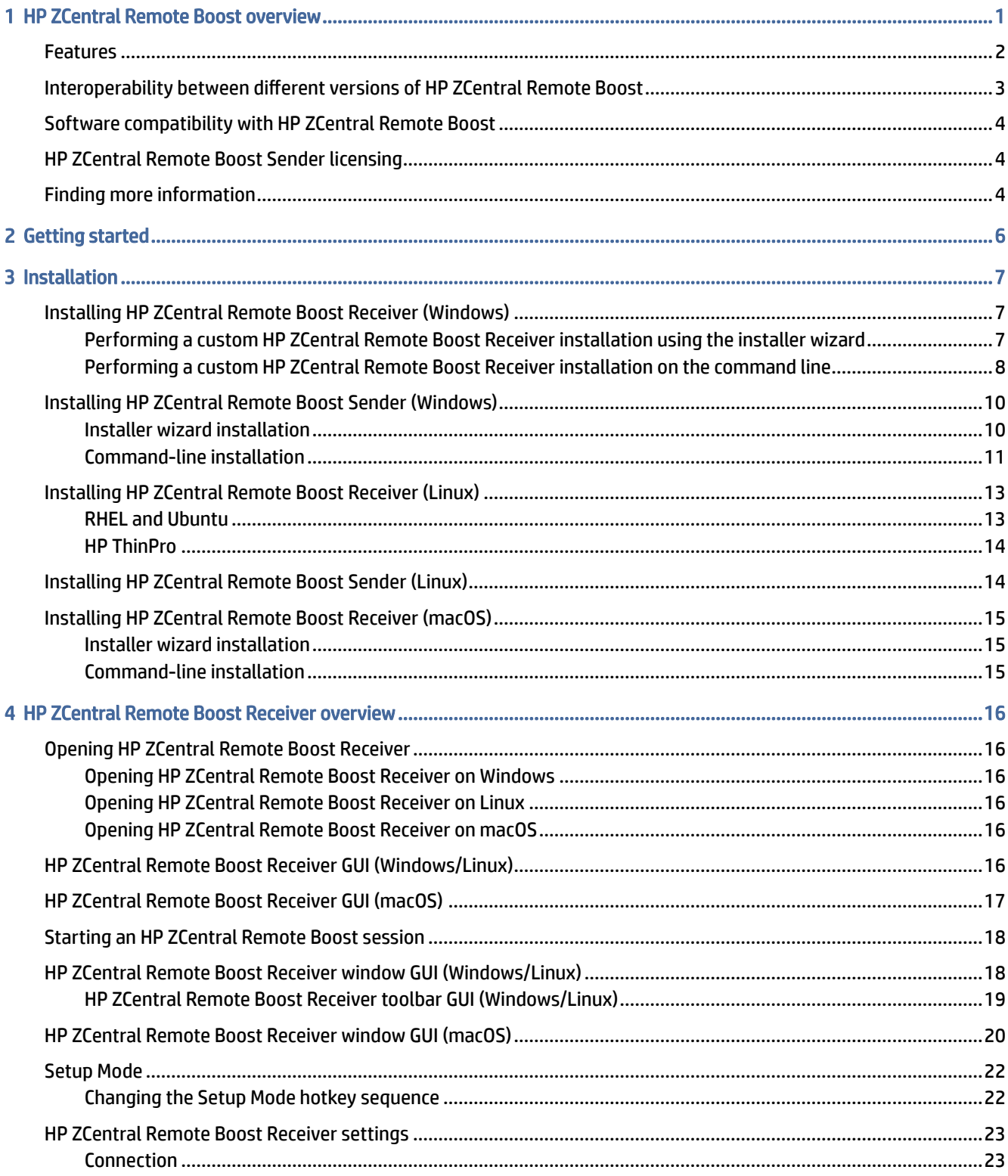

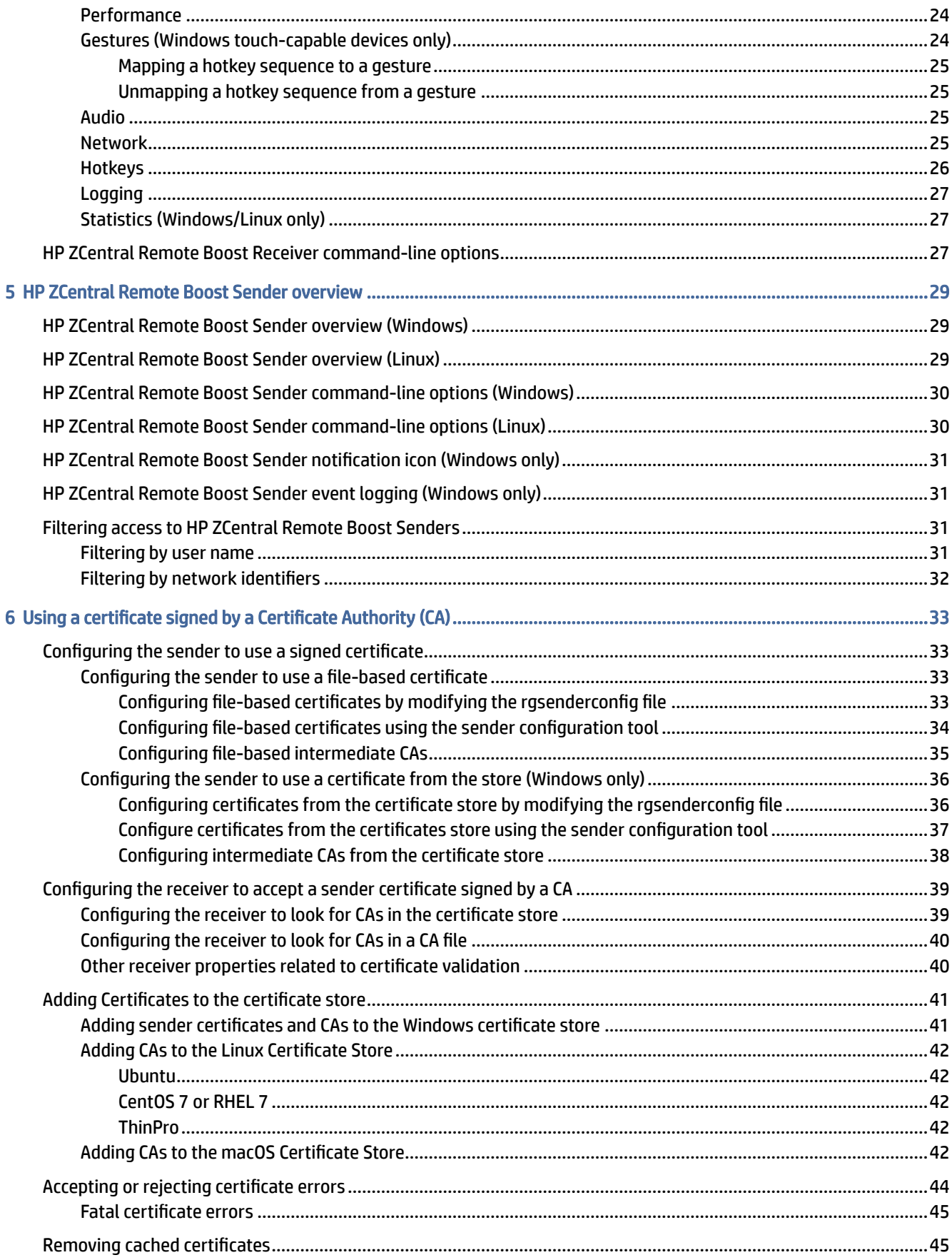

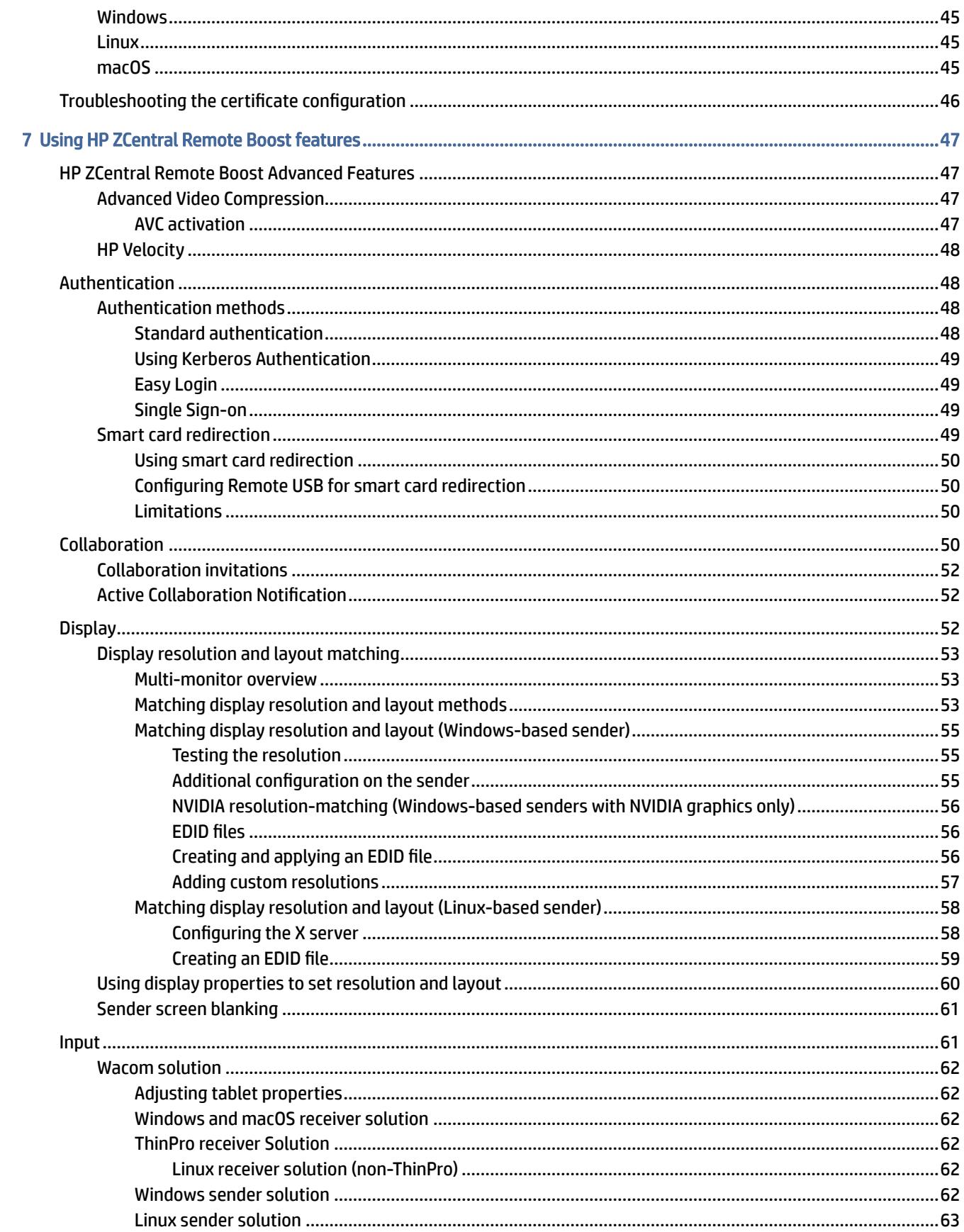

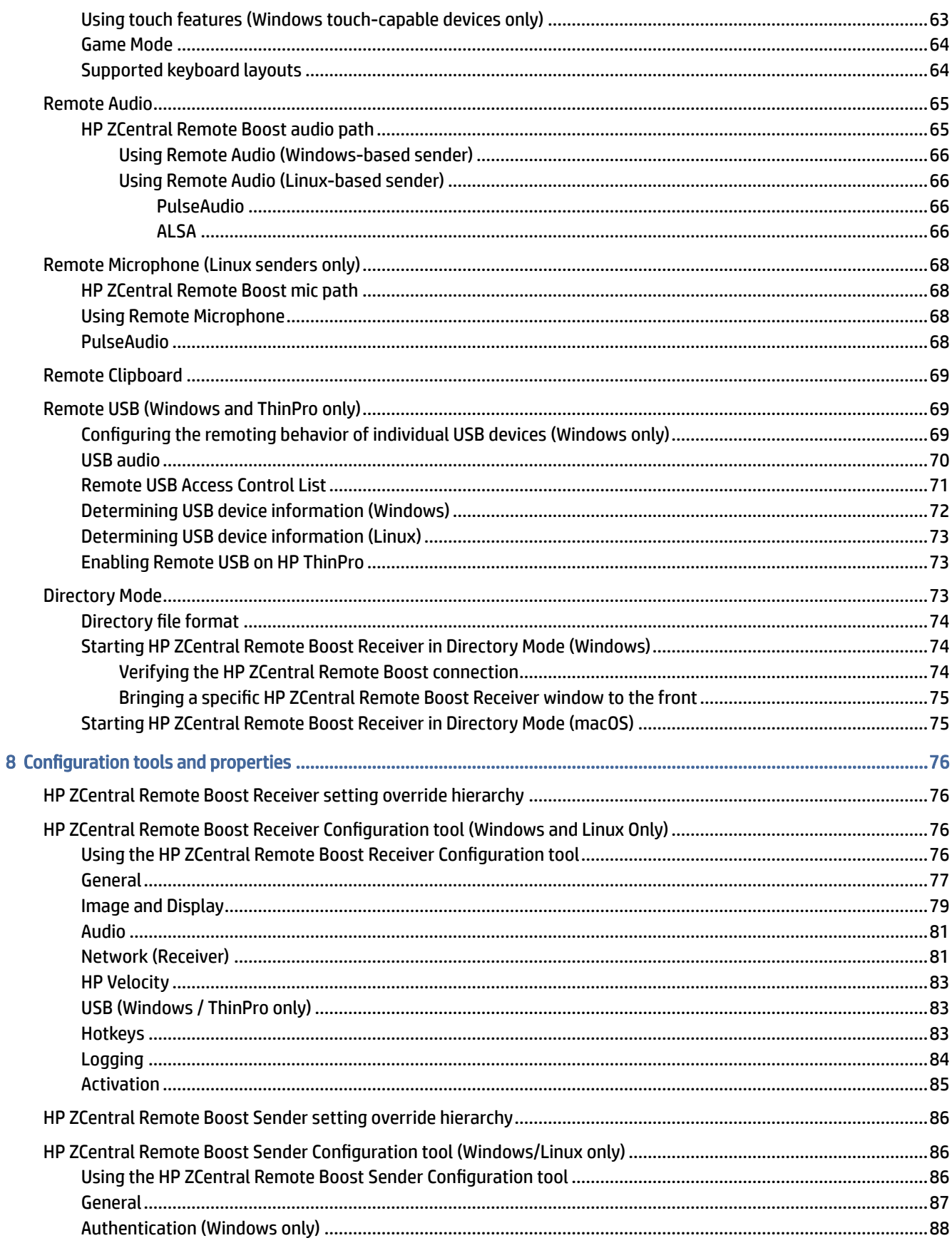

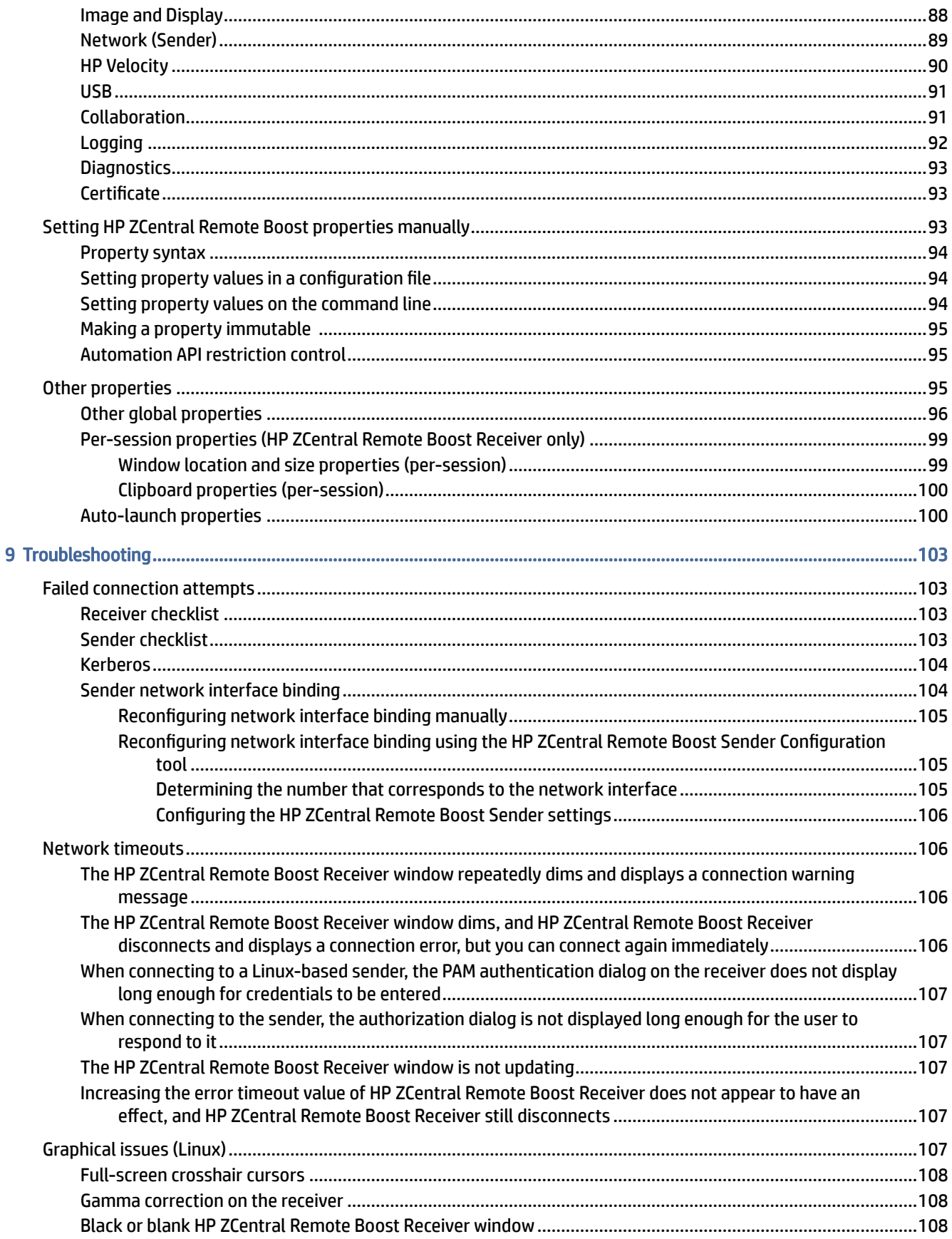

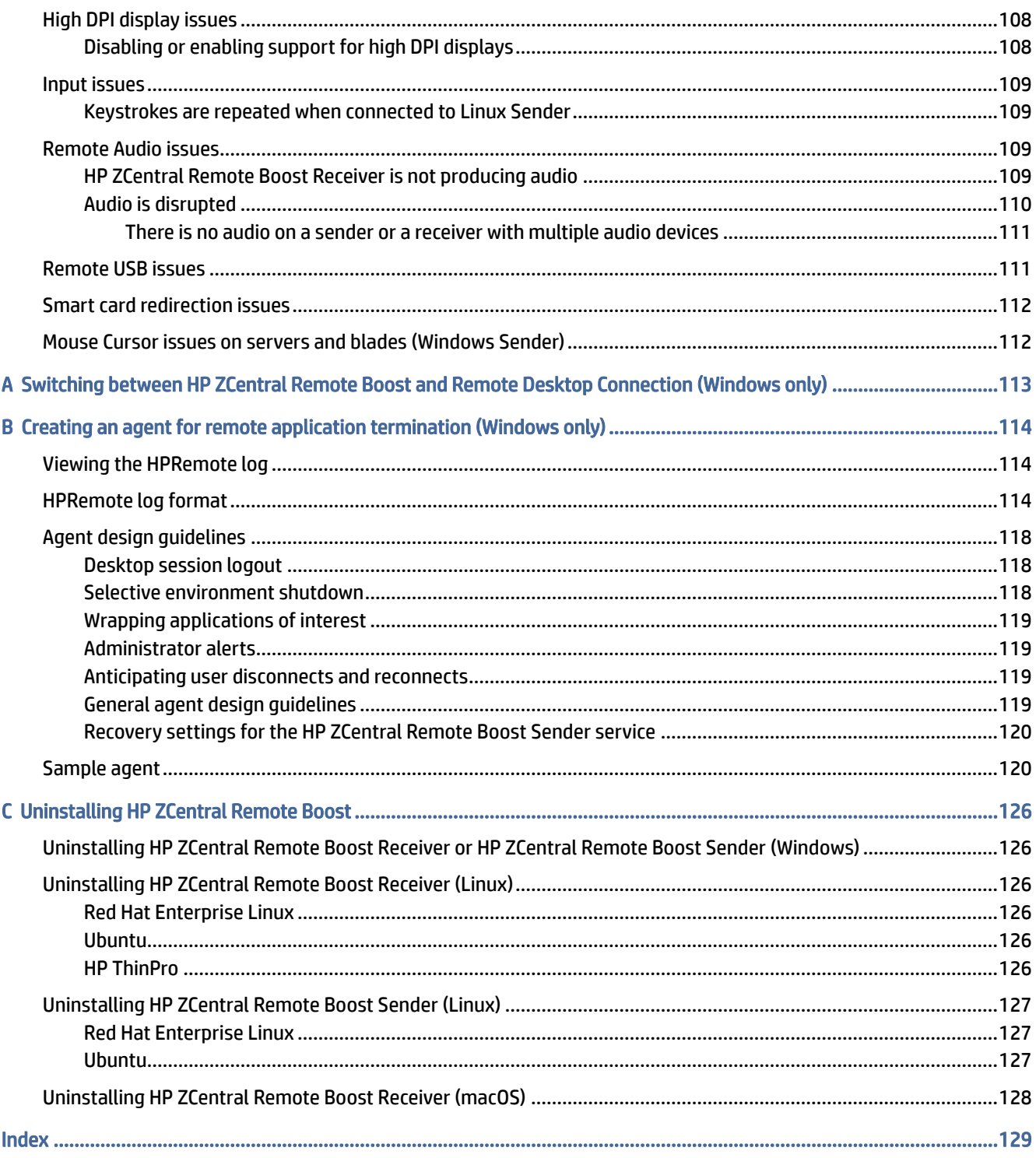

# <span id="page-9-0"></span>1 HP ZCentral Remote Boost overview

HP ZCentral Remote Boost brings added security, performance, mobility, and collaboration to your workstation deployment. With HP ZCentral Remote Boost, you can use a lower-powered desktop, notebook, or thin client to remotely connect to a powerful workstation and use your graphics-intensive workstation programs wherever you go.

Your programs run natively on the remote workstation and take full advantage of its graphics resources. The desktop of the remote workstation is transmitted over a standard network to your local computer using advanced image compression technology specifically designed for digital imagery, text, and high frame rate video applications.

The following image and table demonstrate a typical HP ZCentral Remote Boost deployment.

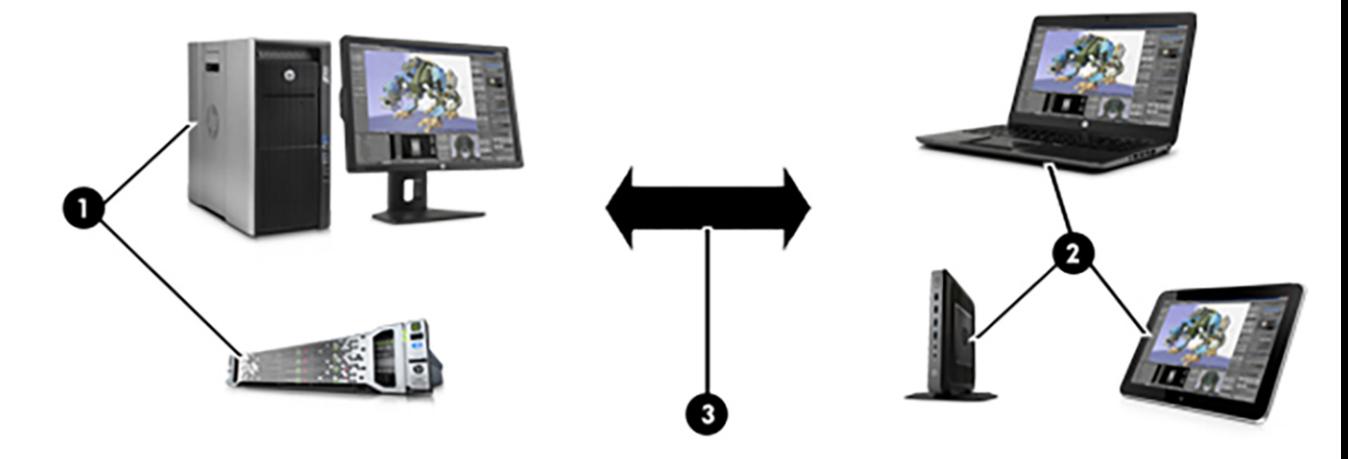

#### Table 1-1 HP ZCentral Remote Boost deployment components

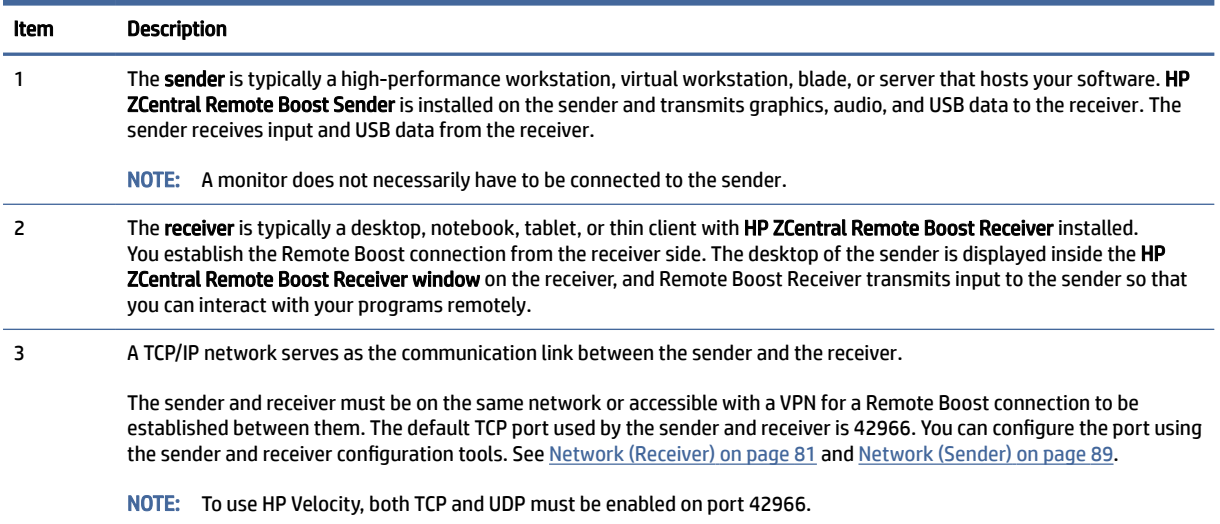

<span id="page-10-0"></span>**EX NOTE:** HP ZCentral Remote Boost software and documentation might also refer to the sender and the receiver as the remote computer and the local computer respectively.

HP ZCentral Remote Boost system requirements, such as hardware and operating system support, are not described in this document. Some HP ZCentral Remote Boost features might have additional system [requirements. System requirements are described in the](#page-12-0) *QuickSpecs* (see Finding more information on page 4).

## Features

HP ZCentral Remote Boost includes a variety of features, including the ones described in the following table.

NOTICE: Some features are not supported by certain operating systems.

Table 1-2 HP ZCentral Remote Boost features and their descriptions

| <b>Feature</b>                           | <b>Description</b>                                                                                                    |
|------------------------------------------|----------------------------------------------------------------------------------------------------|
| 3D graphics API support                  | Provides workstation-class performance for software based on OpenGL or Direct X                                                                                                    |
|                                          | <b>NOTICE:</b> See Software compatibility with HP ZCentral Remote Boost on page 4 for<br>information about the types of programs and configurations that HP does and does not<br>recommend for use with HP ZCentral Remote Boost. |
| <b>Advanced Video Compression</b>        | Reduces the network bandwidth needed for high-quality video streams                                                                                                    |
|                                          | See Advanced Video Compression on page 47 for more information.                                                                                                    |
| <b>Authentication methods</b>            | Support varied deployment scenarios and preferences, including smart card redirection                                                                                                    |
|                                          | See Authentication on page 48 for more information.                                                                                                    |
| <b>Active Collaboration Notification</b> | Highlights all screens that are viewed by connected receivers during an active<br>collaboration session. This feature indicates that your screens are currently being viewed<br>by other collaborators.                           |
|                                          | See Active Collaboration Notification on page 52 for more information.                                                                                                    |
| Collaboration                            | Lets multiple receivers connect to the same sender simultaneously, allowing multiple<br>users to view and interact with the same desktop session and programs                                                                     |
|                                          | See Collaboration on page 50 for more information.                                                                                                    |
| <b>Directory Mode</b>                    | Lets a single receiver connect to multiple senders simultaneously                                                                                                    |
|                                          | See Directory Mode on page 73 for more information.                                                                                                    |
| Display resolution and layout matching   | Adjusts the display resolution and display layout of the sender to match those of the<br>receiver or user-defined properties, even when you use multiple monitors                                                                 |
|                                          | See Display resolution and layout matching on page 53 for more information.                                                                                                    |
| <b>HP Velocity</b>                       | Improves performance within a wide area network (WAN)                                                                                                    |
|                                          | See HP Velocity on page 48 for more information.                                                                                                    |
| <b>Pixel Mode</b>                        | Enables you to view the remote desktop in two different ways. 1:1 mode displays the<br>remote desktop as is. Scaled mode scales the remote desktop up or down to fill the HP<br><b>ZCentral Remote Boost Receiver window.</b>     |
| <b>Remote Audio</b>                      | Transmits smooth, continuous, low-latency, high-quality audio from the sender to the<br>receiver                                                                                                    |
|                                          | See Remote Audio on page 65 for more information.                                                                                                    |

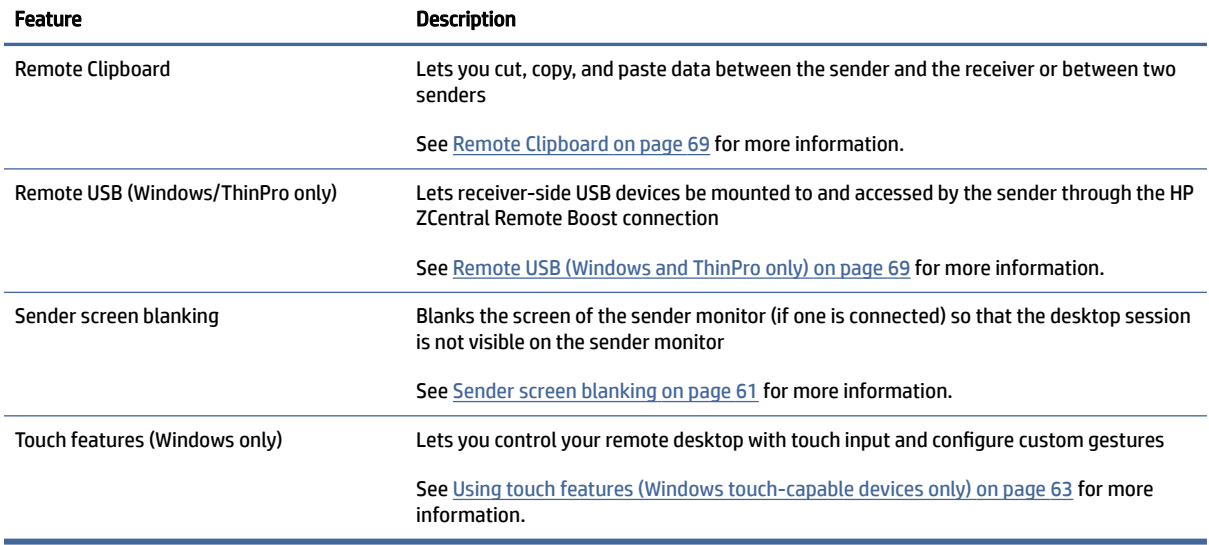

#### <span id="page-11-0"></span>Table 1-2 HP ZCentral Remote Boost features and their descriptions (continued)

# Interoperability between different versions of HP ZCentral Remote Boost

Interoperability is supported between different versions of HP ZCentral Remote Boost Sender and HP ZCentral Remote Boost Receiver only if they have the same primary version number.

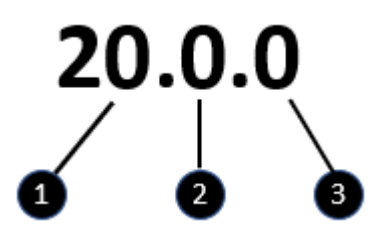

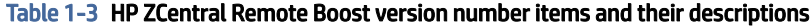

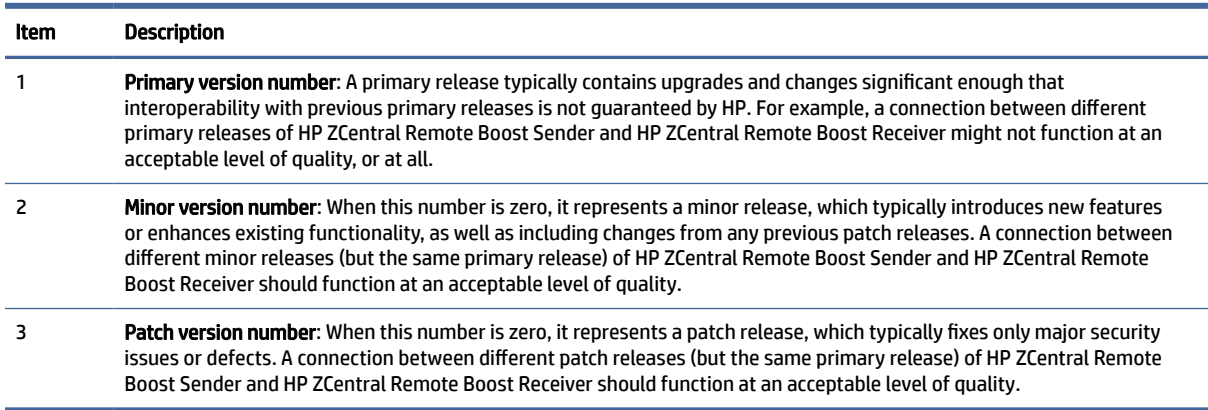

- <span id="page-12-0"></span>**第 NOTE:** Each release of HP ZCentral Remote Boost is a complete release of the entire product, regardless of which components changed.
- NOTE: The version numbering changed between HP Remote Graphics Software (RGS) and HP ZCentral Remote Boost. The last version of RGS is 7.7.x, and the first version of Remote Boost is 20.0.

# Software compatibility with HP ZCentral Remote Boost

HP ZCentral Remote Boost works with most software that runs in windowed mode, including those based on OpenGL and Direct X. Some exceptions include:

- The installation of HP ZCentral Remote Boost Sender disables video overlay surfaces on the sender. Most OpenGL-based software will adjust to this and still work correctly, but in some cases, the following could happen as a result:
	- Some OpenGL-based software might display incorrectly.
	- Media players that use video overlay surfaces might display incorrectly.

If these types of issues occur, likely the software is still trying to use video overlay surfaces even though they are disabled. You can sometimes resolve this issue if the software has an option to disable the use of video overlay surfaces.

NOTICE: HP ZCentral Remote Boost Sender does not support programs in full-screen exclusive mode. This means that HP ZCentral Remote Boost is not suitable for most full-screen games.

## HP ZCentral Remote Boost Sender licensing

HP ZCentral Remote Boost Sender includes a free license for use on HP Z workstations, HP ZBook Mobile Workstations, and HP VR Backpack workstations. This license is valid until 1 January 2023. After that date you need a separate license purchase for the HP ZCentral Remote Boost Sender on these products.

HP ZCentral Remote Boost Sender requires a license if installed on any other computer. Further information can be found in the *Licensing Guide* (see Finding more information on page 4).

- **NOTE:** An HP ZCentral Remote Boost connection requires a valid license. Be sure that the Sender is correctly configured with a valid license. For more information and troubleshooting tips, see Finding more information on page 4 in the *Licensing Guide*.
- **W** NOTE: HP ZCentral Remote Boost Receiver is a free download for all devices.

# Finding more information

Use the following table to find more information about HP ZCentral Remote Boost.

#### Table 1-4 Resources and their contents

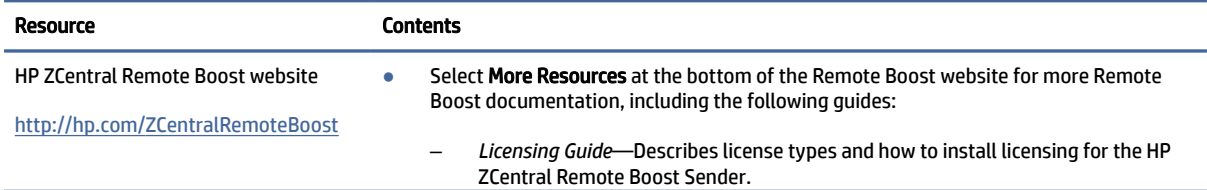

#### Table 1-4 Resources and their contents (continued)

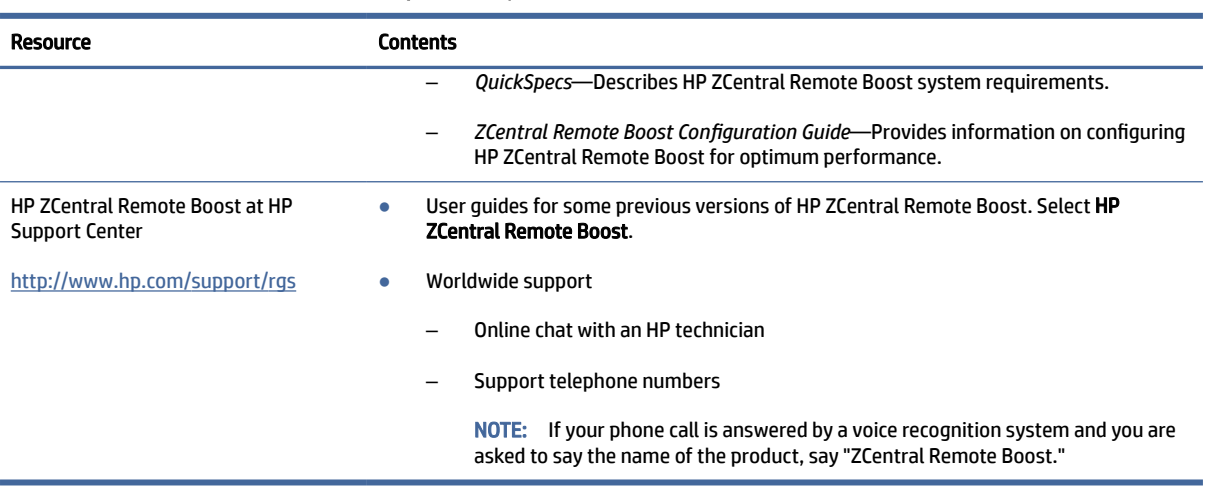

# <span id="page-14-0"></span>2 Getting started

The following procedure is a high-level description of how to get started using HP ZCentral Remote Boost:

- 1. Install HP ZCentral Remote Boost Sender and HP ZCentral Remote Boost Receiver.
- 2. Open HP ZCentral Remote Boost Receiver.
- 3. Start an HP ZCentral Remote Boost session with the sender.
	- a. On the Home panel of HP ZCentral Remote Boost Receiver, enter the host name or IP address of the sender, and then press the Enter key or select the Connect button.
	- b. In the HP ZCentral Remote Boost authentication window that appears, enter the credentials of a user account that resides on the sender, and then select OK.

If authentication is successful, the HP ZCentral Remote Boost session starts, and the sender desktop appears inside the HP ZCentral Remote Boost Receiver window that opens on the receiver.

**EX NOTE:** If the sender desktop was in a locked state when you started the HP ZCentral Remote Boost session, you must unlock the desktop by entering the credentials again, this time into the logon screen on the sender.

# <span id="page-15-0"></span>3 Installation

Follow the installation instructions for your operating system.

**EX NOTE:** Although RGS has a new name, HP ZCentral Remote Boost, the installation parameter names, folders and executable names have not changed.

# Installing HP ZCentral Remote Boost Receiver (Windows)

The installer wizard for the HP ZCentral Remote Boost Receiver allows for both Typical and Custom installations. The Typical installation installs Remote USB and Remote Clipboard. The Typical installation should be suitable for most deployments.

The Custom installation type lets you choose whether you want to install certain features, as well as specify proxy settings. You can perform a custom installation on the command line as well.

IMPORTANT: Windows administrator privileges are required to perform the installation.

- $\mathbb{P}$  NOTE: If the software is already installed, installing a newer version will perform an update. Attempting to install the same version or an older version will cause the installer to exit without making changes to the system.
- $\mathbb{P}$  NOTE: During the installation process, the installer creates a log file named rgreceiverInstaller.log in the location specified by the Windows TEMP environment variable.

### Performing a custom HP ZCentral Remote Boost Receiver installation using the installer wizard

To perform a custom installation of HP ZCentral Remote Boost Receiver on Windows using the installer wizard:

- 1. Run ReceiverSetup64.exe, follow the on-screen instructions until you are prompted to choose a setup type, select Custom, and then select Next.
- 2. On the Remote USB Configuration page, select the appropriate installation setting for the Remote USB feature from the following options, and then select Next.
	- USB devices are Local—Remote USB is not installed on the receiver, and all receiver-side USB devices always mount to the receiver only, even during an HP ZCentral Remote Boost session.
	- USB devices are Remote—Remote USB is installed, and all receiver-side USB devices always mount to the sender only, which means the USB devices are accessible only during an HP ZCentral Remote Boost session. The USB devices cannot mount to the receiver at any time, regardless of the HP ZCentral Remote Boost connection state.
	- USB devices are Local/Remote—Remote USB is installed, and each USB device has its access set individually to either the receiver or the sender, depending on when the USB device is plugged in to the receiver.
		- If a USB device is plugged in to a USB port on the receiver while HP ZCentral Remote Boost Receiver is disconnected, the USB device becomes accessible by the receiver only.

<span id="page-16-0"></span>– If a USB device is plugged in to a USB port on the receiver while HP ZCentral Remote Boost Receiver is connected, the USB device becomes accessible by the sender only.

You can switch access to a particular device by removing it and then re-inserting it while the HP ZCentral Remote Boost Receiver is in the opposite connection state.

NOTE: This setting controls whether Remote USB components are *installed*. To change this setting after installation, you must uninstall and reinstall HP ZCentral Remote Boost Receiver. If installed, Remote USB can be *disabled* (and re-enabled) later using HP ZCentral Remote Boost Receiver or the HP ZCentral Remote Boost Receiver Configuration tool.

Alternatively, you can override the Remote USB installation setting for individual devices (without a [reinstallation\) with an advanced option that the installer does not offer \(see Configuring the remoting](#page-77-0)  behavior of individual USB devices (Windows only) on page 69).

- 3. On the Remote Clipboard Configuration page, select whether you want the Remote Clipboard feature installed, and then select Next.
- NOTE: This setting controls whether Remote Clipboard components are *installed*. To change this setting after installation, you must uninstall and reinstall HP ZCentral Remote Boost Receiver. If installed, Remote Clipboard can be *disabled* (and re-enabled) later using HP ZCentral Remote Boost Receiver or the HP ZCentral Remote Boost Receiver Configuration tool.
- 4. If the next page of the wizard is titled **Proxy Configuration**, select the appropriate setting from the following list, and then select Next. If the next page prompts you to start the installation next, then HP ZCentral Remote Boost automatically detected and used the proxy settings from Internet Explorer, and you can skip this step.
	- If the receiver accesses the internet through a proxy server, select Use this proxy and enter the proxy address and port.
	- If the receiver does not access the internet through a proxy server, leave Do not use a proxy selected.
- IMPORTANT: Proxy server settings must be configured correctly to activate HP ZCentral Remote Boost Advanced Features. See [HP ZCentral Remote Boost Advanced Features](#page-55-0) on page 47 for more information.
- 5. Select Install to start the installation process.
- 6. When prompted, restart the computer to complete the installation.

### Performing a custom HP ZCentral Remote Boost Receiver installation on the command line

HP ZCentral Remote Boost command-line options must be preceded by a  $/z$  flag and be enclosed in double quotes, with no space before or after the opening double quote and no space before the closing double quote. If you use multiple commands, separate them with a single space. See the following example:

ReceiverSetup64.exe /z"/autoinstall /agreetolicense"

Silent installation (installing without an end-user interface) is available by using a /s flag along with /z. See the following example:

ReceiverSetup64.exe /s /z"/autoinstall /agreetolicense"

 $\mathbb{R}^n$  NOTE: By default, the silent installation command will not wait for the installation to complete unless the / clone wait flag is included. See the following example:

ReceiverSetup64.exe /clone\_wait /s /z"/autoinstall /agreetolicense"

If you need to include a double quote as part of a parameter (such as for a folder path), then you should precede each of those double quotes with a backwards slash like in the following example:

```
ReceiverSetup64.exe /z"/autoinstall /agreetolicense /folder=\"C:\RGS 
Receiver""
```
<sup>2</sup> NOTE: This command must be issued from the location of the ReceiverSetup64.exe installation file.

Unless a folder path is specified, HP ZCentral Remote Boost is installed in the folder: C:\Program Files\HP\Remote Graphics Receiver.

The following table describes the installation-related command-line options.

**IMPORTANT:** The options /autoinstall and /agreetolicense are always required when performing the installation on the command line.

#### Table 3-1 Installation options and their descriptions

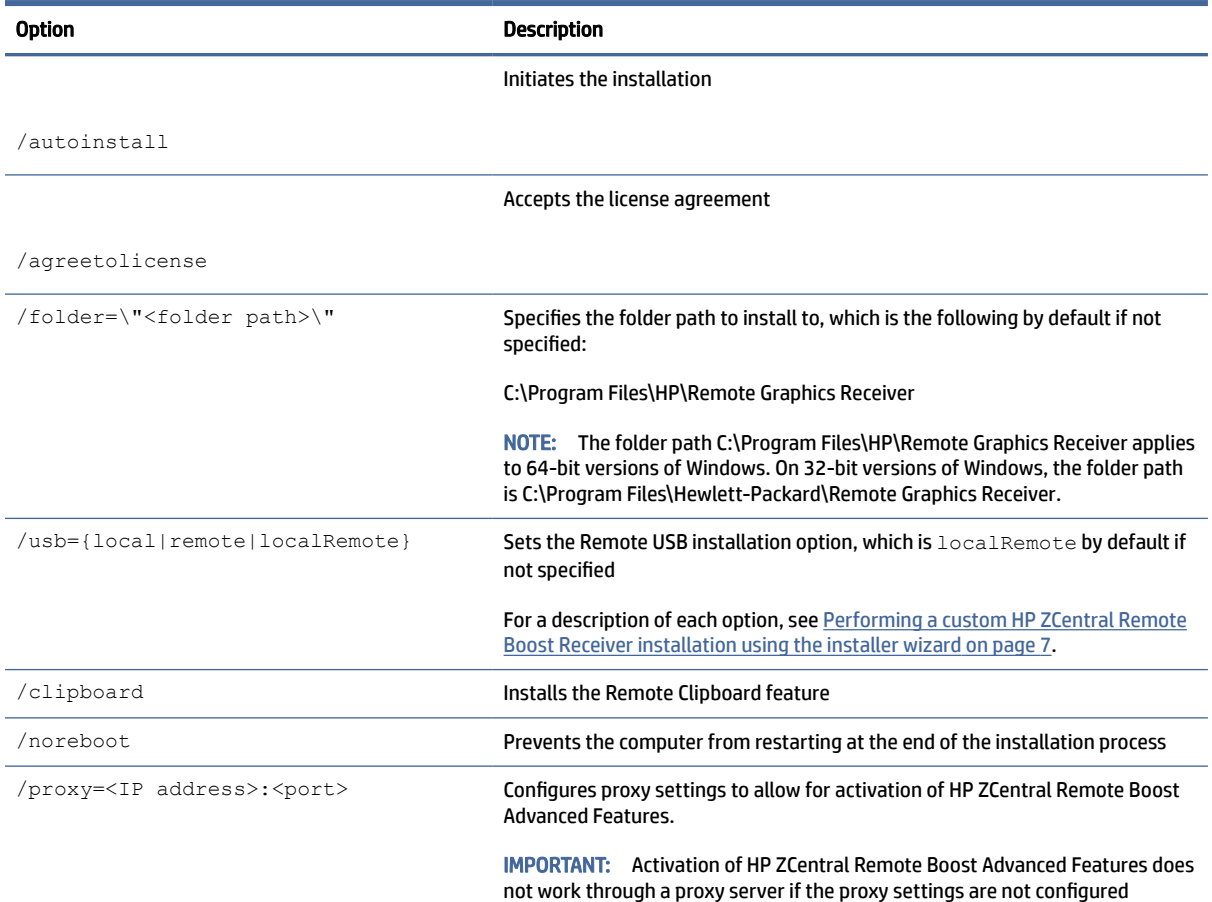

<span id="page-18-0"></span>Table 3-1 Installation options and their descriptions (continued)

| <b>Option</b> | Description                                                                                   |
|---------------|-----------------------------------------------------------------------------------------------|
|               | correctly. See HP ZCentral Remote Boost Advanced Features on page 47 for<br>more information. |

The following table describes additional command-line options for the installer.

 $\mathbb{P}$  NOTE: If either /help or /viewlicense is used, all other options are ignored.

#### Table 3-2 Installation options and their descriptions

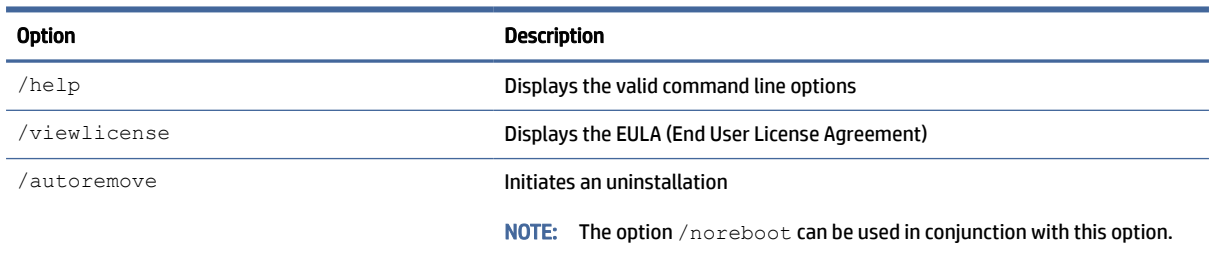

# Installing HP ZCentral Remote Boost Sender (Windows)

The installer wizard for the HP ZCentral Remote Boost Sender allows for both Typical and Custom installations. The Typical installation installs Remote USB and Remote Clipboard but not smart card redirection. The Typical installation should be suitable for most deployments.

The Custom installation lets you choose whether or not to install certain features. A custom installation can be performed on the command line as well.

- IMPORTANT: Windows administrator privileges are required to perform the installation.
- $\mathbb{P}$  NOTE: If an older version of the software is already installed, installing a newer version will perform an update. Attempting to install the same version or an older version will cause the installer to exit without making changes to the system.
- $\mathbb{R}$  NOTE: During the installation process, the installer creates a log file named rgsenderInstaller.log in the location specified by the Windows TEMP environment variable.

### Installer wizard installation

To perform a custom installation of HP ZCentral Remote Boost Sender on Windows using the installer wizard:

- NOTE: The installer wizard might contain additional options not discussed below regarding installation of beta features. Do not install these features unless instructed to by HP.
	- 1. Run SenderSetup64.exe, follow the on-screen instructions until you are prompted to choose a setup type, select Custom, and then select Next.
- <span id="page-19-0"></span>2. On the Remote Boost Sender Configuration page, select whether you want the Remote USB, smart card redirection, and Remote Clipboard features installed, and then select Next.
- NOTE: These settings control whether the features are *installed*. To change these settings after installation, you must uninstall and reinstall HP ZCentral Remote Boost Sender. If installed, Remote Clipboard can be *disabled* (and re-enabled) later using the HP ZCentral Remote Boost Sender Configuration tool.
- 3. On the Single Sign-On / Easy Login Configuration page, select an authentication method, and then select Next.
- $\frac{1}{2}$ : TIP: You can change the authentication method after installation. See [Authentication](#page-56-0) on page 48 for more information and for a description of each of the authentication methods.
- $\mathbb{B}^*$  NOTE: If you select **Do not enable either**, then the standard authentication method will be used.
- 4. If the next page of the wizard is titled Remote Boost Sender Licensing, complete this step. If the next page prompts you to start the installation next, then an HP ZCentral Remote Boost Sender license is either already installed or is not required, and you can skip this step.

On the Remote Boost Sender Licensing page, select the appropriate option depending on if you have an HP ZCentral Remote Boost Sender license file ready to install, select Next.

If you chose to install a license file, follow the on-screen instructions to complete that procedure before proceeding to the next step.

- $\mathbb{P}$  NOTE: For a brief overview of HP ZCentral Remote Boost Sender licensing requirements, see HP ZCentral Remote Boost Sender licensing on page 4. For detailed information and instructions about HP ZCentral Remote Boost Sender licensing, see [Finding more information](#page-12-0) on page 4 to locate the *Licensing Guide*.
- 5. You will be prompted to restart your computer after the HP ZCentral Remote Boost Sender installation is complete. Select Yes when asked to restart the system.
- 6. Select Install to start the installation process.
- 7. When prompted, restart the computer to complete the installation.

### Command-line installation

HP ZCentral Remote Boost command-line options must be preceded by a  $/z$  flag and be enclosed in double quotation marks, with no space before or after the opening quotation mark and no space before the closing quotation mark. If using multiple commands, separate them with a single space, as in the following example:

SenderSetup64.exe /z"/autoinstall /agreetolicense"

Silent installation (installing without an end-user interface) is available by using a /s flag along with /z. See the following example:

SenderSetup64.exe /s /z"/autoinstall /agreetolicense"

 $\mathbb{B}^*$  NOTE: By default, the silent installation command will not wait for the installation to complete unless the / clone wait flag is included. See the following example:

SenderSetup64.exe /clone\_wait /s /z"/autoinstall /agreetolicense"

If you need to include a quotation mark as part of a parameter (such as for a folder path), then precede each quotation mark with a forward slash like in the following example:

SenderSetup64.exe /z"/autoinstall /agreetolicense /folder="C:RGS Sender""

The following table describes the installation-related command-line options.

**NOTE:** You must issue this command from the location of the SenderSetup64.exe installation file.

**EV** NOTE: Unless a folder path is specified, HP ZCentral Remote Boost is installed in the folder  $C: \Per{\circ}$  am Files\HP\Remote Graphics Sender.

**IMPORTANT:** The options /autoinstall and /agreetolicense are always required when you install from the command line.

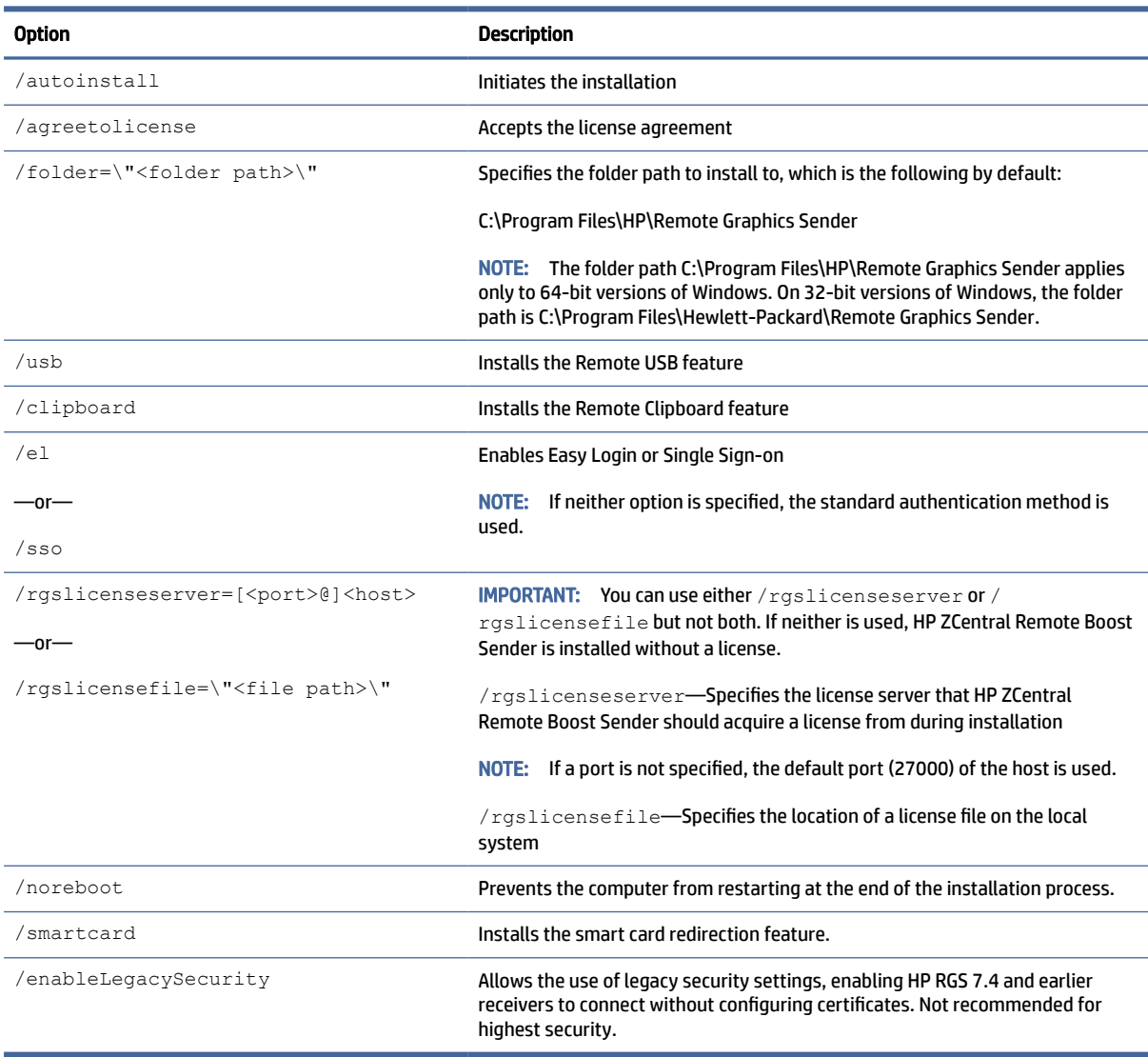

#### Table 3-3 Installation options and their descriptions

The following table describes additional command-line options for the installer.

<span id="page-21-0"></span>**W** NOTE: If you use either /help or /viewlicense, all other options are ignored.

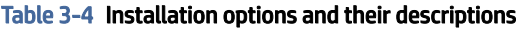

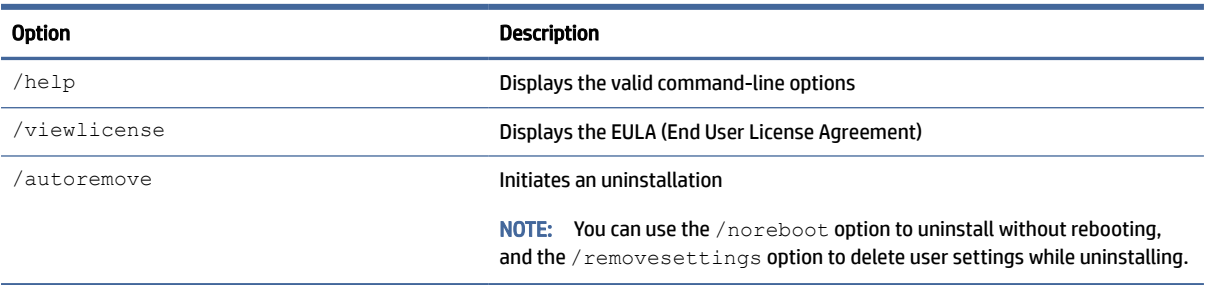

# Installing HP ZCentral Remote Boost Receiver (Linux)

These instructions describe how to install HP ZCentral Remote Boost Receiver on Linux®.

### RHEL and Ubuntu

Follow the instructions outlined in this section to install HP ZCentral Remote Boost Receiver on RHEL and Ubuntu.

- 1. Log in as root.
- 2. Go to the download directory for the HP ZCentral Remote Boost Receiver, and unpack the HP ZCentral Remote Boost package. HP ZCentral Remote Boost for Linux includes installers specific to Linux distributions. Change to the directory that matches your distribution.
- 3. Run the following command:

./install.sh

- $\frac{1}{2}$ : TIP: Optionally, add the directory /opt/hpremote/rgreceiver to your PATH environment variable.
- 4. Enter any of the following installation-related command-line options.

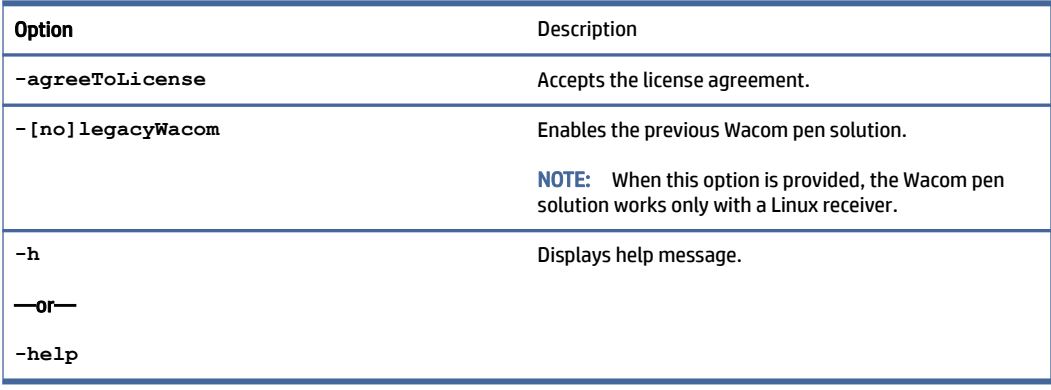

<span id="page-22-0"></span>**EX** NOTE: To verify the integrity of Linux install packages, visit HP ZCentral Remote Boost Linux Package Verification.

### HP ThinPro

Follow the instructions outlined in this section to install Remote Boost on HP ThinPro.

- 1. While in Admin mode, open the Control Panel.
- 2. Select Manageability, and then open Easy Update.
- 3. Navigate to Updates > Service Pack Updates.
- 4. Select the version of Remote Boost that you want to install, and select Install.
- 5. After installation is complete, a restart is required before you can use Remote Boost.

# Installing HP ZCentral Remote Boost Sender (Linux)

These instructions describe how to install HP ZCentral Remote Boost Sender on Linux.

- 1. Log in as root.
- 2. Go to the download directory for the HP ZCentral Remote Boost Sender, and unpack the HP ZCentral Remote Boost package. HP ZCentral Remote Boost for Linux includes installers specific to Linux distributions. Change to the directory that matches your distribution.
- 3. Execute the following command:

./install.sh

4. Enter any of the following installation-related command-line options.

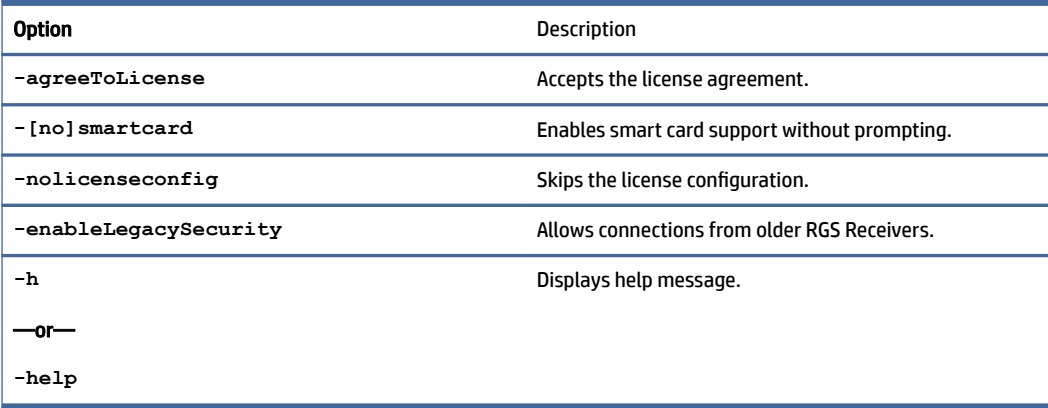

5. If the sender has the pcsc-lite package installed, the installer gives you the option to install smart card redirection. By default, this feature does not install.

NOTE: [To verify the integrity of Linux install packages, visit HP ZCentral Remote Boost Linux Package](https://h30670.www3.hp.com/portal/swdepot/displayProductInfo.do?productNumber=HPZCRB-LS)  Verification.

# <span id="page-23-0"></span>Installing HP ZCentral Remote Boost Receiver (macOS)

On macOS®, you can install HP ZCentral Remote Boost Receiver using the installer wizard or on the command line.

**NOTE:** If the software is already installed, the installation process overwrites it.

### Installer wizard installation

You can use the wizard to install HP ZCentral Remote Boost Receiver.

- 1. Log in as an administrator (or be able to provide administrator credentials).
- 2. Run HP RGS Receiver.pkg, and then follow the on-screen instructions.

### Command-line installation

Execute the following command:

```
sudo installer -pkg "HP\RGS\Receiver.pkg" -target /
```
**EX** NOTE: To install HP ZCentral Remote Boost Receiver in a location other than the root of the boot volume, enter /Volumes/OtherDrive instead of / at the end of the command.

# <span id="page-24-0"></span>4 HP ZCentral Remote Boost Receiver overview

The HP ZCentral Remote Boost Receiver runs locally.

# Opening HP ZCentral Remote Boost Receiver

To open HP ZCentral Remote Boost Receiver, use one of the following procedures.

### Opening HP ZCentral Remote Boost Receiver on Windows

To open HP ZCentral Remote Boost Receiver on Windows:

**▲** Perform the action in the following table that corresponds to the operating system of the receiver.

#### Table 4-1 Windows operating systems and their procedures

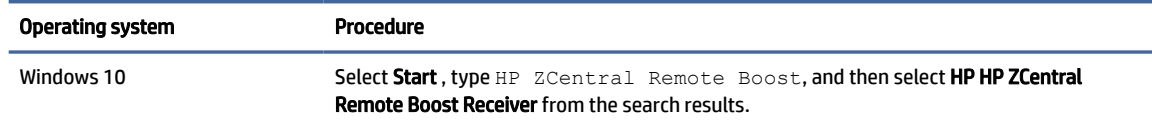

### Opening HP ZCentral Remote Boost Receiver on Linux

To open HP ZCentral Remote Boost Receiver on Linux:

**▲** Run the executable file /opt/hpremote/rgreceiver/rgreceiver.sh.

 $-$  or  $-$ 

Select either the Applications or Activities menu, and then select HP ZCentral Remote Boost Receiver.

### Opening HP ZCentral Remote Boost Receiver on macOS

To open HP ZCentral Remote Boost Receiver on macOS:

- **▲** Select the HP Remote Boost icon in Launchpad.
- TIP: [HP ZCentral Remote Boost Receiver can alternatively be started on the command line \(see HP ZCentral](#page-35-0)  Remote Boost Receiver command-line options on page 27).

# HP ZCentral Remote Boost Receiver GUI (Windows/Linux)

<span id="page-25-0"></span>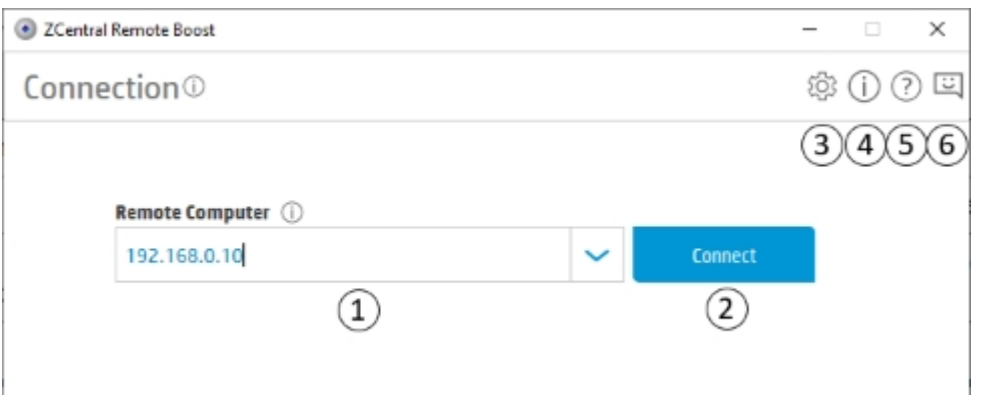

#### Table 4-2 GUI items and their descriptions

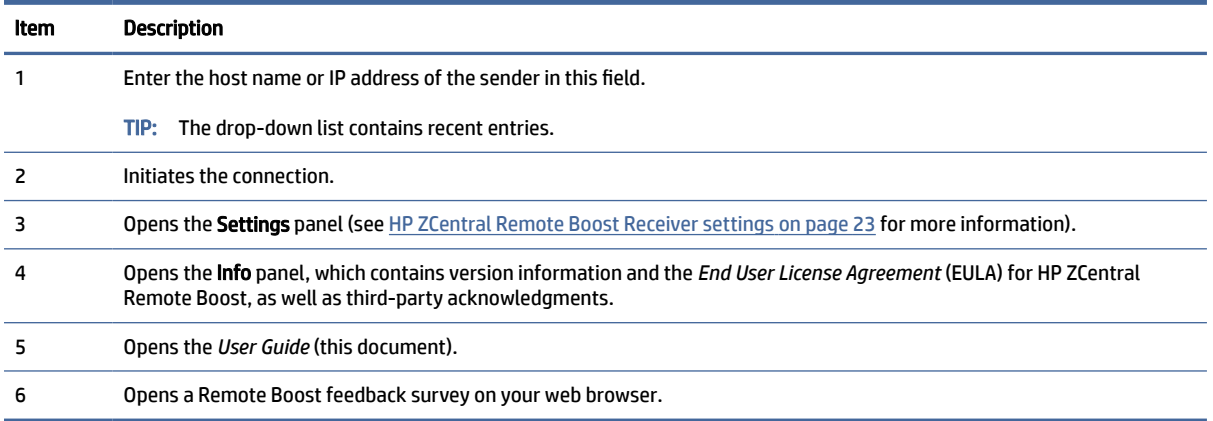

# HP ZCentral Remote Boost Receiver GUI (macOS)

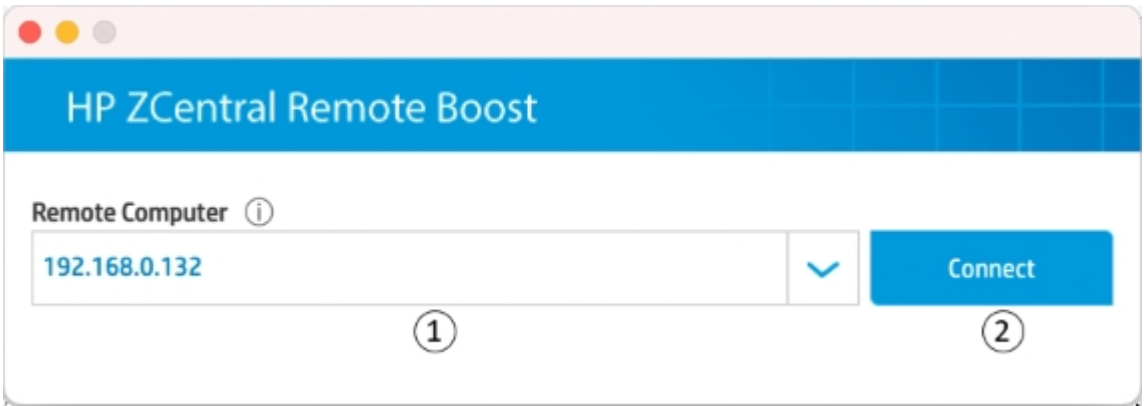

<span id="page-26-0"></span>Table 4-3 GUI items and their descriptions

| Item | Description                                                    |  |
|------|----------------------------------------------------------------|--|
|      | Enter the host name or IP address of the sender in this field. |  |
|      | TIP: The drop-down list contains recent entries.               |  |
|      | Initiates the connection.                                      |  |

# Starting an HP ZCentral Remote Boost session

To start an HP ZCentral Remote Boost session:

- 1. On the Home panel of HP ZCentral Remote Boost Receiver, enter the host name or IP address of the sender, and then press the Enter key or select the Connect button.
- 2. This step depends on the authentication method you are using (see [Authentication](#page-56-0) on page 48).

Enter the credentials as required by the authentication method.

If authentication is successful, the HP ZCentral Remote Boost session starts, and the sender desktop appears inside the HP ZCentral Remote Boost Receiver window that opens on the receiver.

Note the following additional information about creating an HP ZCentral Remote Boost connection:

● You cannot connect to more than one sender at a time using the GUI of HP ZCentral Remote Boost Receiver. If an attempt is made to connect to a second sender, the connection to the first sender is [terminated. For information about how to connect to more than one sender at a time, see Directory Mode](#page-81-0)  on page 73.

# HP ZCentral Remote Boost Receiver window GUI (Windows/Linux)

<span id="page-27-0"></span>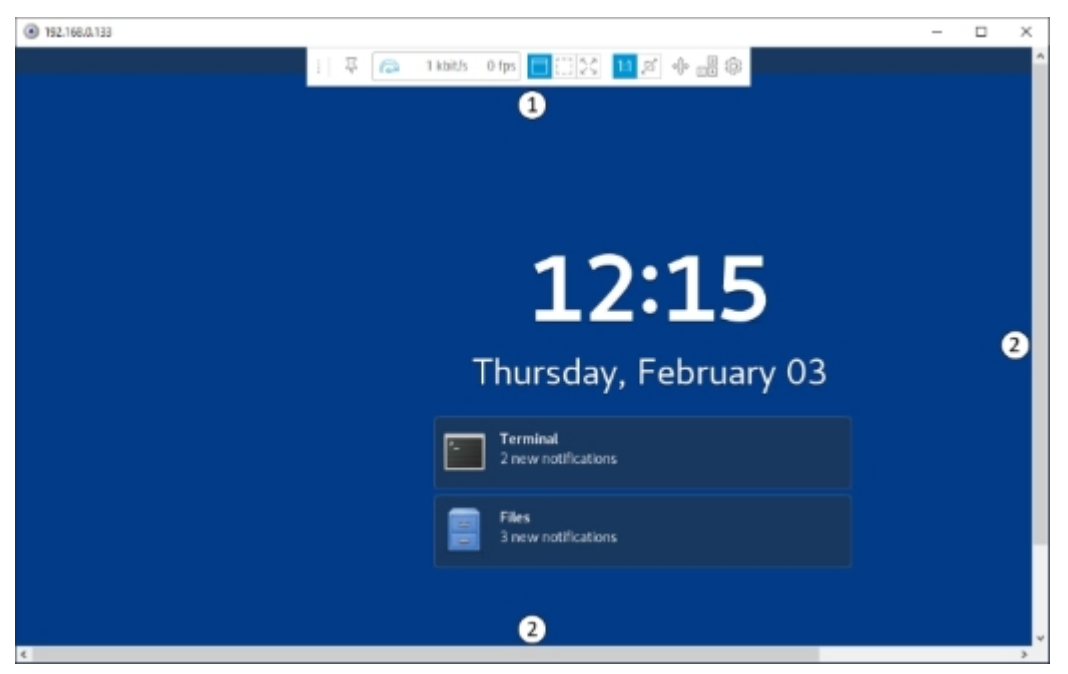

Table 4-4 GUI items and their descriptions

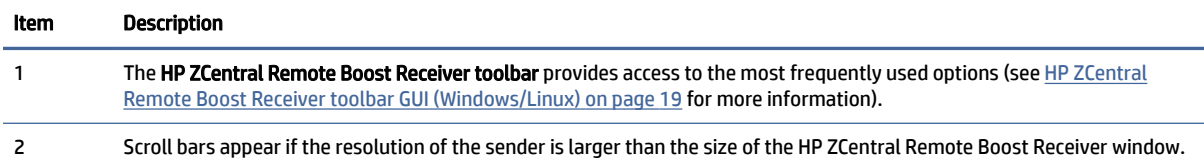

### HP ZCentral Remote Boost Receiver toolbar GUI (Windows/Linux)

Several icons are displayed in the GUI.

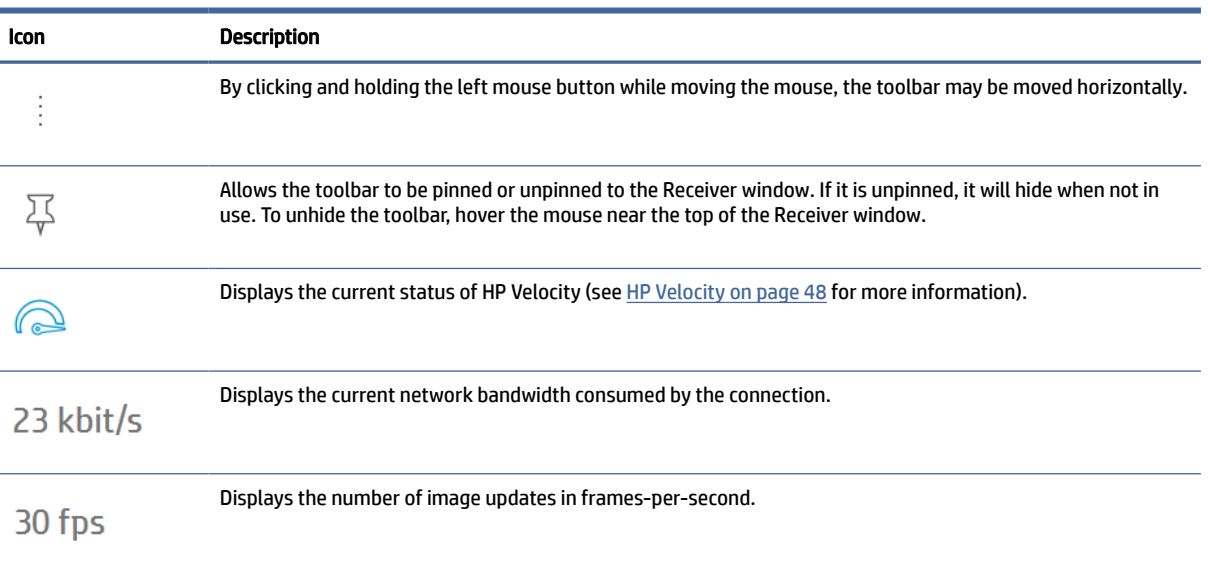

#### Table 4-5 Icons and their descriptions

<span id="page-28-0"></span>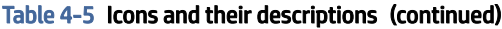

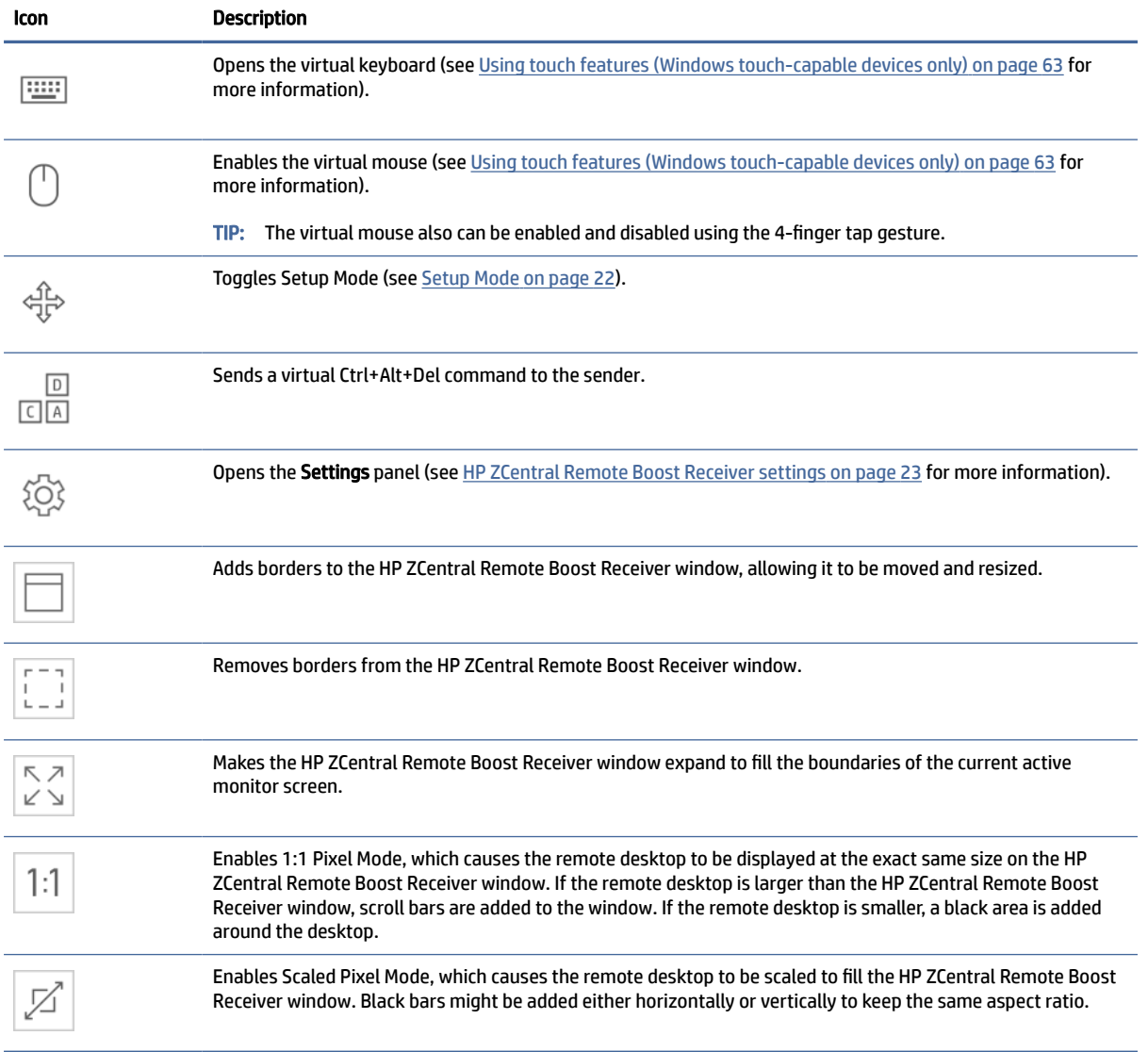

# HP ZCentral Remote Boost Receiver window GUI (macOS)

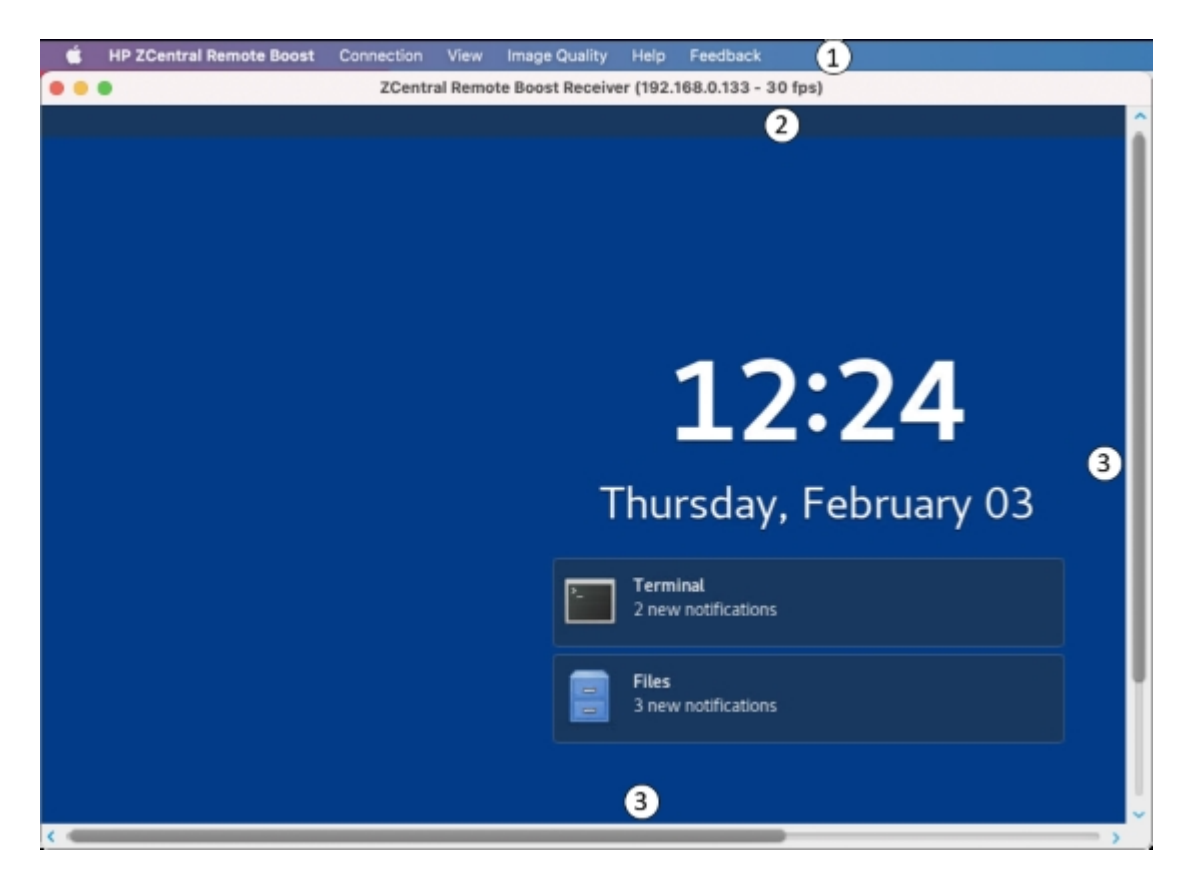

Table 4-6 GUI items and their descriptions

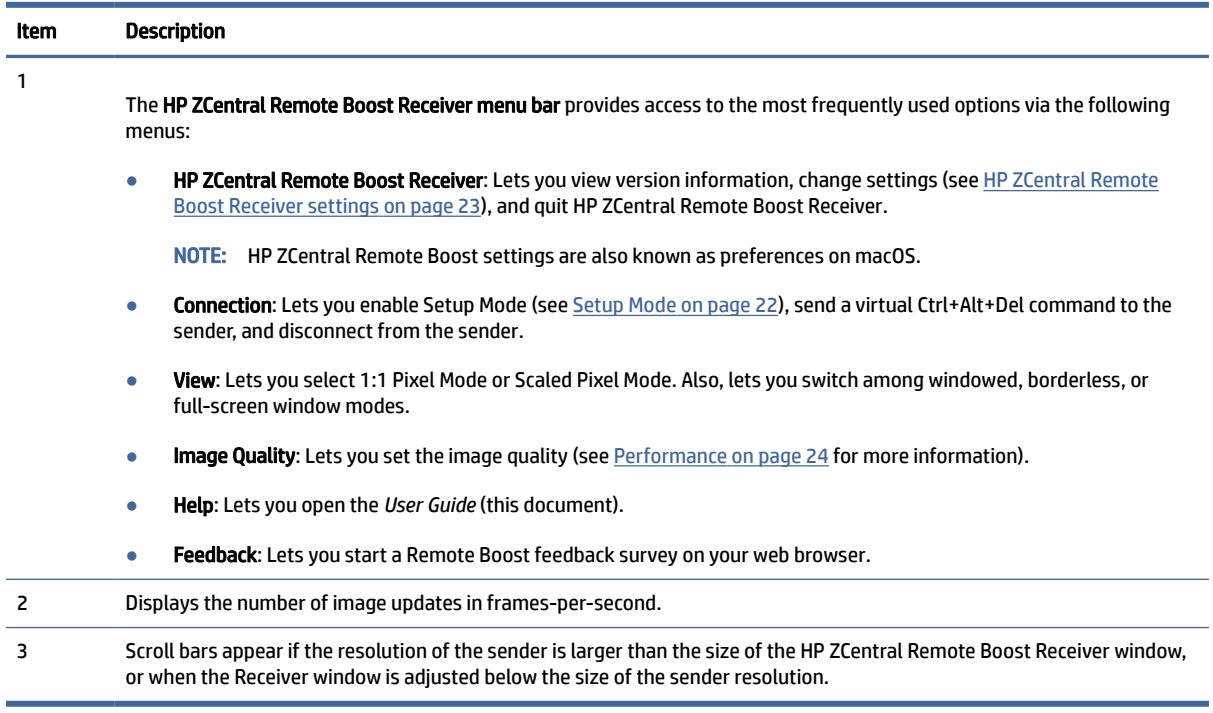

# <span id="page-30-0"></span>Setup Mode

In Setup Mode, transmission of keyboard and mouse input to the sender is suspended. Instead, the keyboard and mouse can be used to interact with the HP ZCentral Remote Boost Receiver window on the receiver. In this mode, you can do the following:

- Move an HP ZCentral Remote Boost Receiver window that has its title bar and borders hidden
- Select (bring to the front) a specific HP ZCentral Remote Boost Receiver window that might be obscured by another HP ZCentral Remote Boost Receiver window in Directory Mode
- The following Setup Mode HotKeys can be used to control the HP ZCentral Remote Boost Receiver application:
	- M: Display the HP ZCentral Remote Boost Receiver Settings window.
	- N: Minimize the Receiver window.
	- C: Close the Receiver window.
	- G: Toggle Game Mode.
	- H: Hide the toolbar.
	- F: Fit the Receiver window size to the Sender desktop size.

Setup Mode can be activated in two ways:

- Select the Setup Mode button (Windows/Linux) or menu item (macOS) on the HP ZCentral Remote Boost Receiver toolbar to toggle the state of Setup Mode.
- Type the default hotkey sequence as follows:

Press and hold down Left Shift. While pressing Left Shift, press and release Space. Setup Mode will remain active as long as Left Shift is held down.

**EX NOTE:** The default hotkey sequence can be changed (see Changing the Setup Mode hotkey sequence on page 22).

#### Changing the Setup Mode hotkey sequence

To change the Setup Mode hotkey sequence:

HP ZCentral Remote Boost allows you to change the Setup Mode hotkey sequence from its default value of Left Shift press, Space press, and Space release.

When defining a new Setup Mode hotkey sequence, the following keys can be used:

- Left Ctrl, Right Ctrl, Ctrl—Specifies a left, right, or side-insensitive Ctrl key, respectively.
- Left Alt, Right Alt, Alt—Specifies a left, right or side-insensitive Alt key, respectively.
- Shift
- Space

Every sequence must begin with Ctrl, Alt, or Shift. Two actions are associated with each key:

● Down: Specifies a key press.

- <span id="page-31-0"></span>● Up: Specifies a key release.
- 1. In the Hotkeys panel of the HP ZCentral Remote Boost Receiver settings, select Set.
- 2. Press and hold the first key that you want to use in the sequence.
- 3. Press and release the other keys that you want to use in the sequence.
- 4. Release the initial key.

Select Reset restores the Setup Mode hotkey sequence to its default values.

# HP ZCentral Remote Boost Receiver settings

This section describes the settings available in HP ZCentral Remote Boost Receiver, which are divided into the following categories:

### **Connection**

The following table describes the settings available in the Connection panel.

Table 4-7 Settings and their descriptions

| <b>Setting</b>                                                      | <b>Description</b>                                                                                                    |
|---------------------------------------------------------------------|----------------------------------------------------------------------------------------------------|
| Prompt for user name and password                                   | Forces the authentication prompt to display when you start an HP ZCentral Remote Boost<br>connection.                                                                                                    |
|                                                                     | In certain scenarios, HP ZCentral Remote Boost does not prompt you to enter a domain,<br>user name, and password when starting an HP ZCentral Remote Boost connection. If you<br>need to enter a domain, user name, and password, then select this box.                                                                                 |
|                                                                     | TIP: This is advantageous when you use HP ZCentral Remote Boost in Directory Mode,<br>where each session has different connection needs.                                                                                                    |
|                                                                     | <b>NOTE:</b> Windows only                                                                                                    |
| Do not change the Sender display(s)                                 | Do not change the resolution or layout of the sender's displays.                                                                                                    |
| Set Sender display(s) to match Receiver<br>display(s)               | Attempts to set the sender's display resolution and layout to match the receiver's display<br>resolution and layout.                                                                                                    |
|                                                                     | For example, if the receiver has two monitors side-by-side and an overall display<br>resolution of 2560 × 1024, HP ZCentral Remote Boost attempts to set the same<br>resolution and layout on the sender's displays. If that fails, HP ZCentral Remote Boost<br>attempts to set a resolution of 2560 × 1024 on a single sender display. |
|                                                                     | NOTE: This option is not supported on Linux by default. You must configure the X Server<br>with the proper modelines, metamodes, or both for this option to work. See Matching<br>display resolution and layout (Linux-based sender) on page 58 for more information.                                                                   |
| Set Sender display(s) to match display<br>properties                | Attempts to set the sender's display resolution and layout to match the specified display<br>properties. See Image and Display on page 79 for more information.                                                                                                    |
|                                                                     | This option is not available if no display properties are found in the configuration<br>NOTE:<br>file.                                                                                                    |
| Automatically hide the menu bar and dock<br>when in borderless mode | If enabled, hides the menu bar and dock when the Receiver window is in borderless<br>mode, similar to what happens when full-screen window mode is used.                                                                                                    |
|                                                                     | <b>NOTE: macOS only</b>                                                                                                    |

#### <span id="page-32-0"></span>Table 4-7 Settings and their descriptions (continued)

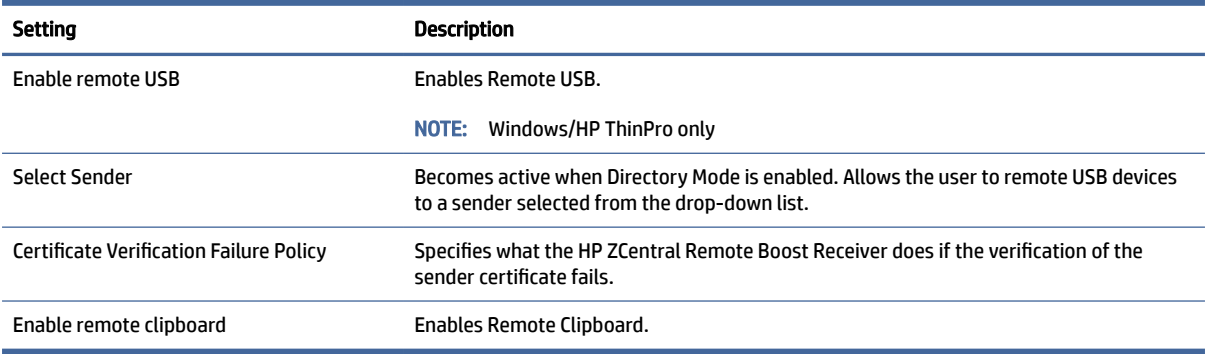

### **Performance**

The performance settings allow you to improve the interactive experience. Typically, these adjustments will be made when working with highly interactive applications (such as a CAD application) in a low-bandwidth or high-latency network environment.

The following table describes the settings available in the Performance panel.

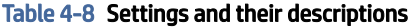

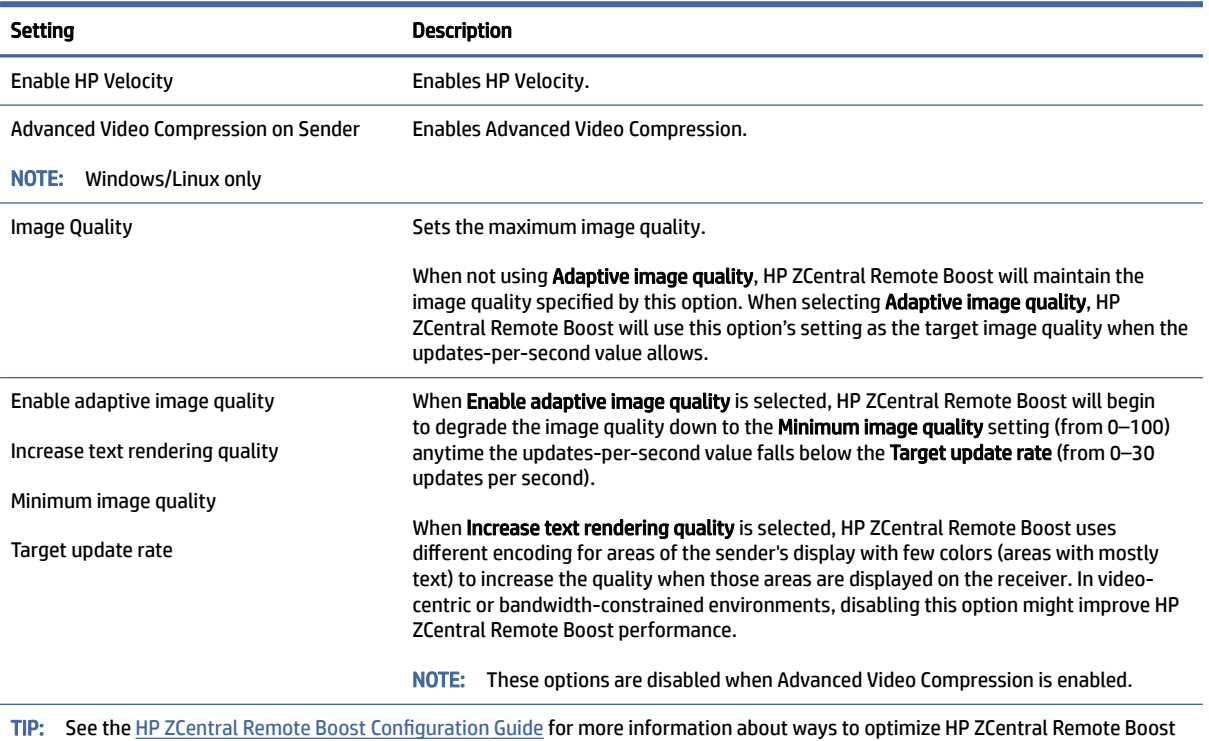

performance.

### Gestures (Windows touch-capable devices only)

You can use the gesture settings to map hotkey sequences to the gestures that are not used by HP ZCentral Remote Boost by default.

For a list of the gestures that you can customize, see Using touch features (Windows touch-capable devices only) on page 63.

#### <span id="page-33-0"></span>Mapping a hotkey sequence to a gesture

To map a hotkey sequence to a gesture:

- 1. Select the pencil icon in the row of the gesture that you want.
- 2. Enter the key sequence.
- 3. Optionally select Enable sticky gesture if you want the gesture to mimic the continual press of the hotkey sequence until the same gesture is used to disable the sequence.
- 4. Select Save.

#### Unmapping a hotkey sequence from a gesture

To unmap a hotkey sequence from a gesture:

**▲** Select the X icon in the row of the gesture that you want.

### Audio

The following table describes the settings available in the Audio panel.

#### Table 4-9 Audio settings and their descriptions

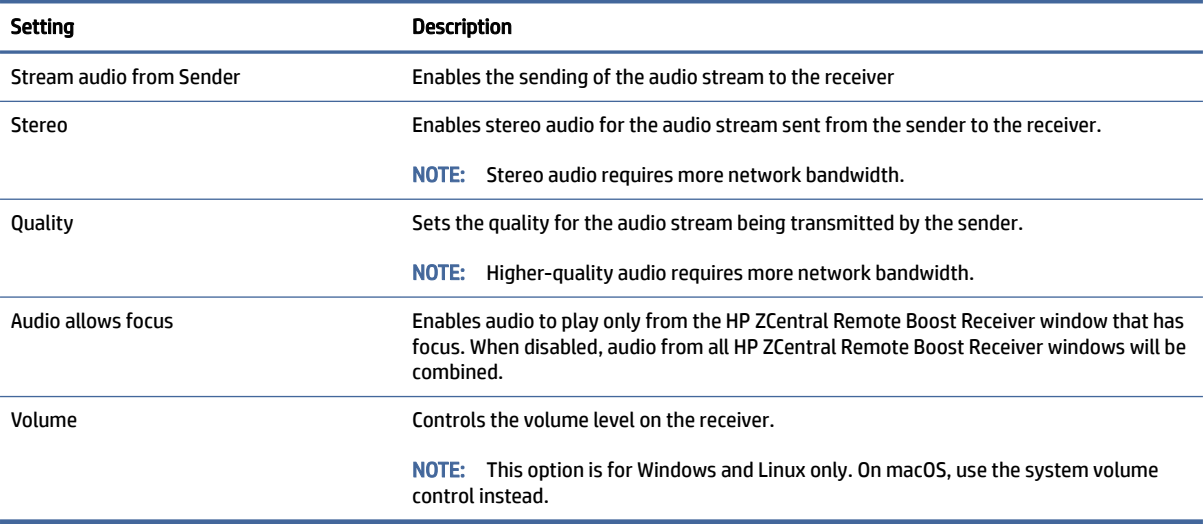

### Network

The following table describes the settings available in the Network panel.

#### Table 4-10 Network settings and their descriptions

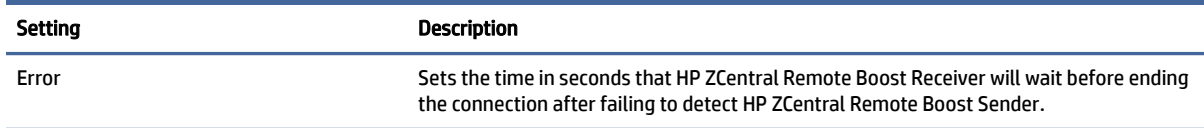

#### <span id="page-34-0"></span>Table 4-10 Network settings and their descriptions (continued)

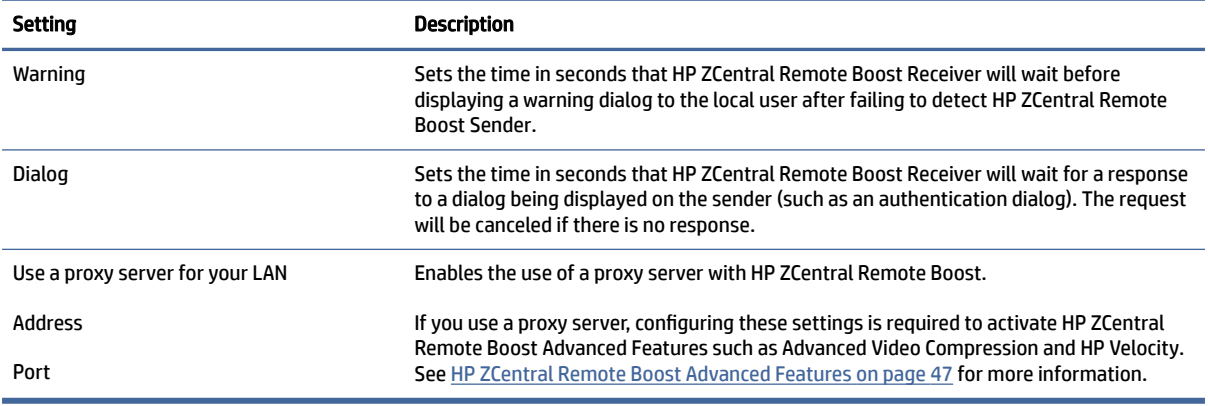

## **Hotkeys**

The following table describes the settings available in the Hotkeys panel.

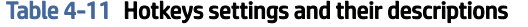

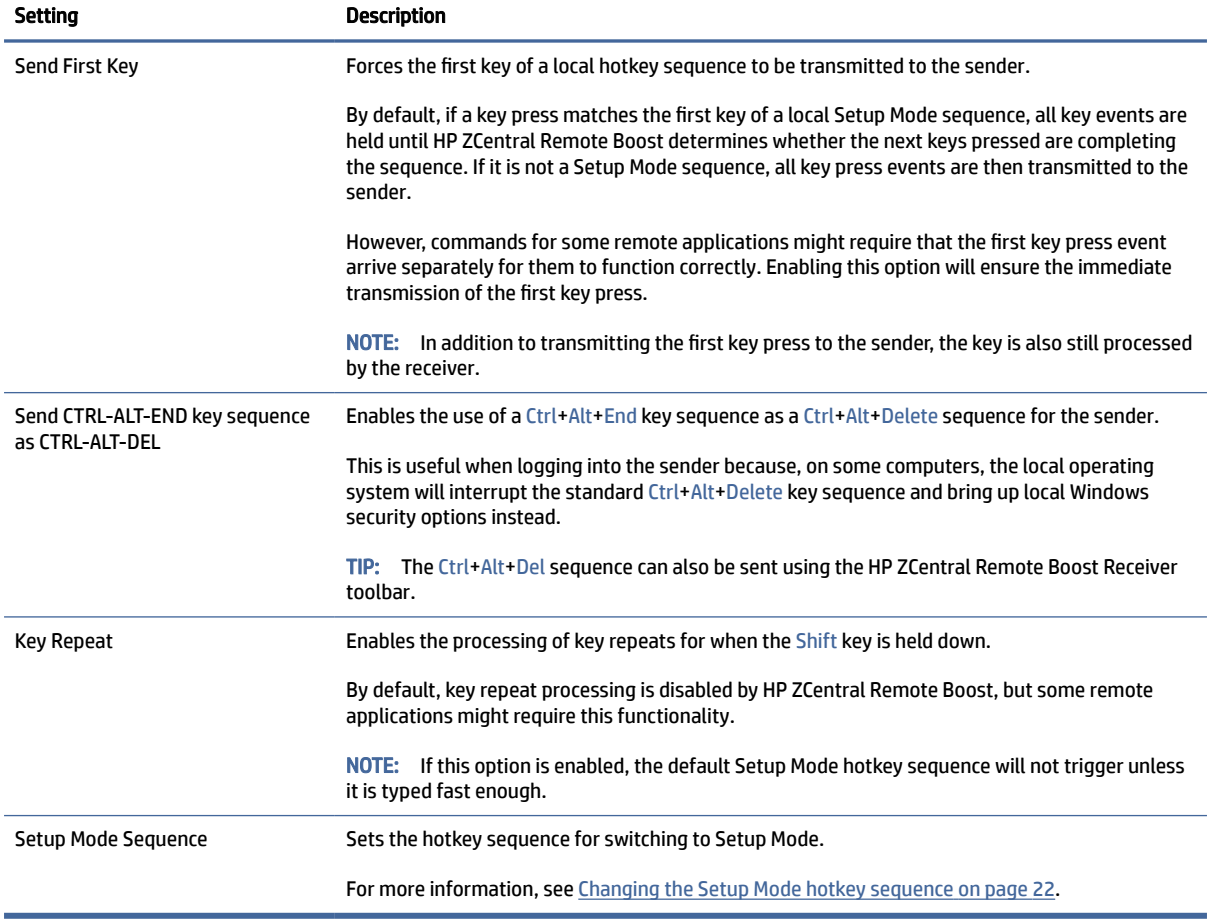

### <span id="page-35-0"></span>Logging

The following table describes the settings available in the Logging panel.

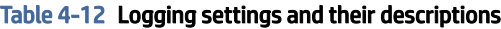

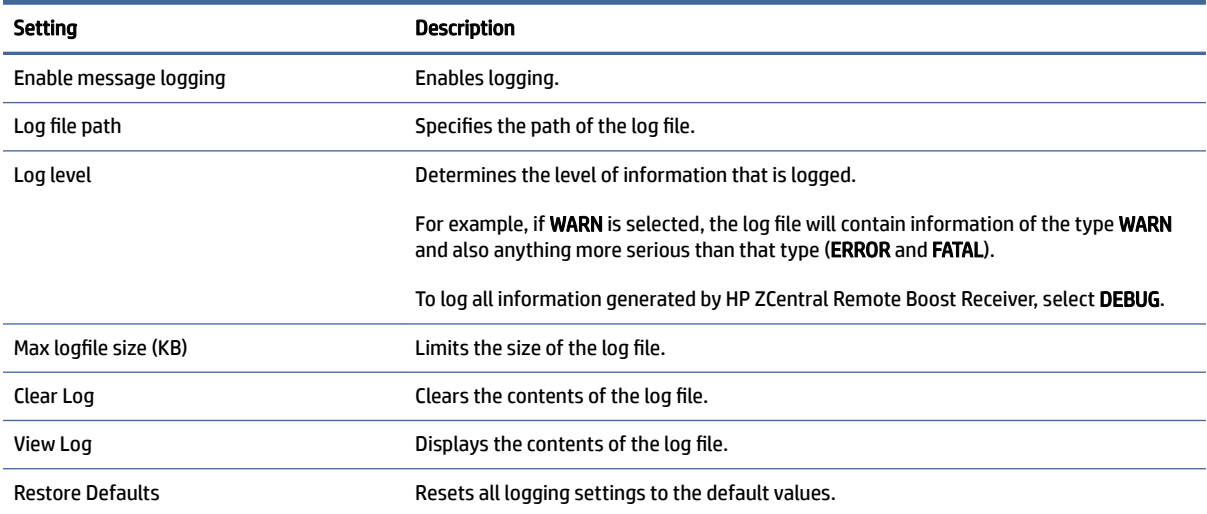

### Statistics (Windows/Linux only)

The following table describes the information displayed in the Statistics panel.

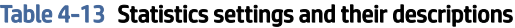

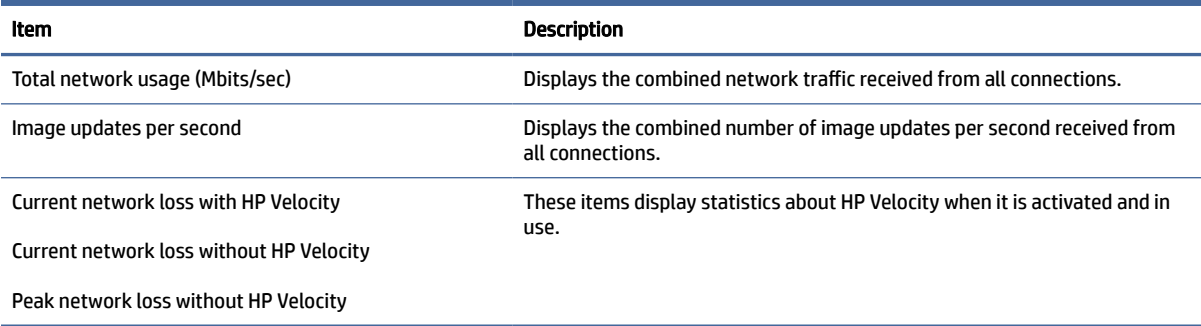

# HP ZCentral Remote Boost Receiver command-line options

The following table describes the valid command-line options for the Windows executable rgreceiver.exe, the Linux shell script rgreceiver.sh, and the macOS executable HP ZCentral Remote Boost Receiver.

**THE:** These commands must be issued from the HP ZCentral Remote Boost receiver installation directory.
### Table 4-14 Command-line options and their descriptions

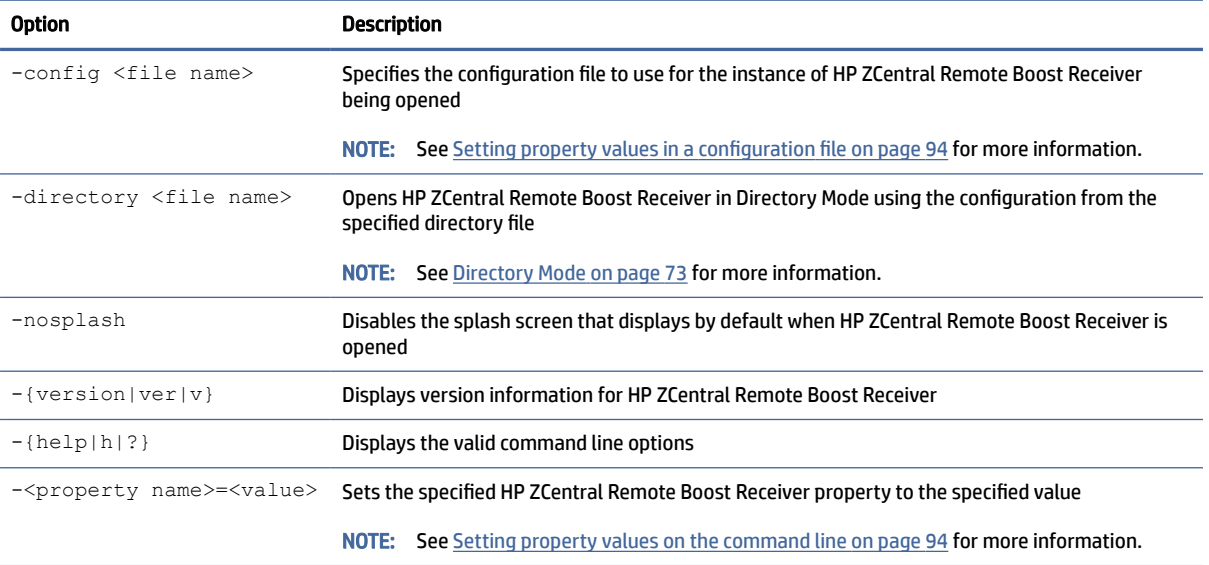

# 5 HP ZCentral Remote Boost Sender overview

The HP ZCentral Remote Boost Sender runs remotely.

# HP ZCentral Remote Boost Sender overview (Windows)

To stop, start, or restart the rgsender service:

HP ZCentral Remote Boost Sender for Windows is comprised of three processes:

- rgsendersvc.exe—Runs as a Windows service named rgsender that starts automatically (by default) when Windows starts and also starts the other two processes
- rgsender.exe-The main process for HP ZCentral Remote Boost Sender
- rgsender qui.exe—The notification icon, which can be found in the Windows notification area

If Windows is already started, there is no additional action required to start HP ZCentral Remote Boost Sender (unless you have manually disabled automatic startup for the rgsender service).

The rgsender service must be active for the other two processes to be running, so if you want to completely disable HP ZCentral Remote Boost Sender, stop the rgsender service.

**▲** On the Services panel of Windows Task Manager, right-click rgsender, and then select an option.

# HP ZCentral Remote Boost Sender overview (Linux)

HP ZCentral Remote Boost Sender for Linux is started as a service named rgsender. This service is automatically enabled and started during installation and automatically restarts in the event of a failure.

On a system supporting systemd for system services, the you can run the following commands as root to restart, stop, or get the status of the rgsender service:

- systemctl restart rgsender
- systemctl stop rgsender
- systemctl status rgsender

On a system supporting SysV init for system services, the following commands can be run as root to restart, stop, or get the status of the rgsender service:

- service rgsender restart
- service rgsender stop
- **•** service rgsender status

# HP ZCentral Remote Boost Sender command-line options (Windows)

To apply command-line options to the HP ZCentral Remote Boost Sender service:

Command-line options for HP ZCentral Remote Boost Sender can be applied to the rgsservice by modifying a registry key.

- 1. Open the Registry Editor tool in Windows.
- 2. Navigate to and select the following registry key:

HKEY\_LOCAL\_MACHINE\SYSTEM\CurrentControlSet\services\rgsender

3. Add the command-line options to the ImagePath value.

To disallow collaboration, change the value data to the following:

C:\Program Files\HP\Remote Graphics Sender\rgsendersvc.exe -nocollab

- IMPORTANT: The folder path C:\Program Files\HP\Remote Graphics Sender\rgsendersvc.exe -nocollab applies to 64 bit versions of Windows. On 32 bit versions of Windows, the folder path is C:\Program Files\Hewlett Packard\Remote Graphics Sender\rgsendersvc.exe -nocollab.
- 4. Restart the rgsender service.

The following table describes the valid command-line options.

Table 5-1 Command-line options and their descriptions

| Command                                         | <b>Description</b>                                                                                                    |
|-------------------------------------------------|----------------------------------------------------------------------------------------------------|
| -nocollab                                       | Disables collaboration                                                                                                    |
| -timeout <value></value>                        | Specifies the timeout value, in milliseconds, after which HP ZCentral Remote<br>Boost Sender disconnects an inactive connection                   |
| -authtimeout <value></value>                    | Specifies the timeout value, in milliseconds, that the collaboration<br>authentication dialog is shown before the request is denied automatically |
| $-$ {version   ver   v }                        | Displays version information for HP ZCentral Remote Boost Sender                                                                                  |
| $-$ {help h ?}                                  | Displays the valid command line options                                                                                                    |
| - <property name="">=<value></value></property> | Sets the specified HP ZCentral Remote Boost Sender property to the<br>specified value                                                             |
|                                                 | <b>NOTE:</b> See Setting property values on the command line on page 94 for<br>more information.                                                  |

# HP ZCentral Remote Boost Sender command-line options (Linux)

Command-line options for HP ZCentral Remote Boost Sender can be applied to the shell script rgssender.sh. The following table describes the valid command-line options.

Table 5-2 Command-line options and their descriptions

| Command             | Description                                                      |  |
|---------------------|------------------------------------------------------------------|--|
| $-[version ver v ]$ | Displays version information for HP ZCentral Remote Boost Sender |  |
| $-fhe1p h ?$        | Displays the valid command line options                          |  |

# HP ZCentral Remote Boost Sender notification icon (Windows only)

The notification icon for HP ZCentral Remote Boost Sender is located in the Windows notification area and animates if there is an active HP ZCentral Remote Boost session.

You can use the notification icon to do the following:

- Left-click the notification icon to open the HP ZCentral Remote Boost Collaborators window (see [Collaboration](#page-58-0) on page 50 for more information).
- Right-click the notification icon for quick access to the About and Disconnect options.

# HP ZCentral Remote Boost Sender event logging (Windows only)

In addition to standard logging, HP ZCentral Remote Boost Sender logs events.

This information is output to a log named **HPRemote**, which is viewable in the Event Viewer tool in Windows, and can be useful in several different ways:

- Troubleshooting—Event log information can help diagnose HP ZCentral Remote Boost connection issues.
- Remote application termination—See Creating an agent for remote application termination (Windows only) on page 114 for more information.
- Other automated actions—The basic principle behind using the event log for remote application termination can be used to create an agent that performs other automated actions.

# Filtering access to HP ZCentral Remote Boost Senders

You can filter access to HP ZCentral Remote Boost Senders using either user names or network identifiers.

### Filtering by user name

You can restrict HP ZCentral Remote Boost connections by configuring the Sender userfilter.txt file to specify the user names, or regular expressions to match the user names, that are allowed to make a connection. If the provided user name does not match one of the filters, the connection is denied. By default, the userfilter.txt file allows all user names.

IMPORTANT: The userfilter.txt file must allow all user names when Easy Login is enabled. Remote Boost cannot filter connections by user name when using Easy Login because the first authentication step is skipped.

The file userfilter.txt is located in the installation folder on Windows and in /etc/opt/hpremote/rgsender on Linux.

#### **WEY NOTE:** Administrator privileges are required to read or write to this file.

User name entries in the userfilter.txt file are not case sensitive.

Filtering is performed only on the user name portion of a user's credentials. This means a domain account with the same user name as a local account is treated as the same user name.

As an example, if james is added to the userfilter.txt file on a sender system, connections from both the domain user corp.net\james and the local user james are allowed.

### Filtering by network identifiers

You can restrict HP ZCentral Remote Boost connections by configuring the Sender ipfilter.txt file to specify the IP addresses, subnet masks, and the fully qualified computer and domain names of the receiver systems that are allowed to make a connection. If a receiver does not match one of the filters, the connection will be denied.

The file ipfilter.txt is located in the installation folder on Windows and in  $/$ etc/opt/hpremote/ rgsender on Linux.

Connection filtering based on host name and domain name requires DNS to be configured to allow reverse DNS lookup. For example, if the receiver IP address is 10.13.19.1, the command nslookup 10.13.19.1 returns a host name and domain name. HP ZCentral Remote Boost similarly uses reverse look up for host name and domain name filtering.

As an example, adding the following lines to the ipfilter.txt file on a sender system that allows only connections from receiver systems computername1 and computername2:

HOSTNAME:computername1.networkdomain.name

HOSTNAME:computername2.networkdomain.name

Filtering on the domain name compares the text after the first period in the domain name. For example, if DNS reverse lookup returns james.auth.corp.net, the filter compares auth.corp.net against domain name entries in the ipfilter.txt file to determine whether to allow connections from the receiver.

You can combine filter types in one ipfilter.txt file. After a match is made with a filter specified in the ipfilter.txt file, HP ZCentral Remote Boost stops processing the file and allows the connection to be made. By default, the ipfilter.txt file does not filter out any connections. If the receiver connects to the sender over VPN or through another process that causes the IP address to be translated, HP ZCentral Remote Boost might prevent connections that users expect to work. For additional information, review the ipfilter.txt file on a system where the HP ZCentral Remote Boost Sender has been installed.

# Using a certificate signed by a Certificate Authority (CA) 6

For ease in deployment, HP ZCentral Remote Boost creates a self-signed certificate for the sender. For greater security, you can configure HP ZCentral Remote Boost to use a certificate signed by a Certificate Authority (CA).

To use a certificate signed by a CA on the sender, the signed certificate and its private key must be present on the sender system. The Root CA must be configured on the receiver system. Any intermediate CAs must be installed on either the sender or receiver system.

- **NOTE:** HP recommends that you configure all intermediate CAs on the sender system. By doing so, the receiver system will have the root CA installed only locally. If you do not configure the intermediate CAs on the sender system, then all the intermediate CAs (as well as the root CA) will need to be configured on each receiver system.
- **EX NOTE:** Sender certificates should have the Enhanced Key Usage field set to Server Authentication. This will prevent issues when trying to access a sender from the receiver on some macOS versions.

# Configuring the sender to use a signed certificate

The sender can be configured to use a file-based certificate. On Windows, it is also possible for the sender to use a certificate stored in the Windows certificate store.

**EX NOTE:** For enhanced security on Windows, HP recommends that you configure the sender to use a certificate from the Windows certificate store instead of using a file-based certificate.

# Configuring the sender to use a file-based certificate

There are two ways to configure the sender to use a file-based certificate.

- Modifying the rgsenderconfig file
- Using the sender configuration tool
- $\mathbb{R}^n$  **NOTE:** For enhanced security on Windows, HP recommends that you configure the sender to use a certificate from the Windows certificate store instead of using a file-based certificate.

### Configuring file-based certificates by modifying the rgsenderconfig file

Follow this procedure to change the sender to use a file-based certificate by modifying the rgsenderconfig file.

- 1. On the sender system, open the  $r$ gsenderconfig file. On Windows, the file is located in the sender installation directory (default file path is C:\Program Files\HP\Remote Graphics Sender). On Linux, the file is located in /etc/opt/hpremote/rgsender.
- 2. Update the following line:

```
Rgsender.Network.Certificate.Source=File@filePath
```
where  $\texttt{filePath}$  is the full path to the certificate file. The certificate file must be in the PFX format, also known as P12. The certificate must contain the private key, and it must not be password protected. The following is an example of the file path on a Windows system:

Rgsender.Network.Certificate.Source=File@c:\certificates\mySender.pfx

The following is an example of the file path on a Linux system:

Rgsender.Network.Certificate.Source=File@/home/user/certs/mySender.pfx

### NOTE: Once the property has been updated, delete the # character in front of the property to uncomment and enable it.

### Configuring file-based certificates using the sender configuration tool

Follow this procedure to configure the sender to use a file-based certificate using the sender configuration tool.

- 1. On the sender system, launch SenderConfigApp.exe.
- 2. Select the Certificate tab, the File radio button, and then the Browse button.
- 3. Use the file picker to select the file-based certificate.
- 4. Select the Save button.

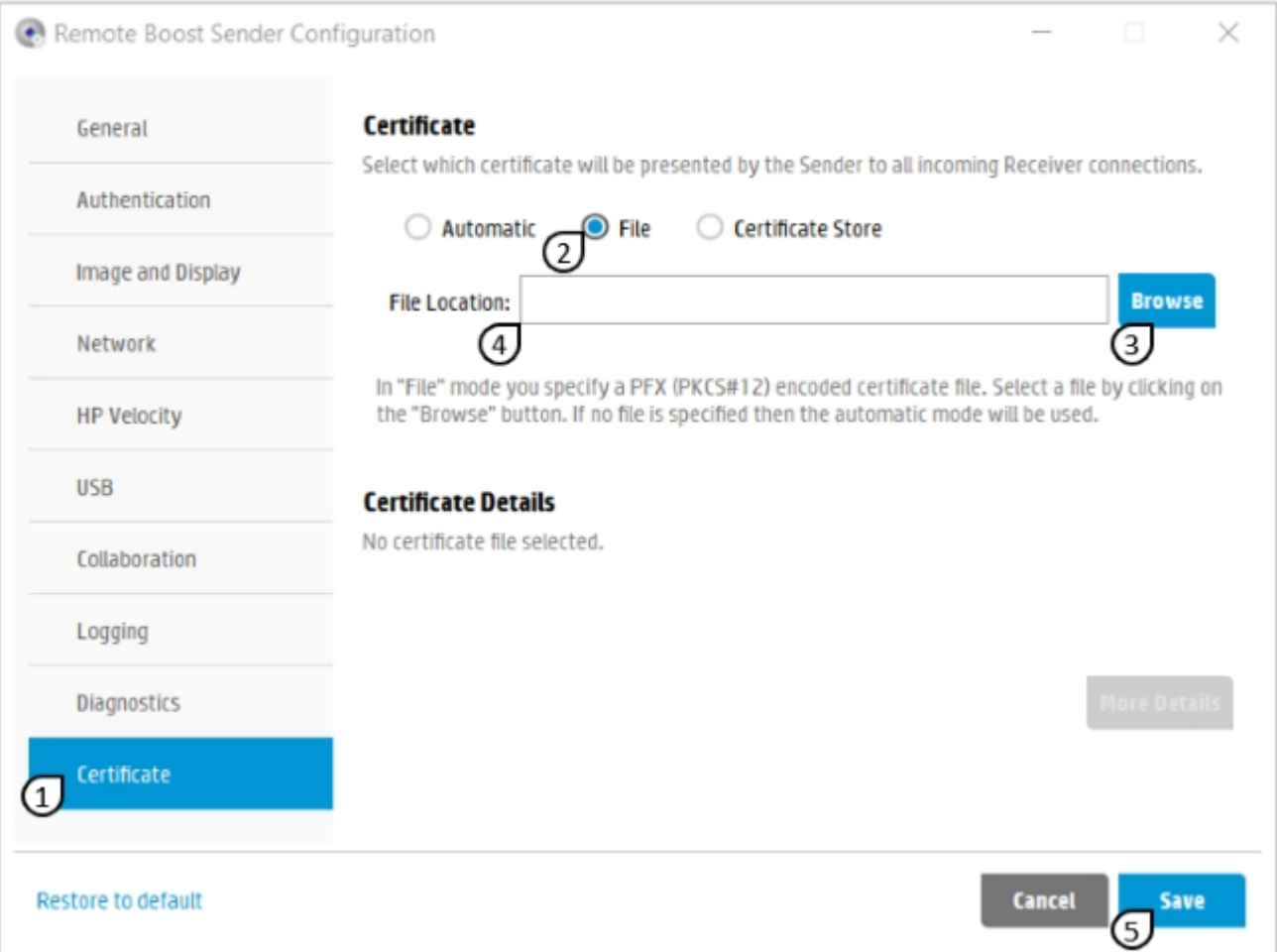

#### Table 6-1 Selecting a file-based certificate using the sender configuration tool

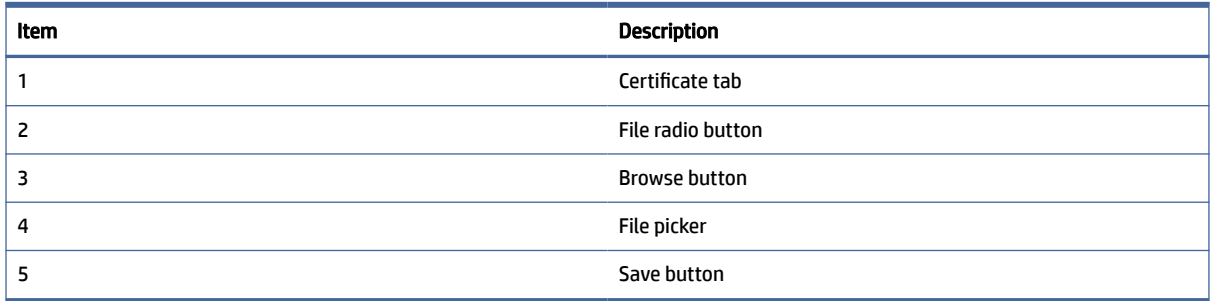

### Configuring file-based intermediate CAs

To configure intermediate CAs on a Linux sender, the certificate file must also contain all intermediate CAs used in the certificate chain.

To create a .PFX file containing the sender certificate and key, plus any intermediates, you will need a tool such as openssl. For example:

- 1. Assume that you have a sender certificate (PEM format) in a file called  $\text{sender.pem}$  and key in a file called sender. key. Also assume that you have your intermediate CA chain appended into a PEM file called CAchain.pem.
- 2. Put the output PFX in a file called sender.pfx
- 3. Run the following command:

```
openssl pkcs12 -export -out sender.pfx -inkey sender.key -in 
sender.pem -certfile CAchain.pem
```
To configure intermediate CAs on Windows, the intermediate CAs must be added to the Windows certificate store. You can still use a file to configure the sender certificate, but if you want to configure the intermediate CAs, then they must be added to the Intermediate Certification Authorities folder in the LocalMachine certificate store.

[For more information about how to add certificates to the certificate store on Windows, see Adding](#page-49-0)  Certificates to the certificate store on page 41.

### Configuring the sender to use a certificate from the store (Windows only)

On Windows systems, it is possible to configure the sender to use a certificate that is stored in the certificate store. For more information about how to add certificates to the certificate store, see Adding sender [certificates and CAs to the Windows certificate store on page 41. There are two ways to configure the](#page-49-0) sender to use a certificate from the certificate store.

- Modifying the rgsenderconfig file
- Using the sender configuration tool

### Configuring certificates from the certificate store by modifying the rgsenderconfig file

Follow this procedure to configure the sender to use a certificate from the certificate store by modifying the rgsenderconfig file.

- 1. On the sender system, open the  $rgsenderconfig$  file in the sender installation directory (default file path is C:\Program Files\HP\Remote Graphics Sender).
- 2. Update the following line:

Rgsender.Network.Certificate.Source=Store

This line configures the sender to use the newest certificate from the folder that is defined in step 3. If you want to specify the exact certificate, use the following line instead:

Rgsender.Network.Certificate.Source=Store@Query

where  $\mathbf{Query}$  is a certificate query that selects a certificate from the store. The query is composed of one or more field: value pairs that are separated by white space. The valid field names are described in the table.

### Table 6-2 Valid field names

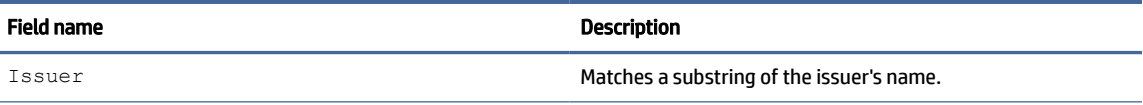

#### Table 6-2 Valid field names (continued)

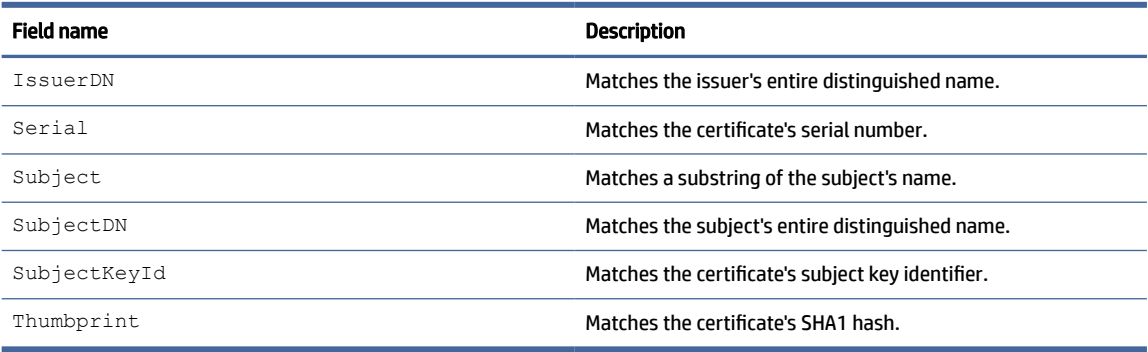

The field names are not case-sensitive. If multiple criteria are specified, only certificates that match all criteria are selected. Values must be enclosed in single or double quotation marks to preserve white space. A query example that selects all certificates where the subject contains  $MySender$  is:

Rgsender.Network.Certificate.Source=Store@Subject:MySender

- $\mathbb{R}^n$  NOTE: The query search must resolve to a single certificate. If the query finds more than one certificate, then the sender uses the first certificate that was found. For that reason, HP recommends using the SubjectKeyId field in the query to unequivocally identify a single certificate.
- **EX NOTE:** Because the sender runs as a Windows service, all sender certificates must be installed in the LocalMachine store. The sender cannot access the CurrentUser store.
- **EV** NOTE: Once the property has been updated, delete the # character in front of the property to uncomment and enable it.
- 3. Optionally, update the following line:

Rgsender.Network.Certificate.StoreName=StoreName

where StoreName is the name of the folder in the LocalMachine store that contains the certificates. By default, the sender looks for certificates in the HP Remote Boost folder. This folder is created when the sender runs for the first time.

- **EV NOTE:** HP recommends that you configure the sender to use certificates from the default HP Remote Boost folder or from the Personal folder.
- $\mathbb{P}$  NOTE: Once the property has been updated, delete the # character in front of the property to uncomment and enable it.

### Configure certificates from the certificates store using the sender configuration tool

Follow this procedure to configure the sender to use a certificate from the certificate store using the sender configuration tool.

- 1. On the sender system, launch SenderConfigApp.exe.
- 2. Select the Certificate tab, select Certificate Store, and then select the Browse button.
- 3. Select a certificate folder by editing the Store field.
- 4. If you want to use the newest certificate from the Store, select Newest in the Mode combo box.

5. If you want to use a custom certificate instead, select Custom in the Mode combo box and then the Select button.

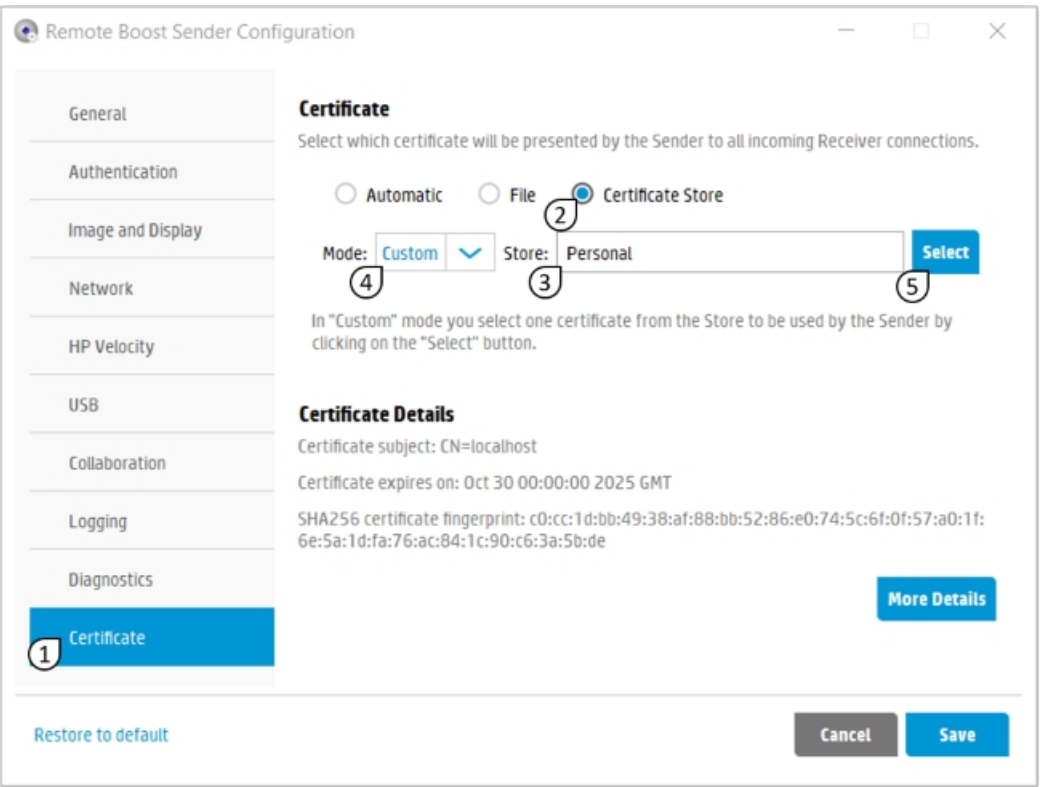

#### Table 6-3 Selecting a custom certificate from the Personal certificate store folder using the sender configuration tool

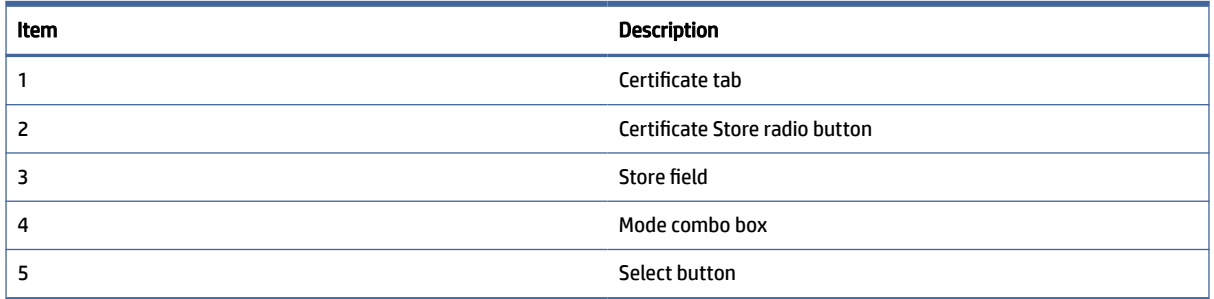

### Configuring intermediate CAs from the certificate store

To configure intermediate CAs on the Windows sender, the intermediate CAs must be added to the Intermediate Certification Authorities folder in the LocalMachine certificate store of the Sender. For more information about how to add certificates to the Windows certificate store, see Adding Certificates to the certificate store on page 41.

# Configuring the receiver to accept a sender certificate signed by a **CA**

To accept signed certificates, the receiver must know the root CA used on the sender certificate chain. If you did not configure the intermediate CAs on the sender, then the receiver must also know all intermediate Certificate Authorities in the sender certificate chain.

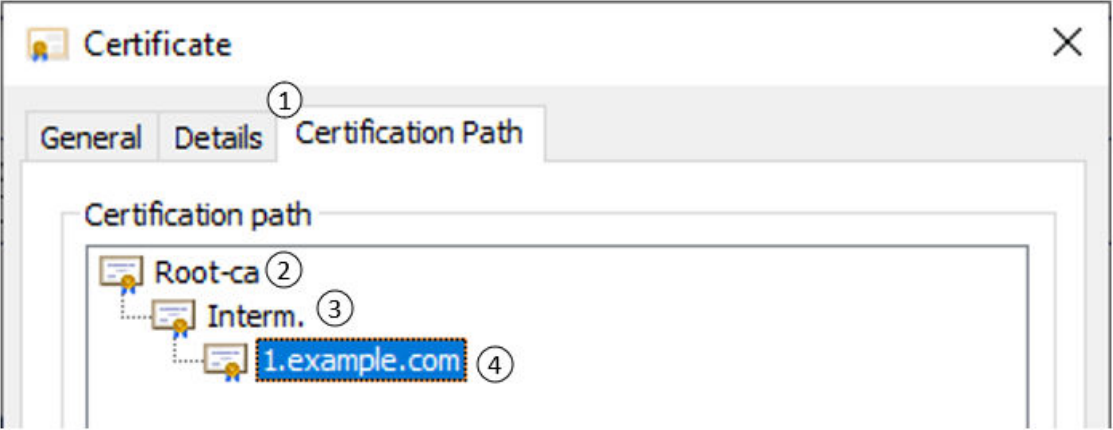

Table 6-4 Certificate chain example

| Item | Description                             |
|------|-----------------------------------------|
|      | <b>Certification Path tab</b>           |
|      | Root CA (Certificate Authority)         |
|      | Intermediate CA (Certificate Authority) |
|      | Sender certificate                      |

Assume that a sender was configured to use a certificate that is signed by an intermediate certificate named Interm. and this intermediate certificate is signed by a root CA named Root-ca. To trust the sender certificate, the receiver will need to have local access to the Root-ca certificate . If the Interm. certificate was not configured on the sender, then the receiver will also need to have local access to it.

There are two places where the receiver can look for Certificate Authorities:

- The certificate store
- A certificate file

### Configuring the receiver to look for CAs in the certificate store

By default, all receivers look for CAs in the certificate store. Adding a CA to the certificate store depends on the operating system.

- On Windows, the receiver will look for Root CAs (self-signed) in the Trusted Root Certification Authorities folder in the CurrentUser certificate store. If you did not configure the intermediate CAs on the sender, then the receiver will look for Intermediate CAs (not self-signed) in the Intermediate Certification Authorities folder in the CurrentUser certificate store.
- On Linux, the receiver will look for CAs in the platform certificate store.

On macOS, the receiver will look for CAs in the login keychain and the system keychain.

[For more information about how to add CAs to the certificate store, see Adding Certificates to the certificate](#page-49-0) store on page 41.

### Configuring the receiver to look for CAs in a CA file

If you configure the receiver to look for CAs in a CA file, then it no longer looks for CAs in the Certificate Store. The CA file must be in PEM format and must include the root CA. If you did not configure the intermediate CAs on the sender, then this file must also contain all the intermediate CAs. If the root CA and the intermediate CAs are in different files, use the  $cat$  command-line tool to concatenate them into a single file.

Follow these steps to configure the receiver to look for CAs in a CA file:

- 1. On the receiver system, open the rgreceiverconfig file. On Windows, the file is located in the receiver installation directory (default file path is C: \Program Files\HP\Remote Graphics Receiver). On Linux, the file is located in /etc/opt/hpremote/rgreceiver. On macOS, this file is located in /Library/Application Support/HP/rgreceiver.
- 2. Locate and modify the following line:

Rgreceiver.Network.CertificateVerification.CA.Path= FullPathToCaFile

where FullPathToCaFile is the full file path of a PEM format file that contains the Certificate Authorities used in the sender's certificate chain. If the intermediate CAs were configured on the sender, then this file only needs to contain the root CA. Otherwise, it needs to contain the root CA and all intermediate CAs concatenated in the same PEM file.

### Other receiver properties related to certificate validation

The following properties influence the certificate verification process performed by the receiver. You can change them if you want to modify the default behavior.

● Rgreceiver.Network.CertificateVerification.MaxChainSize

This property controls the maximum certificate chain size that the receiver will accept. The default value is 4. The size count includes the sender certificate, the root CA as well as all the intermediate CAs. If your sender has three or more intermediate certificates, you must increase this value in the receiver config file.

● Rgreceiver.Network.CertificateVerification.CA.Location

This property controls which Certificate Store to search for CA files. The default value is CurrentUser. The other possible value is LocalMachine. Because the receiver runs as a user application, HP recommends that you use the default value. Certificates that are added to the LocalMachine store are usually available on the CurrentUser store as well.

Rgreceiver.Network.CertificateVerification.CheckName

During the certificate verification process, the receiver tries to match the hostname that you are trying to connect to with the names on the sender certificate. If the hostname does not match any of the names registered on the certificate, then a verification error occurs.

Certificate name verification is enabled by default and can be disabled with this property. For enhanced security, HP recommends that you properly configure the sender certificate and do not disable this property on the receiver.

# <span id="page-49-0"></span>Adding Certificates to the certificate store

The sections below outline how to add certificates to the certificate store on Windows, Linux, and macOS.

### Adding sender certificates and CAs to the Windows certificate store

There are several ways of adding CAs to the Windows certificate store. The following instructions use the MMC.exe utility that is a part of the Windows OS.

- 1. On the receiver system, run the  $MMC$ . exe utility.
- 2. Select File, and then select Add/Remove Snap in.
- 3. Select Certificates on the left side panel, and then select Add.
- 4. Select My user account, and then click Finish. Select OK.
- 5. Navigate to the correct folder on the left side panel, and then double-click the folder.
- 6. Right-click the Certificates subfolder, then select All Tasks, and then select Import.
- 7. Follow the wizard to finish importing the certificate.

Console1 - [Console Root\Certificates - Current User\Trusted Root Certification Authorities\Certificates]

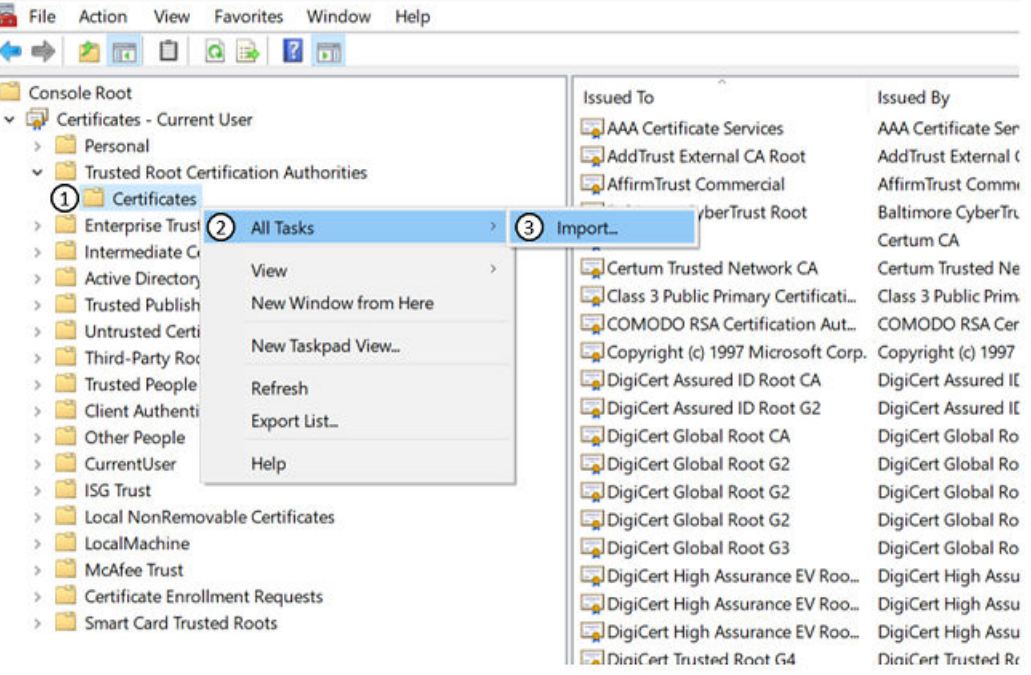

#### Table 6-5 Using MMC.exe to import a root certificate into the Trusted Root Certification Authorities store

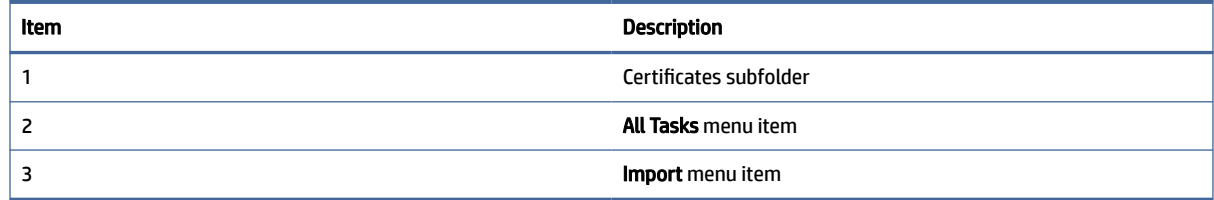

# Adding CAs to the Linux Certificate Store

Each Linux distribution has a file that it uses to store certificates and a set of shell commands that you use to add certificates to this file. Any certificate added to this file is available to all users. Each Linux distribution has different instructions for adding a certificate to the platform store file, as shown in the following steps. On all distributions, you must perform all steps as root.

### Ubuntu

Use this procedure to add CAs to the Linux Certificate Store on Ubuntu.

- 1. Copy the PEM or CRT file to the /usr/share/ca-certificates directory.
- 2. If necessary, rename the file with a . crt extension.
- 3. Add the certificate to the list of certificates in the  $/etc.$   $/Ca-certificates$ , confile. Do not include the /usr/share/ca-certificates part of the path, but do include any further directories that have been added.
- 4. Run the shell command update-ca-certificates.

### CentOS 7 or RHEL 7

Use this procedure to add CAs to the Linux Certificate Store on CentOS or RHEL.

- 1. Copy the PEM or CRT file to the /etc/pki/ca-trust/source/anchors directory.
- 2. Run the shell command update-ca-trust extract.

### ThinPro

Use this procedure to add CAs to the Linux Certificate Store on HP ThinPro.

- 1. Run the shell command fsunlock.
- 2. Copy the PEM or CRT file to the  $/usr/share/ca-certificates$  directory.
- **3.** If necessary, rename the file with a . crt extension.
- 4. Add the certificate to the list of certificates in the /etc/ca-certificates.conf file. Do not include the  $/usr/share/ca-certificates$  part of the path, but do include any other directories that have been added.
- 5. Run the shell command update-ca-certificates.
- **6.** Run the shell command fslock.

# Adding CAs to the macOS Certificate Store

The macOS Certificate Store is also known as Keychain. If you want the certificate to be available to the current user only, add it to the login keychain. If you want the certificate to be available to all users, add the certificate to the System keychain.

- 1. On the receiver system, open the Keychain Access application.
- 2. On the left side panel, select the keychain that you want to use.
	- If you select the login keychain, the certificate is installed for the current user.
- If you select the System keychain, the certificate is installed for all users.
- 3. Select Certificates on the top menu.
- 4. From Finder, drag and drop the certificate file that you want to install in Keychain Access's right-side panel.

This process installs the certificate. However, on macOS, certificates are installed as untrusted by default, so you must modify its trust settings.

- 5. Locate the certificate on the right-side panel, and double-click it.
- 6. Change its trust settings to Always Trust.
- 7. Close the window.

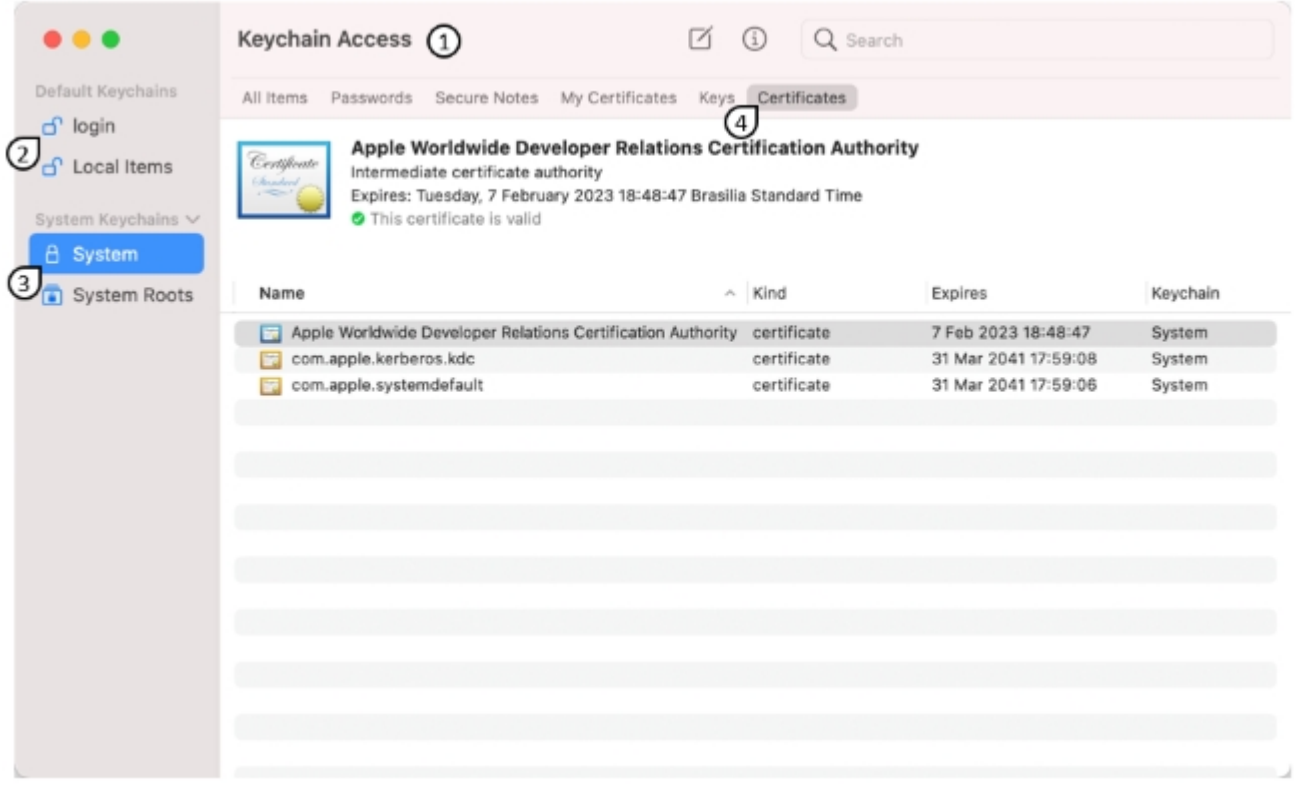

#### Table 6-6 The macOS Keychain Access application

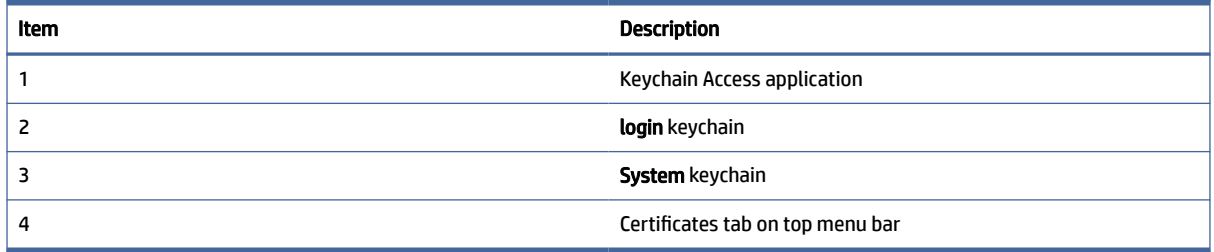

The System keychain is selected on the left-side panel, and Certificates is selected on the top menu. To add a certificate, simply drag a certificate file from Finder and drop it on top of the right-side panel.

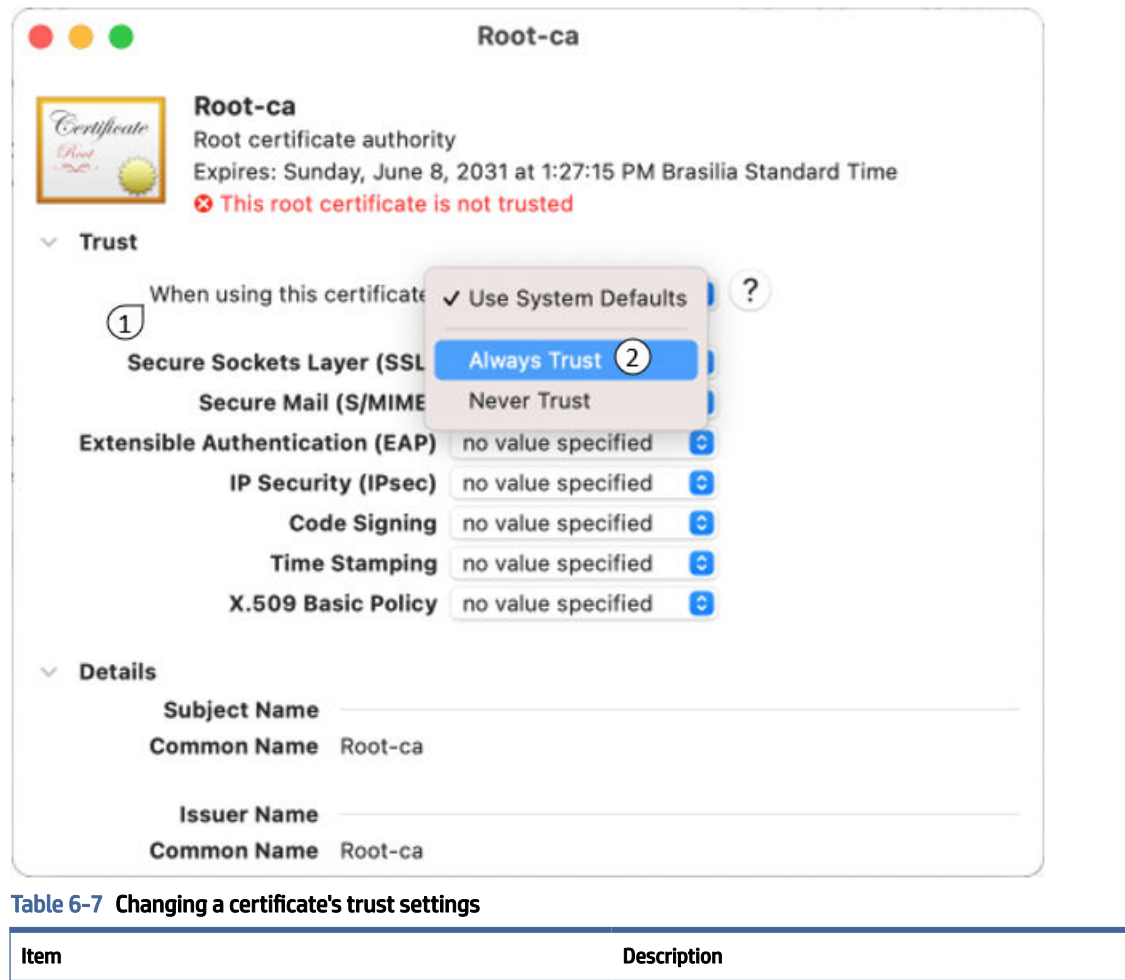

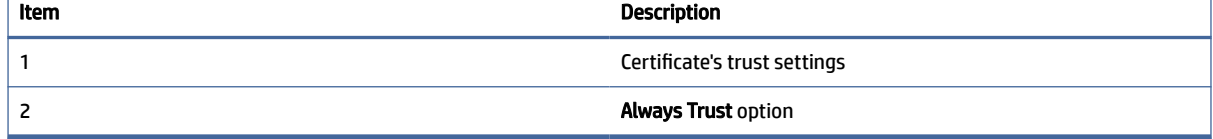

# Accepting or rejecting certificate errors

If certificate verification fails when connecting to a sender, you are notified about all the errors and given the following options regarding the connection.

- Yes: This option accepts the certificate for the current session only and connects to the sender.
- No: This option declines the sender certificate, and the receiver does not connect to the sender.
- Always Accept: This option accepts the certificate for the current session and caches the hostname and the sender certificate. If you try to reconnect to the same hostname and the sender presents the same certificate, the receiver automatically accepts the certificate. If you no longer want to automatically accept the certificate, you must remove the certificate from where it is cached.

**EV NOTE:** Review the certificate errors listed in the dialog before selecting Yes or Always Accept.

# Fatal certificate errors

There are a few certificate errors that are considered fatal. A connection cannot be allowed to proceed with a fatal error. The possible fatal errors are as follows.

- Chain Too Long: The length of the certificate chain exceeds that which is specified by [Rgreceiver.Network.CertificateVerification.MaxChainSize](#page-104-0).See Other global properties on page 96
- Invalid Signature: A signature in the certificate chain does not match the certificate.

It is possible to override all certificate errors by setting Rgreceiver.Network.Certificate.VerificationPolicy to Allow (See General [on page 77\)](#page-85-0). This is not recommended as potential security issues will be ignored.

# Removing cached certificates

Remote Boost caches certificates when always accept is chosen from the certificate dialog. This prevents the certificate dialog from showing up on subsequent connections. If you no longer want this behavior, follow these steps to clear the cache on Windows, Linux, and macOS.

### **Windows**

Follow this procedure to remove a cached certificate or clear all cached certificates on Windows.

- 1. Open the Registry Editor on the receiver system, and find the folder HKEY\_CURRENT\_USER/ Software/HP/KnownSenders.
- 2. To remove a specific cached certificate, in the KnownSenders folder, delete the subfolder that matches the hostname of the certificate.
- **3.** To clear all cached certificates, delete the KnownSenders folder.

### **Linux**

Follow this procedure to remove a cached certificate or clear all cached certificates on Linux.

- 1. On the receiver system, go to the file named \$HOME/.config/HP/KnownSenders.conf.
- 2. To remove a specific cached certificate, open the KnownSenders . conf file, and then delete the entry that starts with the host name of the certificate.
- 3. To clear all cached certificates, delete the KnownSenders.confile.

### macOS

### Follow this procedure to clear all cached certificates on macOS.

- 1. On the receiver system, delete the file named  $$HOME/Library/Preferences/$ com.hp.KnownSenders.plist.
- 2. Restart the computer.

# Troubleshooting the certificate configuration

To diagnose network or certificate configuration issues, set the Log level to DEBUG and set Ice properties in the sender or receiver Ice configuration files.

- 1. Open the ICE config file. On Windows, the file is located in the receiver or sender installation directory. On Linux, the file is located in /etc/opt/hpremote/rgreceiver or /etc/opt/hpremote/ rgsender. On macOS, this file is named iceconfig and is located in  $/Library/Application$ Support/HP/rgreceiver.
- 2. Add the following settings:
	- IceSSL.Trace.Security={0 | 1}

0: Security tracing is disabled.

1:Security tracing is enabled.

 $Ice. Trace. Note. Network = \{0 | 1 | 2 | 3\}$ 

0: Network tracing is disabled.

1: Network tracing is enabled during connection establishment and closure.

2: Network tracing is enabled during connection establishment and closure, with more detail logged.

3: Network tracing is enabled during connection establishment and closure, with more detail and data transfer logged.

Ice.Trace.Protocol={0 | 1}

0: Protocol message tracing is disabled.

1: Protocol message tracing is enabled.

You can also verify if the sender is using the correct certificate and if the intermediate CAs are correctly configured on the sender side by using the openssl command line tool. The following line will display all the certificates that are configured on the sender:

openssl s\_client -showcerts -connect hostname:42966

Change hostname and the network port accordingly.

# 7 Using HP ZCentral Remote Boost features

This chapter describes HP ZCentral Remote Boost features and topics.

# HP ZCentral Remote Boost Advanced Features

This section discusses HP ZCentral Remote Boost Advanced Features.

### Advanced Video Compression

Advanced Video Compression is an HP ZCentral Remote Boost Feature that enables the AVC (H.264) codec, instead of the HP3 codec, to reduce the network bandwidth for use cases like video, where large desktop areas are changing frequently.

Advanced Video Compression is ideal for video or 3D applications in textured mode. HP does not recommend it for use with wireframes or fine lines, because screen artifacts might open when in motion. You can enable Advanced Video Compression in the Performance panel of the HP ZCentral Remote Boost Receiver settings.

IMPORTANT: System requirements for Advanced Video Compression might be higher than the base HP ZCentral Remote Boost system requirements. For more information, see [Finding more information](#page-12-0) on page 4 in *QuickSpecs*.

NOTICE: The performance of Advanced Video Compression for resolutions larger than full HD (1920 × 1080) varies depending on the content.

### AVC activation

Advanced Video Compression requires a one-time activation that occurs on the receiver when the first HP ZCentral Remote Boost connection is established, and this activation requires internet access. If using a proxy server for your LAN, be sure that your proxy settings are configured correctly (see [Network on page 25\)](#page-33-0). Activation does not work with a proxy autoconfiguration (PAC) file or with the Web Proxy Auto-Discovery (WPAD) protocol.

The activation process uses https access to the activation.rgs.ext.hp.com URL (15.0.92.201). The receiver performs the activation for both the sender and receiver. Therefore, you must open port 443 for https on your proxy or firewall to allow activation.

Only the receiver needs online access to activate. During activation a file gets added to the sender and receiver. This file is stored in the following path for each OS:

Windows: \ProgramData\HP\Remote Graphics Software\registration

Linux and ThinPro: /etc/opt/hpremote/registration

macOS: Library/Application Support/HP/rgreceiver

For thin clients with a write filter, HP recommends disabling the write filter before the first HP ZCentral Remote Boost connection so that the files created during activation are permanently written to the hard drive. The write filter should be re-enabled afterward.

# HP Velocity

HP Velocity is an HP ZCentral Remote Boost Advanced Feature that improves performance within a wide area network (WAN).

HP Velocity status is displayed on the HP ZCentral Remote Boost Receiver toolbar:

- Blue: HP Velocity is monitoring network loss and is ready to be used.
- Green: HP Velocity is actively working to improve network conditions.
- Grey: HP Velocity has not been activated.
- **EX NOTE:** HP Velocity might increase network bandwidth usage.
- NOTE: Certain system configurations might prevent HP Velocity from working. In that situation, HP Velocity is disabled. On macOS, HP Velocity needs the value of the system setting maxsockbuf to be at least 3 MB (3145728). You can check the current value by running the command  $syst$ L -n kern.ipc.maxsockbuf on a terminal. If the current value is lower than 3145728, you can increase it by running the command sudo sysctl -w kern.ipc.maxsockbuf=3145728 on a terminal.

# Authentication

HP ZCentral Remote Boost supports several authentication methods and smart card redirection.

### Authentication methods

There are three different authentication methods available for an HP ZCentral Remote Boost connection.

- Standard authentication: Supported for HP ZCentral Remote Boost Sender on Windows and Linux.
- Easy Login: Supported for HP ZCentral Remote Boost Sender on Windows and Linux.
- Single Sign-on: Supported for HP ZCentral Remote Boost Sender on Windows only.

On Windows, the authentication method is selected during installation of HP ZCentral Remote Boost Sender [and can be changed later using the HP ZCentral Remote Boost Sender Configuration tool \(see HP ZCentral](#page-94-0)  Remote Boost Sender Configuration tool (Windows/Linux only) on page 86). Smart card redirection is supported for standard authentication and Easy Login (see [Smart card redirection](#page-57-0) on page 49).

On Linux, Easy Login can be enabled during installation and disabled using an HP ZCentral Remote Boost Sender property (see [Other global properties](#page-104-0) on page 96).

### Standard authentication

To use standard authentication:

Standard authentication is the process by which a local user attempts to connect to a sender that has neither Single Sign-on nor Easy Login enabled.

In normal operation, users are required to authenticate twice when establishing an HP ZCentral Remote Boost connection from a receiver to a sender. The two steps are as follows:

1. The first authentication step is from HP ZCentral Remote Boost Receiver to HP ZCentral Remote Boost Sender. The dialog for this authentication step is generated and displayed by HP ZCentral Remote Boost Receiver on the receiver.

- <span id="page-57-0"></span>2. The second authentication step is when logging in to or unlocking the sender desktop session. The login or unlock dialog is generated by the sender and is displayed in the HP ZCentral Remote Boost Receiver window on the receiver.
- **EX NOTE:** If another user is already logged in to the sender, the second authentication step does not take place. Instead, the currently logged-in user receives an authorization prompt to allow or deny the new user access to join the existing desktop session (see [Collaboration](#page-58-0) on page 50 for more information).

When a Windows Receiver and Windows Sender are in the same workgroup and the same user name and password are used on both systems, the first authentication step will be accomplished using a secure token. The user will not be required to enter a password. To connect as a different user, enable the prompt for user [name and password setting \(for more information, see HP ZCentral Remote Boost Receiver settings](#page-31-0) on page 23.)

### Using Kerberos Authentication

When a Windows or Linux Sender is connected to a Windows domain, the first authentication step can be accomplished using Kerberos when using a Windows Receiver connected to the same domain.

The user is not be required to enter a password. Kerberos authentication to a Linux Sender requires a hostname to be entered as the Sender identifier. Kerberos authentication to a Linux Sender will not work with an IP address. To connect as a different user, enable the Prompt for user name and password setting (see HP ZCentral Remote Boost Receiver settings on page 23).

### Easy Login

If you use Easy Login, the first authentication step (HP ZCentral Remote Boost authentication) is skipped.

- NOTE: At the login screen, you might see an additional user account named HP ZCentral Remote Boost ELO. Do not use this account to log in. Use your normal user account.
- $\mathbb{P}$  NOTE: There are several issues that can prevent an Easy Login authentication. The Diagnostics panel of the [HP ZCentral Remote Boost Sender Configuration tool can help troubleshoot these issues. See HP ZCentral](#page-94-0)  Remote Boost Sender Configuration tool (Windows/Linux only) on page 86 for more details.

### Single Sign-on

With Single Sign-on, the second (System) authentication is skipped. When connecting, the user will be prompted for user name a password. Upon verification, the user will be connected directly to the sender's desktop.

- $\mathbb{R}^n$  NOTE: Single Sign-on does not support smart card or ActivKey authentication.
- NOTE: If you lock the desktop, you might see an additional user account named HP ZCentral Remote Boost SSO. Do not use this account to log in. Use your normal user account.

### Smart card redirection

When smart card redirection is enabled, both the receiver and sender can access the same smart card that physically exists on the receiver-side only. This means that you can unlock the receiver desktop using the smart card, connect to the sender, and then use the same smart card with the sender desktop.

NOTE: Smart card redirection is supported on Windows-based receivers and Windows-based and Linuxbased senders only.

On Windows-based and ThinPro-based receivers, smart cards can be remoted using Remote USB. See [Remote USB \(Windows and ThinPro only\)](#page-77-0) on page 69.

<span id="page-58-0"></span>NOTE: Smart card redirection can be used with standard authentication or Easy Login only. It cannot be used with Single Sign-on.

### Using smart card redirection

To use smart card redirection:

- 1. Enable smart card redirection during the installation of both HP ZCentral Remote Boost Receiver and HP ZCentral Remote Boost Sender (see [Installation](#page-15-0) on page 7).
- 2. Install the vendor driver for the smart card reader on the receiver.
- 3. Install the vendor driver for the smart card on both the receiver and sender.
- 4. If Remote USB is enabled, see Configuring Remote USB for smart card redirection on page 50.
- $\mathbb{P}$  NOTE: If the smart card removal policy has been set on the receiver, the receiver desktop is locked if the smart card is removed. If the smart card removal policy has been set on the sender, the sender desktop is locked when the HP ZCentral Remote Boost connection is ended or when the smart card is removed.

### Configuring Remote USB for smart card redirection

To prevent the smart card reader from being remoted:

Smart card readers typically connect to the system via USB, so you must prevent the smart card reader from being remoted by the Remote USB feature to use the smart card redirection feature.

**▲** If you used the default Remote USB installation option USB devices are Local/Remote when installing HP ZCentral Remote Boost Receiver, connect the smart card reader to the receiver before starting an HP ZCentral Remote Boost session, and do not disconnect the smart card reader during the session.

 $-$  or  $-$ 

[Set the remoting behavior of the smart card reader to](#page-77-0)  $\text{local}$  (see Configuring the remoting behavior of individual USB devices (Windows only) on page 69).

### Limitations

Consider the following limitations when using smart card redirection:

- Smart card redirection is limited to the primary user.
- Smart card redirection is limited to the first smart card detected by the receiver. If there are two or more smart cards, including virtual smart cards, enabled on the receiver, smart card redirection might not be predictable.
- Disconnecting and reconnecting a smart card reader during an HP ZCentral Remote Boost session causes the smart card reader to be remoted via Remote USB. In this situation, the receiver no longer sees the smart card reader or smart card. If the smart card removal policy is enabled, the receiver desktop locks.

# Collaboration

HP ZCentral Remote Boost enables the primary user to share their desktop session with several users simultaneously. You can use this feature in a variety of collaborative scenarios including classroom instruction, design reviews, and technical support.

You can create a collaboration session when one or more users are authorized by the primary user to connect to the primary user's desktop session. This allows all users to view and interact with the primary user's desktop.

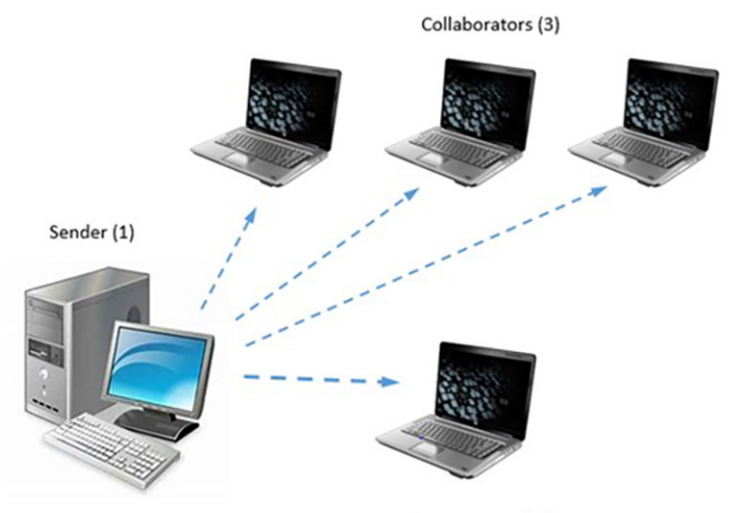

Primary User (2)

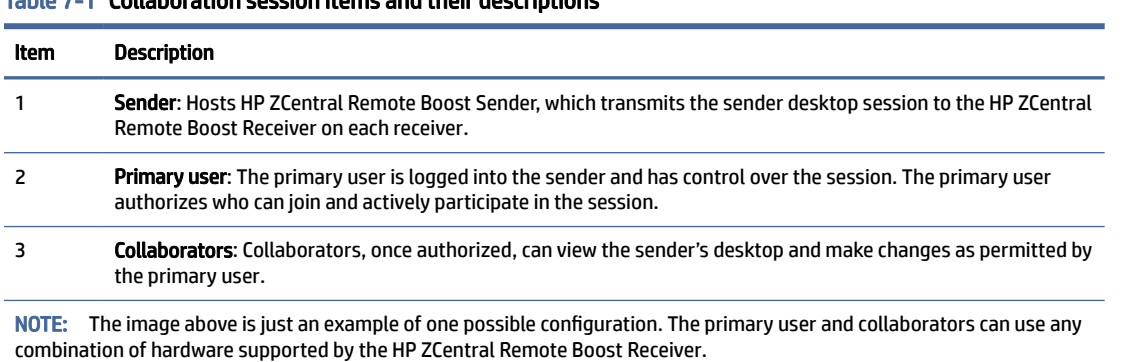

Table 7-1 Collaboration session items and their descriptions

The user currently controlling the mouse and keyboard is called the floor owner. Only one user, the floor owner, can interact with the desktop at a time. To transition the floor owner, the current floor owner must cease using the keyboard or mouse for 0.5 seconds. If another user uses the mouse or keyboard while the current floor owner is inactive after this period, floor ownership transfers to the new user.

 $\langle \hat{\psi} \rangle$ : TIP: The delay's value of 0.5 seconds can be changed using the HP ZCentral Remote Boost Sender [Configuration tool on Windows® \(see HP ZCentral Remote Boost Sender Configuration tool \(Windows/Linux](#page-94-0)  only) on page 86 for more information).

Select the HP ZCentral Remote Boost Sender notification icon in the Windows notification area to open the HP HP ZCentral Remote Boost Collaborators window, which allows you to do the following:

- View who the primary user and collaborators are.
- Enable or disable collaborator input for individual collaborators or all collaborators at once by clicking the appropriate mouse pointer icon.
- $\frac{1}{2}$ : TIP: You can also enable individual collaborator input when authorizing the collaborator to connect by selecting Enable Input for this user in the authorization dialog.

Disconnect individual collaborators or all collaborators at once by clicking the appropriate X icon

Note the following additional information about collaboration:

- Collaboration requires unique login credentials on the sender for each participant.
- If guest accounts are enabled in Windows, a collaborator can join by using "Guest" as the user name and leaving the password blank. However, only one guest collaborator can join at a time. If another guest collaborator joins, the first one is kicked out of the session.
- On Windows, if the primary user disconnects, the desktop is locked, but all collaborators remain connected. On Linux, if the primary user disconnects, the desktop is locked, and all collaborators are disconnected.
- The update rate of all collaborators is limited by the lowest update rate of any one collaborator. Collaborators with low update rates can use the Performance panel in the HP ZCentral Remote Boost Receiver settings to improve their update rate, which improves the experience for all collaborators.
- To collaborate in a session that has Advanced Video Compression or HP Velocity enabled, each collaborator must have the same Advanced Video Compression and HP Velocity settings on their HP ZCentral Remote Boost Receiver, or the connection will be refused.

# Collaboration invitations

You can invite other users to either new collaboration sessions or sessions in progress.

Collaboration invitations can be generated in the HP ZCentral Remote Boost Collaborators window by selecting the copy to clipboard button. Invitations are copied to the clipboard and can be pasted into an email or messaging app to send them to the other users.

Invitations contain brief instructions to help the invited users connect to the sender, including the host name of the sender machine and a list of IP addresses that can be used.

By default, only global addresses are displayed. To change this default behavior, modify the value of the HP ZCentral Remote Boost Sender sender gui.Invitation.FilterPrivateAddresses configuration property (see [Setting HP ZCentral Remote Boost properties manually](#page-101-0) on page 93). Setting this property to 1 (the default) filters private addresses. Setting it to 0 displays private addresses in the list.

# Active Collaboration Notification

Active Collaboration Notification highlights all screens that connected receivers view during an active collaboration session so that you can tell when other collaborators are viewing your screens.

Each screen being sent to a collaborator is highlighted with a border that you can configure via the sender configuration tool. See [Collaboration](#page-99-0) on page 91 for more information.

This feature is enabled by default but can be disabled from the Sender Configuration file and Sender Configuration GUI. When enabled, the screen notifications persist during the current collaboration session but can be toggled on and off from Sender GUI.

# **Display**

You can configure several display settings.

# Display resolution and layout matching

Many HP ZCentral Remote Boost scenarios require that the resolution and display layout transmitted by the sender match the display configuration on the receiver. The following sections describe how to configure the sender if HP ZCentral Remote Boost is unable to match the resolution and display layout by default.

### Multi-monitor overview

During an HP ZCentral Remote Boost connection, HP ZCentral Remote Boost transmits the sender's entire desktop area to the receiver. If the sender has more monitors or higher-resolution monitors than the receiver, scroll bars appear in the HP ZCentral Remote Boost Receiver window so that you can view the sender's entire desktop area.

[If the sender has multiple monitors, it might be beneficial to use the options described in Matching display](#page-63-0)  resolution and layout (Windows-based sender) [on page 55 or Matching display resolution and layout \(Linux](#page-66-0)based sender) on page 58.

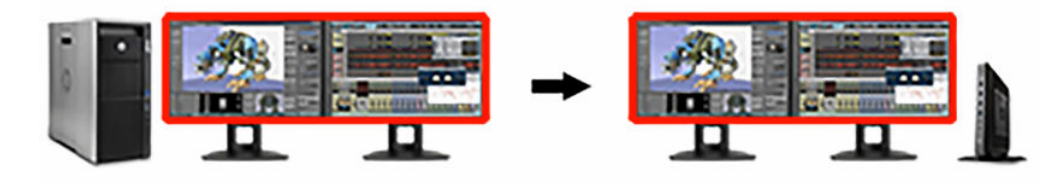

Multiple monitors on the receiver are also useful for a many-to-one connection. If the receiver is connected to two senders, each sender frame buffer can be displayed on its own monitor if the receiver has two monitors (see the following image).

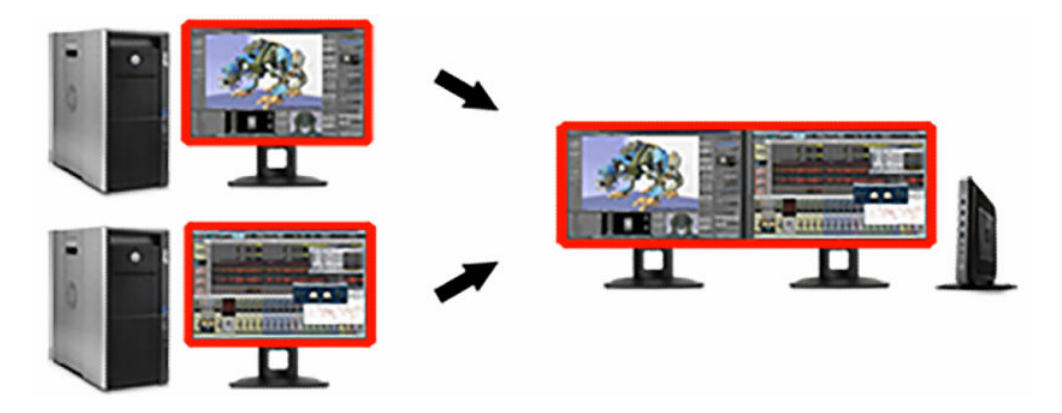

- **NOTE:** On macOS, to allow a Receiver window to span multiple monitors, HP recommends that you do not select the Displays have separate Spaces OS option. To change this setting, open System Preferences, and then select the Mission Control preference pane.
- $\mathbb{P}$  NOTE: On macOS, selecting the following settings can improve the usability of the Receiver, especially if the Receiver window covers the entire screen. Under System Preferences, select Dock, and then select Automatically hide and show the Dock. Then, under System Preferences, select General, and then select Automatically hide and show the menu bar.

### Matching display resolution and layout methods

There are three ways to have HP ZCentral Remote Boost automatically configure the sender's display resolution and layout:

- Per-session display properties: Per-session display properties can be set in the configuration file or used in an auto-launch file. See [Auto-launch properties](#page-108-0) on page 100. The per-session display properties can be used to describe the resolution, position, and orientation of one or more displays. Each display has the following fields where  $\langle n \rangle$  is the session number and  $\langle x \rangle$  is a display number:
	- Rgreceiver.Session.<n>.Display.<x>.X
	- Rgreceiver.Session.<n>.Display.<x>.Y
	- Rgreceiver.Session.<n>.Display.<x>.Width
	- Rgreceiver.Session.<n>.Display.<x>.Height
	- Rgreceiver.Session.<n>.Display.<x>.Orientation
- $\mathbb{R}$  NOTE: For more information about these properties and their expected values, see Using display properties to set resolution and layout on page 60.
- $\mathbb{P}$  NOTE: If any per-session display property is in the configuration file, HP ZCentral Remote Boost disables the Set Sender display(s) to match Receiver display(s) and the Set Sender display(s) to match display properties settings.
- Set Sender display(s) to match Receiver display(s): If the Set Sender display(s) to match Receiver display(s) setting is enabled, HP ZCentral Remote Boost automatically tries to set the resolution and display layout of the sender to match that of the receiver.

You can also control this function with the following property:

- Rgreceiver.IsMatchReceiverResolutionEnabled
- Set Sender display(s) to match display properties: If the Set Sender display(s) to match display properties setting is enabled, HP ZCentral Remote Boost automatically tries to set the resolution and display layout of the sender to match the specified display properties.
- $\mathbb{P}$  NOTE: The Set Sender display(s) to match display properties option is disabled if no display properties were found in the configuration file.

The display properties can be used to describe the resolution, position, and orientation of one or more displays. Each display has the following fields where  $\langle x \rangle$  is a display number:

- Rgreceiver.Display.<x>.X
- Rgreceiver.Display.<x>.Y
- Rgreceiver.Display.<x>.Width
- Rgreceiver.Display.<x>.Height
- Rgreceiver.Display.<x>.Orientation
- $\mathbb{R}$  NOTE: For more information about these properties and their expected values, see Using display properties to set resolution and layout on page 60.

You can also enable the Set Sender display(s) to match display properties with the Rgreceiver.UseDisplayProperties property.

### <span id="page-63-0"></span>Matching display resolution and layout (Windows-based sender)

When attempting to match the resolution and display layout, the most important thing to remember is that the sender must support the same resolution and layout as the receiver.

### Testing the resolution

To avoid possible resolution-matching problems, test the resolution in advance using the following procedure:

- 1. Establish an HP ZCentral Remote Boost connection with the Do not change the sender display(s) setting enabled.
- 2. When the connection is established, manually attempt to set the sender's resolution to match the receiver's resolution.

If you can match the resolution, then HP ZCentral Remote Boost can also do it for you automatically.

#### Additional configuration on the sender

Depending on the NVIDIA® GPU and driver you are using, you might need to perform additional configuration on the sender. The required configurations can vary depending on the hardware, described as follows:

- Blade workstation: If the sender is a blade workstation, then its NVIDIA driver exposes all display outputs to the operating system as if they have monitors attached. The resolutions provided by the NVIDIA driver cover a broad range of settings and should meet most user needs. If the resolution you want is not available, see [Adding custom resolutions](#page-65-0) on page 57.
- Virtual Workstation: If the sender is a Virtual Workstation with a hypervisor, the NVIDIA driver presents a single display to the operating system. The resolutions provided by the NVIDIA driver cover a broad range of settings and should meet most user needs. If you are using a single display at the receiver, no further action is required. If you need to configure additional resolutions and/or make additional displays [available, see NVIDIA resolution-matching \(Windows-based senders with NVIDIA graphics only\)](#page-64-0) on page 56.
- Traditional workstation: If the sender is a traditional workstation, then its NVIDIA driver expects to find a display attached to one or more outputs. When it does, it queries the EDID (Extended Display Information Data) information from the display for its supported resolutions and makes the display and resolutions available to the operating system. On Windows 7, if there is not a display attached, the NVIDIA driver reverts to a single VGA output with basic display resolutions. For servers, rack-mounted workstations, and non-NVIDIA graphics, use an EDID emulator device or create an EDID file to allow resolution matching. See [Creating and applying an EDID file](#page-64-0) on page 56 and Matching display resolution and layout (Windowsbased sender) on page 55 for more information. Alternatively, HP ZCentral Remote Boost loads EDID files [automatically. See NVIDIA resolution-matching \(Windows-based senders with NVIDIA graphics only\)](#page-64-0) on page 56.
- Headless workstation: When connecting to a workstation that has no physical displays connected, HP ZCentral Remote Boost requires that an EDID be loaded first. You can configure HP ZCentral Remote Boost to automatically load a custom EDID, which supports most resolutions up to 4k. To enable automatic EDID loading on headless workstations with an NVIDIA Quadro® GPU:
- 1. In rgsenderconfig, set Rgsender. Compatibility. Displays. ForceEdidOnHeadless to 1.
- 2. Restart the HP ZCentral Remote Boost Sender service.

 $-$  or  $-$ 

Restart the sender.

<span id="page-64-0"></span>**NOTE:** This property only applies an EDID to a system if it is headless when the HP ZCentral Remote Boost Sender service opens. If the workstation is not headless when the HP ZCentral Remote Boost Sender service opens, then no EDID is loaded.

#### NVIDIA resolution-matching (Windows-based senders with NVIDIA graphics only)

NVIDIA resolution-matching provides the following additional features over the default resolution-matching method:

- Automatic loading and unloading of EDID files to allow a sender with fewer monitors than the receiver to "fake" displays
- NOTE: This is especially useful for Virtual Workstations where the hypervisor typically provides only one display.
- Rotated monitors on virtualized systems (specifically, Citrix® and VMware® virtual machines)
- Automatic application of custom resolutions on virtualized systems
- NOTE: If NVIDIA resolution-matching fails to match the requested resolution/resolutions, HP ZCentral Remote Boost attempts the default resolution-matching method.

To enable NVIDIA resolution-matching:

- 1. In rgsenderconfig, set Rgsender.Compatibility.Displays.AllowNvidiaResolutionMatching to 1.
- 2. Restart the HP ZCentral Remote Boost Sender service.

 $-$  or  $-$ 

Restart the sender.

- **EX NOTE:** [For more information about setting the property, see Setting property values in a configuration](#page-102-0) file on page 94.
- **NOTE:** NVIDIA resolution-matching is enabled by default on Windows 10 Redstone 1 and later but must be enabled on Windows 7, Windows 8.1, and Windows 10 pre-Redstone.

#### EDID files

Extended Display Identification Data (EDID) data is a standardized means for a display to communicate its capabilities, such as resolution and video characteristics, to a source device.

This allows the source device (PC, graphics card) to generate the necessary graphics that match the needs of the system. EDIDs provide a powerful and convenient method for HP ZCentral Remote Boost to manage complex customer requirements.

#### Creating and applying an EDID file

There are software tools available to create and edit an EDID file, but the easiest method is to use an existing monitor from the receiver, temporarily attaching it to the sender and using the NVIDIA Control Panel to export the EDID file.

<span id="page-65-0"></span>If you have several different displays that you use on the receiver, HP recommends that you capture the EDID information of the monitor that has the highest display resolution. This will address all other resolution needs.

#### Creating an EDID file

To create an EDID file:

- 1. Attach a monitor to the sender or the receiver.
- $\mathbb{P}$  NOTE: This is not possible with blade workstations that use MXM graphics.
- 2. Open the NVIDIA Control Panel and select View system topology.
- 3. Find and select EDID for the connected monitor.
- 4. The Manage EDID dialog box opens. Select the tab labeled Export.
- 5. Select a display and select Export EDID and save the output to a file. This file can be imported on the sender system.

#### Importing an EDID file

To import an EDID file:

- 1. On the sender system, under View system topology select EDID on the connector port you want to use.
- 2. In the Manage EDID dialog box, select the Load tab, Browse, and select the EDID file that you created.
- 3. Under Connector select the port (DVI, DisplayPort™) that you want to use for the EDID monitor.
- 4. Select Load EDID. The EDID information is applied.
- 5. Select OK and then select cancel to close the Manage EDID dialog box.
- **EV** NOTE: If you apply the file to multiple DisplayPort connectors, HP ZCentral Remote Boost can able to support multidisplay configurations.

Under the View System Topology screen of the NVIDIA Control Panel, you should now be able to see that an EDID file is applied to the DisplayPort connectors that you selected. HP ZCentral Remote Boost can now match the specified display resolution and display layout.

#### Adding custom resolutions

To add a resolution that is not already supported by the NVIDIA driver:

- 1. Open the NVIDIA Control Panel and select Change Resolution.
- 2. Select Customize.
- 3. Select the Enable resolutions not exposed by the display check box, and then select Create Custom Resolution.
- $\mathbb{R}$  NOTE: If a warning appears, accept it.
- 4. Add the custom resolutions.

### <span id="page-66-0"></span>Matching display resolution and layout (Linux-based sender)

When attempting to match the resolution and display layout, the sender must support the same resolution and layout as the receiver. If the resolution is not supported, HP ZCentral Remote Boost instead uses the preferred resolution of the sender from the file xorg.conf.

For example, if the receiver has dual monitors set at a 1280 ×1024 resolution, HP ZCentral Remote Boost asks the sender to set its resolution to 2560 ×1024. If the resolution is not supported, HP ZCentral Remote Boost instead uses the preferred resolution of the sender from the file  $xorg.comf$ .

The easiest way to check whether the sender can match the receiver resolution is to attempt to set the resolution on the sender manually. If you can set the resolution manually, then HP ZCentral Remote Boost can do it for you automatically. If you cannot set the resolution manually, you must modify the file  $x \circ r g$ . conf to support the additional required resolutions.

To test whether you can match the resolution manually, establish an HP ZCentral Remote Boost connection with the Do not change the sender display(s) setting enabled.

After you establish an HP ZCentral Remote Boost session, open an X terminal window and use the  $\mathrm{xrandr}$ tool to list all the currently supported resolutions for the X server. You can also use the tool to configure the X server display settings, including size and orientation.

Previous releases of the X Window System used the file /etc/X11/xorg.conf to store initial setup information. When a change occurred with the monitor or video card, you were required to edit the file manually. Although current releases of Red Hat® Enterprise Linux® (RHEL) have largely automated the process, you still need to edit the file to support configurations where no monitor is attached or where you want the X server to simulate that it has a different monitor attached to it with different resolution capabilities. Similarly, this is also the case when you want to match the receiver's resolution in an HP ZCentral Remote Boost session where the X server cannot determine the capabilities of the receiver's monitors.

 $\mathbb{P}$  NOTE: Some window managers (such as GNOME) allow you to modify display preferences, which can sometimes result in the creation of the following file:

\$HOME/.config/monitors.xml

When you log in to the system and a window manager starts a session, it uses information from this file to set the current desktop resolution. This can reverse the resolution matching performed by HP ZCentral Remote Boost and cause the desktop to be set to an inappropriate resolution.

For example, if you set the desktop resolution of the sender to 1024 × 768 using a window manager, that resolution is stored in monitors.xml. If an HP ZCentral Remote Boost connection is then established with display resolution matching enabled on a receiver with a resolution of 1920 × 1200, the sender display resolution changes to 1920 × 1200 and then to 1024 × 768. There is no notification that the resolution match request failed (because it did not).

To avoid this behavior, avoid setting the resolution using window manager controls. It is safe to delete monitors.xml to restore display resolution matching functionality. See the documentation for your operating system or window manager for more information about where and how it manages display settings.

### Configuring the X server

The X server can be configured in several different ways.

#### Scenario 1: All receivers have the same configuration

If all receivers have the same configuration, then using the Virtual entry under the Screen section of the file xorg.conf is the easiest method.

For example, if all receivers have four monitors configured at 1280x1024 each, configure the X server to run at a resolution of 5120x1024 by making the following additions to the file  $x \circ r g$ . conf.

Add the following under the Device section:

Option "UseDisplayDevice" "none"

Option "UseEDID" "false"

Add the following under the Screen section:

SubSection "Display"

Virtual 5120 1024

Depth 24

EndSubSection

Now the X server is configured to have a single screen running at a resolution of 5120 × 1024, which covers all four of the receiver's monitors. You can use this method to support a very large virtual display limited only by frame buffer memory.

#### Scenario 2: Some receivers have different configurations

In the more likely scenario where you need to support many display resolution and monitor configurations, you can configure the X server to think it has the monitor with the highest resolution used on any of the receivers. This allows the X server to support as many display resolutions as possible.

You do this by capturing the EDID information from the monitor (see Creating an EDID file on page 59) and making the following additions to the file  $xorg.comf$ .

The following example uses dual HP LP2465 displays. The following text is added under the Device section of xorg.conf:

Option "ConnectedMonitor" "DFP-0, DFP-1"

Option "CustomEDID" "DFP-0:/etc/X11/lp2465edid.bin;DFP-1:/etc/X11/ lp2465edid.bin"

To see which ports to use to handle higher resolutions, see the Xorg.0.log. If you have AMD graphics or the EDID file sent to the X server fails, you can use an EDID emulator.

#### Creating an EDID file

To create an EDID file:

- **▲** Use the NVIDIA tool nvidia-settings to create an EDID file in either .bin or .txt format.
- $\mathbb{D}$  IMPORTANT: A physical display must be attached before you can use the NVIDIA tool.

<span id="page-68-0"></span> $\cdot$ <sup>2</sup>/<sub>2</sub>. TIP: You can also use the method for Windows described in [Creating and applying an EDID file](#page-64-0) on page 56 and copy the EDID file to the Linux system.

# Using display properties to set resolution and layout

You can use the display properties to describe the resolution, position, and orientation of one or more displays.

You can configure each display using the following fields:

- X: The X position of the upper-left corner of the display.
- Y: The Y position of the upper-left corner of the display.
- Width: The width of the display.
- Height: The height of the display.
- **Orientation:** The orientation of the display. Can be one of the following values:
	- 0: Landscape
	- 1: Portrait
	- 2: Landscape (flipped)
	- 3: Portrait (flipped)

#### $\mathbb{P}$  NOTE: If a field is not specified, the default value is 0.

For the display properties to be valid, the following conditions must be met:

- There must be at least one display specified.
- Display numbers must start at 1 and be sequential.
- One display must be at the origin where X=0 and Y=0.
- Each display's width and height must be greater than 0.
- A display's width must be greater than its height when its orientation is Landscape or Landscape (flipped).
- A display's height must be greater than its width when its orientation is Portrait or Portrait (flipped).

When more than one display is specified, the additional conditions must be met:

- No display can overlap another display.
- All displays must be adjacent to at least one other display. This means that all displays must be one X or Y position away from another display along one of the display edges.

The display properties are validated during the connection attempt. If this validation fails, an error dialog box is displayed and the connection uses the sender's current configuration.

For example, see the following display properties. These properties define two 1920 × 1200 displays that are positioned side by side.

Rgreceiver.Display.1.X=0

Rgreceiver.Display.1.Y=0

Rgreceiver.Display.1.Width=1920 Rgreceiver.Display.1.Height=1200 Rgreceiver.Display.1.Orientation=0 Rgreceiver.Display.2.X=1920 Rgreceiver.Display.2.Y=0 Rgreceiver.Display.2.Width=1920 Rgreceiver.Display.2.Height=1200 Rgreceiver.Display.2.Orientation=0

# Sender screen blanking

HP ZCentral Remote Boost Sender, by default, blanks the screen of the sender monitor (if one is connected) so that the desktop session is not visible on the sender side.

 $\mathbb{D}^*$  IMPORTANT: Screen blanking is not supported if the sender is a virtual machine.

The default behavior is that the sender screen, with the exception of the cursor, blanks to black when you start an HP ZCentral Remote Boost session. The sender screen is displayed after the HP ZCentral Remote Boost session is ended.

See the following additional information about HP ZCentral Remote Boost Sender screen blanking:

- There might be a delay of up to 2 seconds after an HP ZCentral Remote Boost session is started before the sender screen is blanked.
- If, for any reason, HP ZCentral Remote Boost Sender is unable to blank the sender screen, a warning dialog is displayed on the receiver.
- If the sender is an HP workstation, then most input from any physically connected keyboards or mice at the sender side is blocked while screen blanking is occurring. When HP ZCentral Remote Boost Sender receives keyboard or mouse input from HP ZCentral Remote Boost Receiver, the sender monitor enters a power-saving mode, which blanks the cursor as a result.
- The ctrl + alt + del key sequence is not blocked by HP ZCentral Remote Boost Sender for any physically connected keyboards at the sender side. When this sequence is input into the sender using a physicallyconnected keyboard, the Windows logon screen of the remote desktop is displayed at the receiver side in the HP ZCentral Remote Boost Receiver window. The sender monitor remains blank while this occurs, but the monitor will exit its power-saving mode, and sender keyboard input is not blocked until the logon screen is closed.
- Screen blanking can be disabled using the HP ZCentral Remote Boost Sender Configuration tool (see HP ZCentral Remote Boost Sender Configuration tool (Windows/Linux only) on page 86).

# Input

Supported input devices and methods include Wacom, Gestures (Windows touch capable devices only), Game Mode, and all keyboard layouts.

### Wacom solution

The HP Remote Boost Receiver (Windows, macOS, RHEL, and Ubuntu) now supports Wacom pen displays and pen tablets when used with a Remote Boost Sender.

### Adjusting tablet properties

You can make adjustments to Wacom display mapping, Express Key buttons, and pen buttons on the receiver system.

Use the following on the receiver to adjust settings and to verify that the pen is working properly:

- Windows: Wacom Tablet Properties application.
- macOS: Wacom Tablet controls under System Preferences.
- Linux: Wacom Tablet controls under the Devices section of Settings.

### Windows and macOS receiver solution

Wacom drivers must be installed on the receiver system.

Consider disabling the Remote USB feature on the receiver. If the Wacom USB connection is made after the Remote Boost connection is established, the Wacom device is captured and exported to the sender. HP does not recommend this setup, because it bypasses the Remote Boost Wacom solution.

You can use Wacom Tablet controls to specify application-specific behavior on the receiver. This feature is not supported for sender applications, because Wacom controls are not available on the sender. Changing Wacom Tablet controls on the receiver will apply to all sender applications.

Consider disabling touch (if supported) on the Wacom device. Having touch enabled can cause the receiver to use the touch interface, or it might cause interference with pen events.

### ThinPro receiver Solution

The usage of Remote USB and the usage of a Wacom pen are mutually exclusive. To enable the usage of a Wacom pen, open the USB Manager as a privileged user in the ThinPro Control Panel, and set the USB protocol to Local.

NOTE: A Wacom pen does not follow floor control in a collaboration session. Multiple users attempting to simultaneously provide any kind of input might experience unwanted behavior.

### Linux receiver solution (non-ThinPro)

When installing the Remote Boost receiver, do not use the  $-\text{legacyWacom}$  installer flag or answer yes when prompted to enable Legacy Wacom support. These commands enable the older Linux Wacom solution, which works only from Linux receivers to Linux senders.

**■ NOTE:** This does not include ThinPro. See ThinPro receiver Solution on page 62 for more information.

### Windows sender solution

Wacom drivers are not required on the sender system. If they are installed, the Wacom Tablet controls do not show the device as being connected. You must make any adjustments to the Wacom device on the receiver system.

Configure applications on the sender using Windows Ink. Some applications use only the Wacom Wintab API rather than Windows Ink and do not work with this solution. Most pen-enabled applications use Windows Ink by default or can be configured to use Windows Ink. Updated versions of pen-aware applications tend to have better support for Windows Ink.

When using the pen for input on the sender, the cursor is often displayed as a small dot. This is expected behavior.

Windows has a setting to hide the pen cursor. Use Pen & Windows Ink controls in Windows Settings to specify definite behavior.

### Linux sender solution

Wacom Tablet controls on the sender do not show the device as being connected. Make adjustments to the Wacom device on the receiver system.

Some GTK-based applications require manual configuration to enable the virtual Wacom device. It appears on configuration menus as Remote Boost Wacom Tablet. One common application where this is necessary is the image manipulation program GIMP.

- 1. To enable the virtual Wacom device in GIMP, select Edit > Input Devices.
- 2. From the popup window that appears, select Remote Boost Wacom Tablet eraser and set the mode to Screen.
- 3. Repeat the previous step for the Remote Boost Wacom Tablet stylus.
- **NOTE:** Setting the device mode to **Window** could result in a cursor offset.

This configuration step should only be necessary the first time you use the virtual with this application.

Other applications might have different menus to enable the virtual device.

### Using touch features (Windows touch-capable devices only)

HP ZCentral Remote Boost supports touch features that are outlined in this section.

- Gestures—See the following table for more information.
- Virtual keyboard and virtual mouse—You can access the virtual keyboard and virtual mouse from the HP ZCentral Remote Boost Receiver toolbar. The virtual mouse provides a visual indication of the remote cursor position, which is normally not present in the tablet GUI. The virtual mouse is useful when precise cursor positioning or hovering is required.
- $\Im \mathcal{F}$ : TIP: You can enable and disable the virtual mouse also by using the four-finger tap gesture.
- Hotkey sequence mapping-See [Gestures \(Windows touch-capable devices only\)](#page-32-0) on page 24 for more information.
- **EX** NOTE: HP ZCentral Remote Boost does not support touch features for Windows 7.

The following table describes the gestures supported by HP ZCentral Remote Boost.

#### $\mathbb{Z}$  IMPORTANT: A press is 0.5 seconds or more, and a tap is less than 0.5 seconds.

#### Table 7-2 Gestures and their descriptions

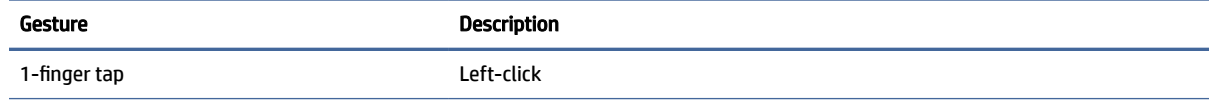
#### Table 7-2 Gestures and their descriptions (continued)

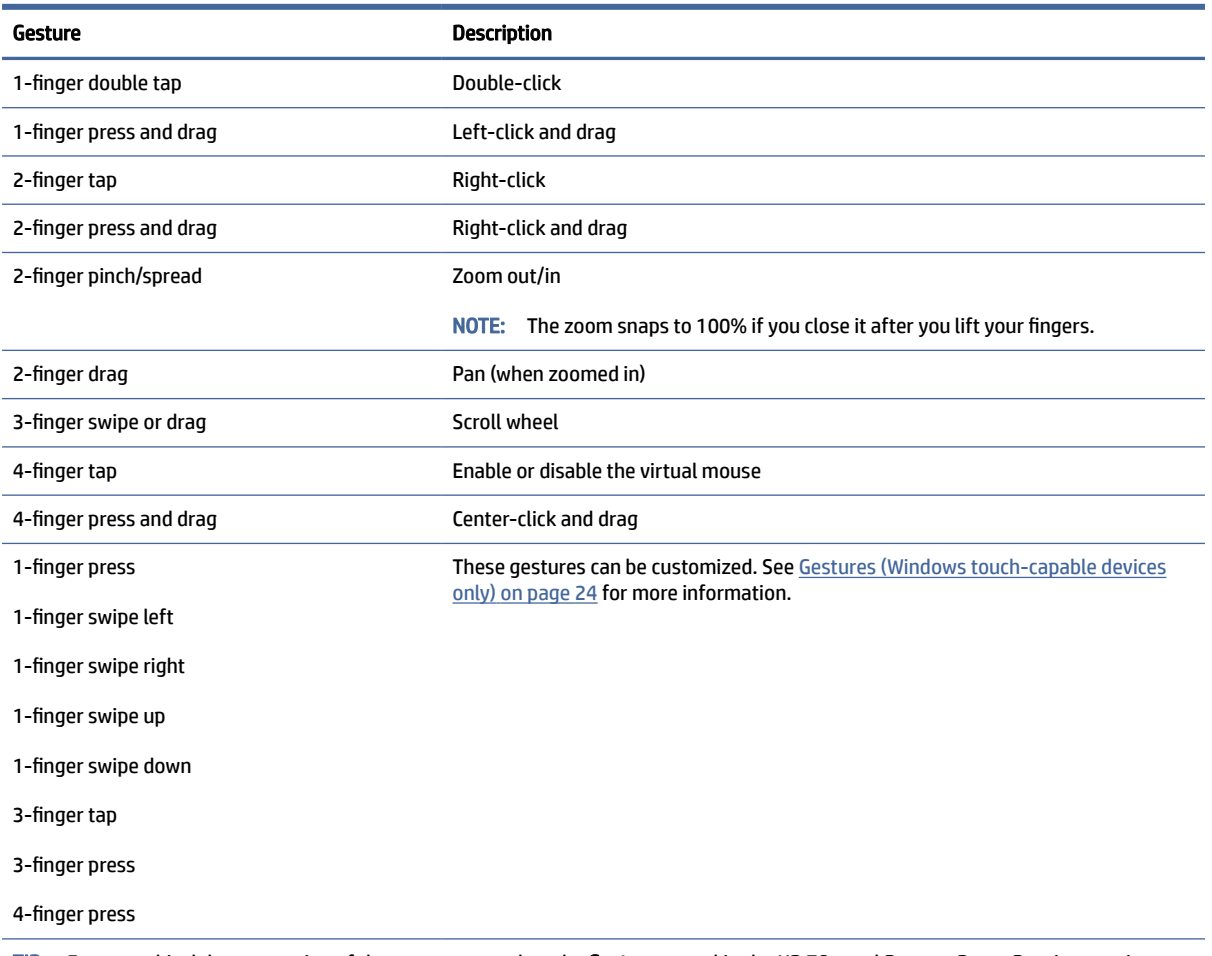

TIP: For a graphical demonstration of these gestures, select the Gestures panel in the HP ZCentral Remote Boost Receiver settings, and then select See gestures tutorial.

NOTE: Some gestures are disabled when the virtual mouse is enabled.

NOTE: On some applications, swipe-based gestures might not work correctly. If that happens, HP recommends using the tap or touch-based gestures instead.

### Game Mode

Game Mode lets you lock the cursor inside the HP ZCentral Remote Boost Receiver window to perform functions that rely on relative cursor movements, such as 3D environment interaction. If Game Mode is not enabled, such interactions might cause erratic cursor behavior.

You can set the default state of Game Mode (enabled or disabled) with the HP ZCentral Remote Boost Receiver Configuration tool or Receiver Configuration File. You can toggle game mode on and off while HP ZCentral Remote Boost Receiver is in Setup Mode by pressing the G key.

### Supported keyboard layouts

All keyboard layouts and languages are supported.

## Remote Audio

Remote Audio allows audio generated by the sender to play back on the speakers of the receiver.

## HP ZCentral Remote Boost audio path

This diagram illustrates the HP ZCentral Remote Boost audio path.

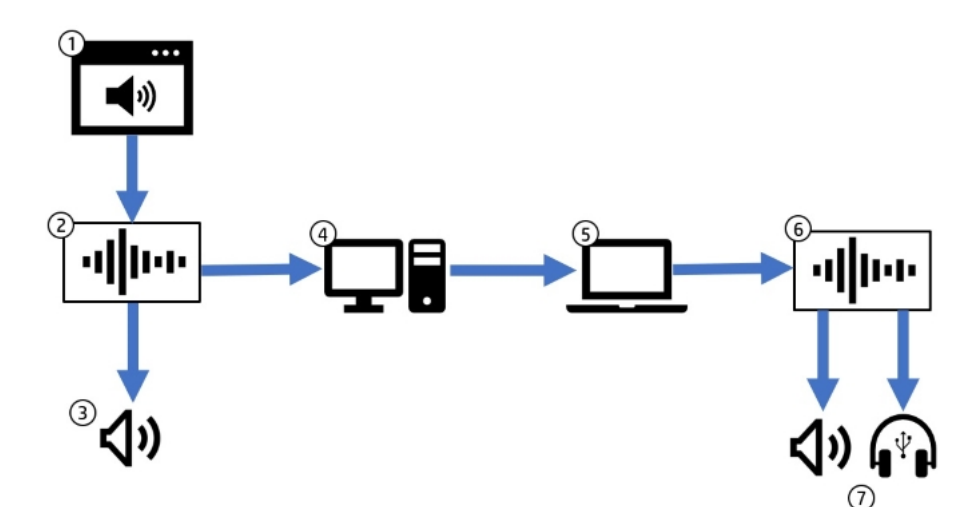

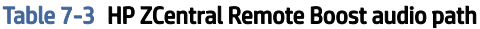

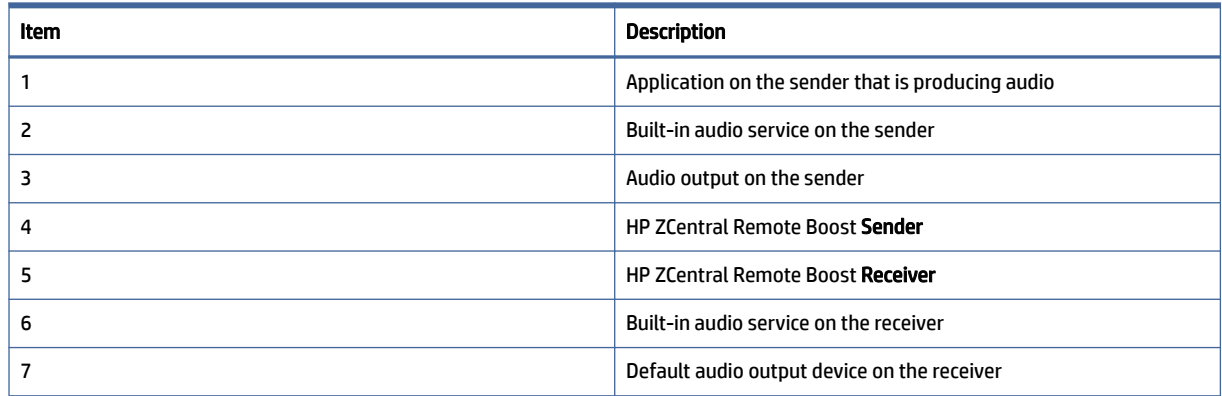

An application on the sender system sends an audio signal using an API that communicates with the system's built-in audio service. This signal is sent to the speakers on the sender system and is also captured by the HP ZCentral Remote Boost Sender using a loopback feature of the audio service. The audio signal is transmitted to the receiver system and played to the default output device.

The audio device on the receiver can be a USB device. However, the device must remain local to the receiver for this path to function. You can disable Remote USB or configure the USB audio device to remain local. See [Configuring the remoting behavior of individual USB devices \(Windows only\)](#page-77-0) on page 69 for details on configuring the device.

**EX** NOTE: This path supports only audio output. Audio input using a microphone is not supported with this path.

For information about the audio settings in HP ZCentral Remote Boost Receiver, see Audio [on page 25.](#page-33-0)

For Remote Audio troubleshooting tips, see [Remote Audio issues](#page-117-0) on page 109.

#### Using Remote Audio (Windows-based sender)

On Windows, Remote Audio works by default.

If the sender has an audio device, the HP ZCentral Remote Boost Sender installation process detects it. If the sender does not have an audio device (or if you disable all audio devices before installing HP ZCentral Remote Boost Sender), then the HP Remote Audio virtual audio device is also installed during the HP ZCentral Remote Boost Sender installation process to meet the requirement that an audio device must be present to allow applications to communicate with the audio service. Unlike the Linux virtual audio device, the Windows virtual audio device does not alter the path of the audio data. The sender still captures the audio data using the loopback feature of the audio service.

#### Using Remote Audio (Linux-based sender)

On Linux, applications typically use either the PulseAudio or ALSA API to communicate with the audio device. If the default device is used, the PulseAudio and ALSA APIs have the audio signal routed through the PulseAudio audio service where the HP ZCentral Remote Boost Sender can capture the signal using a built-in loopback feature PulseAudio.

#### PulseAudio

The HP ZCentral Remote Boost Sender uses the PulseAudio's built-in loopback feature to capture the audio output signal. This feature is configured by default and does not require any manual configuration.

#### ALSA

Some applications bypass PulseAudio using ALSA's ability to communicate directly with the audio device. The default HP ZCentral Remote Boost Sender configuration does not capture audio from these applications.

The following diagram illustrates the audio path used by these applications.

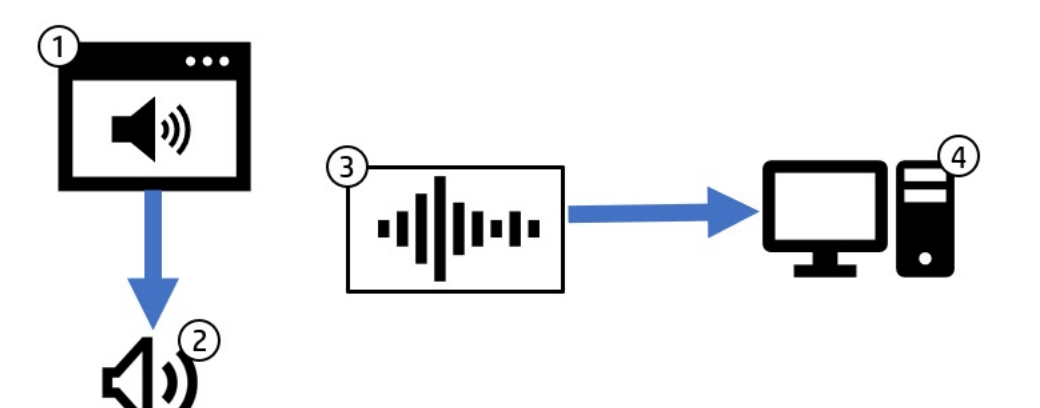

Table 7-4 ALSA audio path

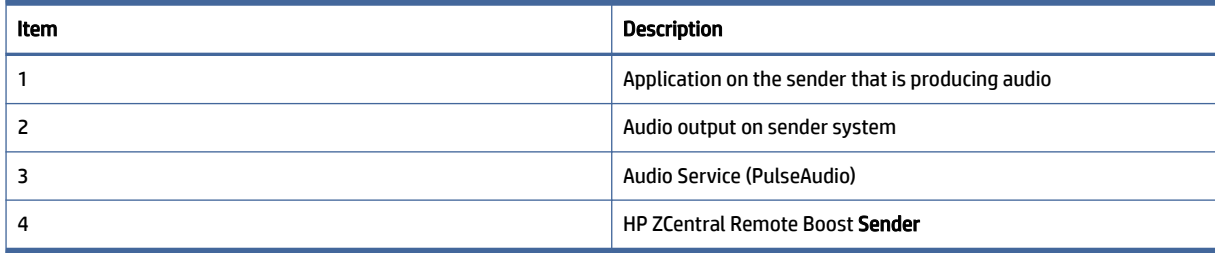

The application bypasses PulseAudio and communicates directly with the audio device. Audio is captured on the sender system. However, the audio data is not sent through PulseAudio. As a result, no audio data is transmitted to the receiver without manual configuration.

The HP ZCentral Remote Boost Sender provides a utility to configure the system with a virtual audio device. This virtual audio device has a loopback feature that allows the sender to capture the audio signal for playback on the receiver. Output sent to the virtual audio device will not be sent to the speakers on the sender system. The following diagram illustrates the audio path used when the sender is configured to capture audio through the virtual audio device.

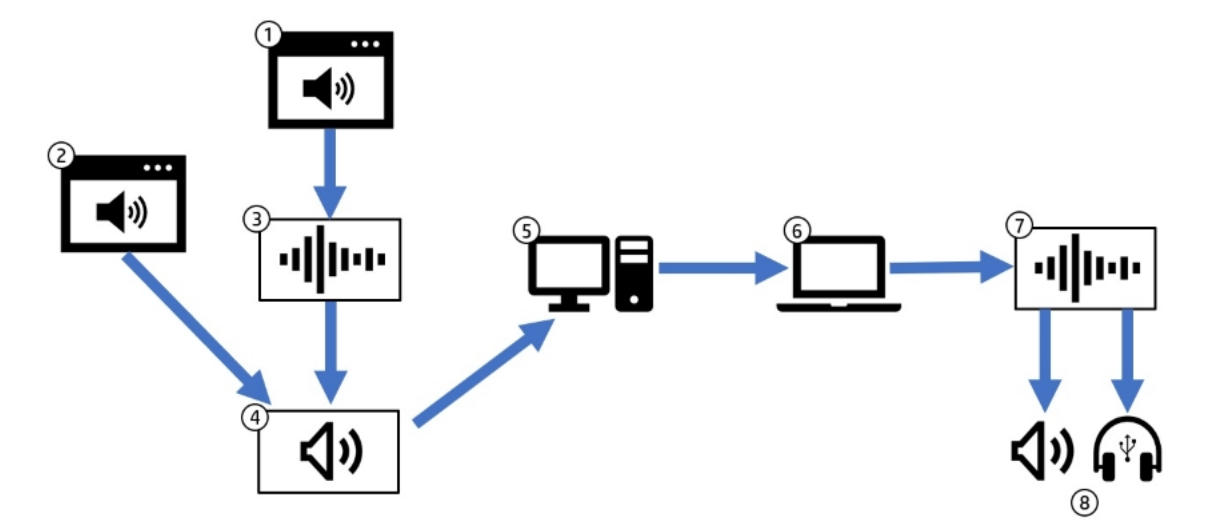

Table 7-5 ALSA path with virtual audio device

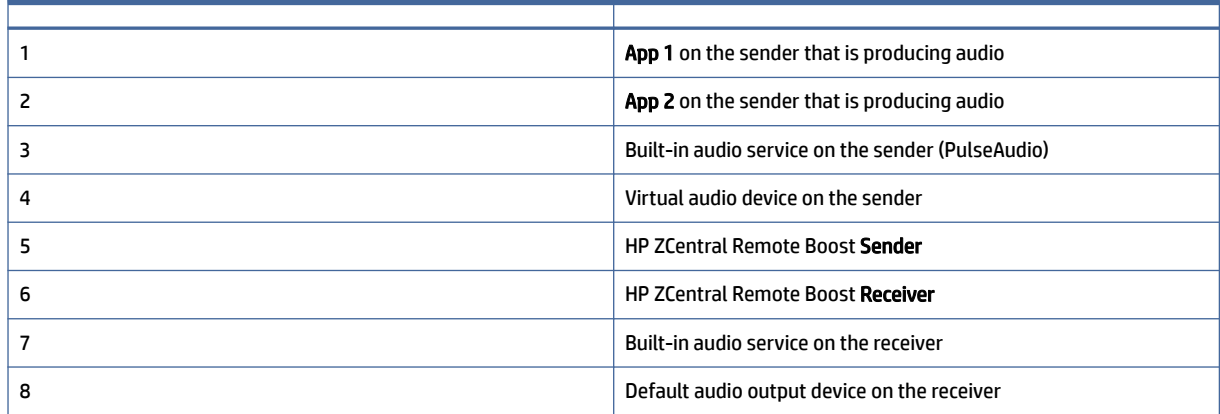

In the previous diagram, App1 sends audio through PulseAudio and App2 bypasses PulseAudio to communicate directly with the virtual audio device. The sender can capture audio from either source by using the loopback feature of the virtual audio device. The virtual audio device currently does not mix multiple input audio streams into a single output stream. As a result, the sender captures audio from only one application at a time.

The utility to configure the system to use a virtual audio driver is called rg\_alsa\_config.sh and is located in /opt/hpremote/rgsender/audio. To view available options, run the following command in a terminal:

/opt/hpremote/rgsender/audio/rg\_alsa\_config.sh help

To configure the system to install the virtual audio driver and use the device in the sender, run the following command in a terminal as administrator:

/opt/hpremote/rgsender/audio/rg\_alsa\_config.sh alsa

Another limitation of the virtual audio driver is that the input rate must match the output rate. By default, the sender will attempt to capture at the default system rate of 44K samples per second. In some cases, it may be necessary to configure the sender to capture at 48K samples per second. The following command can be run in a terminal as administrator to set the sender capture rate to 48K. This does not change the sample rate sent between the receiver and sender.

/opt/hpremote/rgsender/audio/rg\_alsa\_config.sh alsa 48

To restore the sender to the default configuration and capture audio from the PulseAudio service, run the following command in a terminal as administrator:

/opt/hpremote/rgsender/audio/rg\_alsa\_config.sh reset

When the rg\_alsa\_config.sh script is run to change the configuration, a reboot is necessary to have the changes take effect.

## Remote Microphone (Linux senders only)

Remote Microphone allows audio generated by a microphone that is connected to the receiver to stream into a virtual microphone on the sender.

## HP ZCentral Remote Boost mic path

The receiver application begins capturing an audio signal from the default microphone when it connects to the sender. This signal injects into a virtual device on the sender system. Applications on the sender system can choose to record from this virtual device like any other microphone device attached to the system.

The microphone on the receiver can be a USB device or an analog audio device. However, a USB device must remain local for it to function. You can disable Remote USB or configure the USB audio device to remain local. See [Configuring the remoting behavior of individual USB devices \(Windows only\)](#page-77-0) on page 69 for details on configuring the device.

NOTE: You must enable the remote microphone feature prior to establishing a connection with the sender.

### Using Remote Microphone

The receiver captures microphone input from the default audio input device when a connection is made. Changing the default input device during a connection is not supported and can result in unexpected behavior. You can change the default input device in several ways.

On Windows, open Settings > System > Sound > Sound Control Panel, select the Recording tab, select your preferred device, and select Set Default.

On Mac, open System Preferences > Sound, select the Input tab, and select your preferred device.

On Linux, open Settings > Sound, select the Input tab, and select your preferred device.

The receiver continues to capture audio for the length of the connection, regardless of whether an application expects audio input on the sender.

### PulseAudio

The virtual microphone device on the sender works through the Linux audio library PulseAudio. If the application that you use does not support PulseAudio, then the Remote Microphone feature will not function.

## <span id="page-77-0"></span>Remote Clipboard

Remote Clipboard allows you to cut, copy, and paste data between the receiver and the sender or between two different senders.

Copying, cutting, and pasting text is supported on Windows, Linux, and macOS. Copying, cutting, and pasting an image is only supported between a Windows-based sender and Windows-based receiver. In addition, copying, cutting, and pasting images is only supported for individual images. You cannot copy, cut, or paste groups of images or image and text combinations.

On Windows, Remote Clipboard must be enabled during both the HP ZCentral Remote Boost Sender and HP ZCentral Remote Boost Receiver installations (see [Installation](#page-15-0) on page 7).

On Linux, Remote Clipboard is installed by default.

On Windows, Linux, and macOS, Remote Clipboard must also be enabled in HP ZCentral Remote Boost Receiver (see [Connection](#page-31-0) on page 23).

 $\frac{1}{2}$ : TIP: Setting the logging level of HP ZCentral Remote Boost Receiver or HP ZCentral Remote Boost Sender to DEBUG enables Remote Clipboard log information.

## Remote USB (Windows and ThinPro only)

Remote USB allows USB devices physically attached to the receiver to be virtually attached (mounted) to the sender. This gives the sender direct access to the USB devices, as if the devices were physically attached to it.

See the following list for information about Remote USB support:

- The sender must be Windows-based.
- The receiver can be either Windows-based or ThinPro-based.
- A receiver's physically attached USB devices can be collectively attached to a single sender. The devices cannot be split between multiple senders, nor can they be collectively attached to multiple senders.
- HP ZCentral Remote Boost supports all four USB data transfer types (bulk, isochronous, interrupt, and control).
- USB devices that adhere to the USB 1.x, 2.x, or 3.x standard should work. However, devices that are sensitive to timing might experience decreased performance, or they might not function at all. HP recommends thoroughly testing any USB device intended for use with HP ZCentral Remote Boost.
- File copies might take longer due to the additional overhead of the network protocol on top of the USB protocol.

## Configuring the remoting behavior of individual USB devices (Windows only)

The remoting behavior for individual USB devices can be altered from what was set globally during installation.

IMPORTANT: This configuration requires modifications to the Windows registry on the receiver. Registry modifications should be made with extreme caution, and you should always make a backup of the registry prior to making any changes.

To configure the remoting behavior of a USB device:

- 1. [Find the vendor ID and device ID for the USB device \(see Determining USB device information \(Windows\)](#page-80-0)  on page 72).
- 2. Open the Registry Editor and create the following registry key:

HKEY\_LOCAL\_MACHINE\SYSTEM\CurrentControlSet\Services\hprpusbh\Parameter s\Device

3. Create the following registry key:

```
HKEY_LOCAL_MACHINE\SYSTEM\CurrentControlSet\Services\hprpusbh\Parameter
s\Device\VID_VendorID&PID_ProductID
```
- **4.** For the key you just created, create a string value named  $\text{Mode}$ .
- 5. Set the value of Mode to auto, local, or remote.
- $\mathbb{B}^*$  NOTE: If set to auto, the USB device switches its mounted location between the sender and the receiver at the start and end of an HP ZCentral Remote Boost connection respectively. If set to remote, you must physically disconnect the USB device from the receiver after the HP ZCentral Remote Boost session ends and then reconnect the USB device for it to be usable on the receiver.

### USB audio

A USB driver will submit a request to either read or write data and may not submit an additional request until a response is received from a previous request. USB audio drivers often submit multiple requests in an attempt to buffer a small amount of data to ensure a continuous stream of data.

The amount of data buffered might not be sufficient to compensate for network latency and jitter, which can result in audio discontinuities. Results using a USB audio device with Remote USB will depend on the device, the driver, and the quality of the network connection.

When using a USB audio device as a speaker only, consider keeping the device local to the receiver by either [disabling Remote USB or by configuring the behavior of the device \(see Configuring the remoting behavior of](#page-77-0)  individual USB devices (Windows only) on page 69). Remote Boost can then use the Remote Audio path to send audio to the USB speaker. Remote Audio doesn't require a round trip to keep the audio data continuous and can handle network latency.

When microphone access is required, Remote USB is currently the only option. If the receiver was installed with the default Remote USB configuration or the configurations set to USB devices are Local/Remote (see [Installing HP ZCentral Remote Boost Receiver \(Windows\)](#page-15-0) on page 7), then the USB audio device needs to be plugged in after a connection is established. Alternatively, the device can be configured to automatically remote (see [Configuring the remoting behavior of individual USB devices \(Windows only\)](#page-77-0) on page 69).

The audio path when using Remote USB is illustrated in the following diagram:

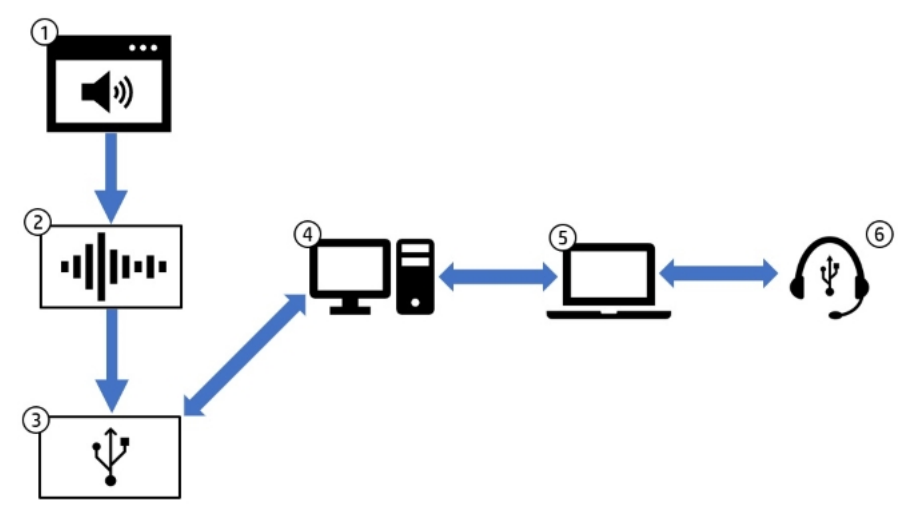

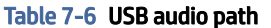

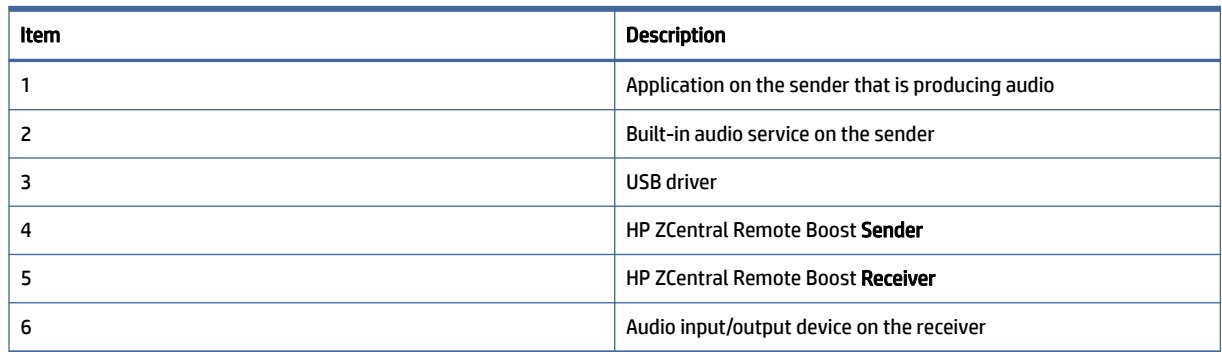

The receiver captures the USB audio device and remotes it to the sender. The device is not available for other applications to use on the receiver system. A driver on the sender controls the remote device. To an application on the sender system, the remote audio device appears connected directly to the sender system. USB requests to play or record audio are sent over the network to the device. The receiver sends a response to these requests back to the sender, where they are transferred to the USB driver.

## Remote USB Access Control List

HP ZCentral Remote Boost Sender supports an Access Control List (ACL) file that contains rules that specify whether to allow a Remote USB connection from a USB device on the receiver side.

Each rule in the ACL file has a type of  $\text{allow or } \text{deny}$ . The rules are evaluated for each Remote USB connection request as described:

- If any rule indicates the USB connection should be denied, the connection is denied, regardless of any other rule.
- If any rule indicates the USB connection should be allowed, and if there are no rules that deny the connection, the connection is allowed.
- If no rules match at all, the connection is denied.

<span id="page-80-0"></span>The ACL file is implemented in XML format and is accompanied by an XSD (XML Schema Definition) file that defines the XML elements. The default ACL file hprDefaultUsbAcl. xml and the XSD file hprUsbAcl.xsd are both in the HP ZCentral Remote Boost Sender installation directory.

 $\frac{1}{2}$ : TIP: You can specify different files using the HP ZCentral Remote Boost Sender Configuration tool (see HP ZCentral Remote Boost Sender Configuration tool (Windows/Linux only) on page 86).

The default ACL file contains the following contents, which allows all USB connections to be made:

<hprUsbAcl> <ruleset> <rule type="allow"> <name>Allow all USB devices (HP default)</name> </rule> </ruleset></hprUsbAcl>

Rules can contain the filters described in the following table.

 $\phi$ : TIP: See hprUsbAcl.xsd for examples of using filters.

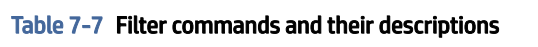

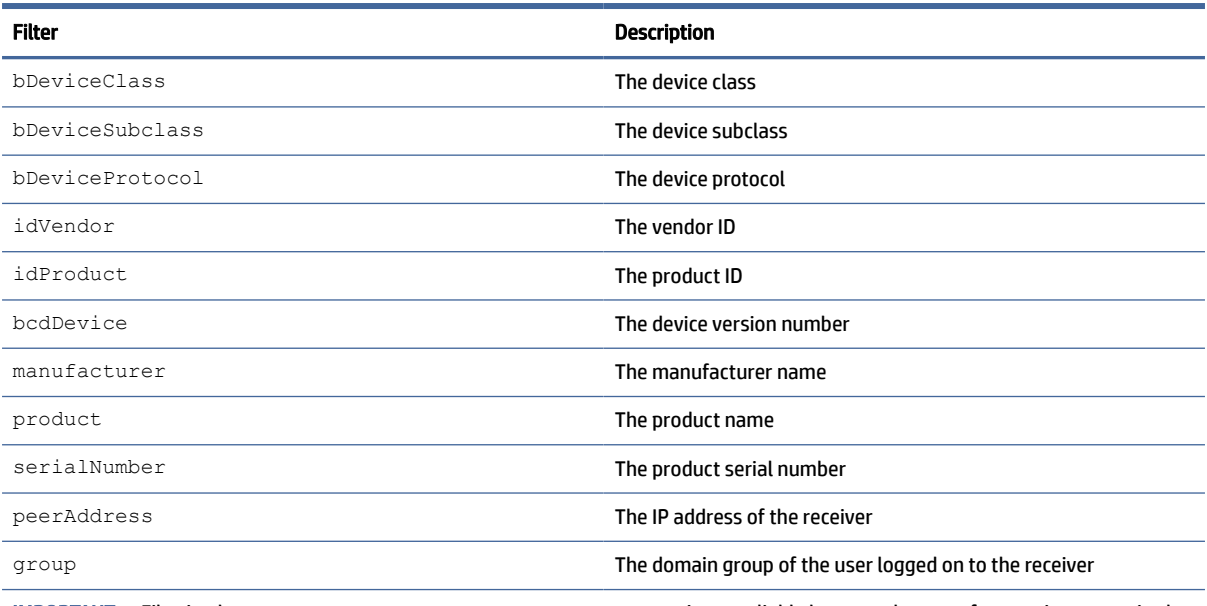

IMPORTANT: Filtering by manufacturer, product, or serialNumber is not reliable because the manufacturer is not required to fill in those values.

### Determining USB device information (Windows)

To determine USB device information:

- 1. Open Device Manager and find the USB device under Universal Serial Bus controllers.
- 2. Double-click the USB device, and then select the Details tab in the window that appears.
- 3. Determine the vendor ID, product ID, class, subclass, and protocol.
	- a. Select Hardware Ids from the drop-down menu. The vendor ID and product ID are displayed in the following format:

USB\VID <vendor ID>&PID <product ID>

In the following example, the vendor ID is 1234 and the device ID is 5678:

USB\VID\_1234&PID\_5678

**b.** Select **Compatible Ids** from the drop-down menu. The class, subclass, and protocol are represented by numerical codes and are displayed in the following format:

```
USB\Class_<class code>&SubClass_<subclass code>&Prot_<protocol 
code>
```
In the following example, the class code is 08, the subclass code is 06, and the protocol code is 50:

USB\Class\_08&SubClass\_06&Prot\_50

### Determining USB device information (Linux)

To see the list of devices on the system, run the following command in a terminal.

lsusb

To get additional details about a device, use the bus ID and device ID reported by running lsusb and run a command with the following format in a terminal:

lsusb -s <bus-id>:<device-id> -v

For example, if  $1s$ usb reported a bus ID of 2 and a device ID of 3 for a device of interest, the following command would show additional device information:

lsusb  $-s$  2:3  $-v$ 

#### Enabling Remote USB on HP ThinPro

Remote USB can be enabled for HP ZCentral Remote Boost Receiver on HP ThinPro if the sender is Windowsbased.

To enable Remote USB on HP ThinPro:

- 1. In HP ThinPro, open the USB Manager and set the USB protocol to HP ZCentral Remote Boost.
- 2. Restart the thin client.
- 3. Ensure that Enable remote USB is enabled in HP ZCentral Remote Boost Receiver.
- **NOTE:** The settings in USB Manager on ThinPro to allow specific devices or classes to be redirected do not apply to Remote Boost.

## Directory Mode

Directory Mode lets you connect to multiple senders simultaneously from a single receiver. When you start HP ZCentral Remote Boost Receiver in Directory Mode, it looks for a directory file containing user names and computer names. HP ZCentral Remote Boost Receiver reads this file and attempts to connect to each specified sender automatically.

The default directory file is  $\text{directory.txt}$  txt in the HP ZCentral Remote Boost Receiver installation directory.

 $\mathbb{R}$  NOTE: This file contains examples that are commented out using the number sign (#) character.

## Directory file format

The directory file is often a common file for a group, department, organization, or an entire company. The directory file can manage and administer the senders for any number of users. HP recommends that you save the directory file on a readily accessible network file share or mapped drive so it can be shared by multiple receivers.

The directory file is a text file with the following format for each user:

<domain name> <user name> <computer name> [<computer name> ...]

The domain name of a Windows-based receiver depends on the environment. For a domain account, using the example worldwide\user1, the domain name used for Directory Mode would be worldwide.

The following example directory file specifies the senders for user1 and user2 in a domain account environment:

worldwide user1 RC\_1 RC\_2 RC\_3

worldwide user2 RC\_4 RC\_5 RC\_6

For a local account, using the example  $user1$  computer $\text{user1},$  the domain name used for Directory Mode would be user1 computer.

The following example directory file specifies the senders for user1 and user2 in a local account environment:

user1 computer user1 RC\_1 RC\_2 RC\_3

user2\_computer user2 RC 4 RC 5 RC 6

For Linux-based receiver, use UNIX as the domain name.

The domain name does not apply when using the directory file for Linux users. Instead, use the keyword UNIX in place of the domain name. For example:

UNIX user1 RC\_1 RC\_2 RC\_3

If the user name contains white-space characters, the name can be enclosed in double-quotes as shown:

domain1 "user1 user" RC\_1 RC\_2 RC\_3

domain1 "user2 user" RC\_4 RC\_5 RC\_6

### Starting HP ZCentral Remote Boost Receiver in Directory Mode (Windows)

You can verify the HP ZCentral Remote Boost Receiver connection and then start Directory Mode.

#### Verifying the HP ZCentral Remote Boost connection

Before you attempt a connection in Directory Mode for the first time, HP recommends that you first verify that HP ZCentral Remote Boost can connect to each computer individually.

**▲** Windows 10: Select Start , type HP ZCentral Remote Boost, and then select HP ZCentral Remote Boost Receiver Directory Mode from the search results.

#### Bringing a specific HP ZCentral Remote Boost Receiver window to the front

To bring a specific HP ZCentral Remote Boost Receiver window to the front:

- 1. Enable [Setup Mode](#page-30-0) using the hotkey sequence (see Setup Mode on page 22).
- 2. Press Tab to open the HP ZCentral Remote Boost Receiver window selector, and then select an HP ZCentral Remote Boost Receiver window.

### Starting HP ZCentral Remote Boost Receiver in Directory Mode (macOS)

To start Directory Mode:

**▲** Run either of the following commands on the command line:

```
open -a "HP RGS Receiver" --args -directory Filename
open -a "HP RGS Receiver" --args -directory
```
If a file name is specified after -directory, HP ZCentral Remote Boost Receiver uses that file as the directory file. If no file name is specified, you are prompted to specify the path and name of the directory file.

# 8 Configuration tools and properties

On Windows and Linux, HP ZCentral Remote Boost Receiver and HP ZCentral Remote Boost Sender each include a configuration tool that allows you to modify some of the more advanced HP ZCentral Remote Boost settings. Most of the options in the configuration tools correspond to one of the properties in the rgreceiverconfig and rgsenderconfig files respectively.

On macOS, properties must be set manually by editing the file /Library/Application Support/HP/ rgreceiverconfig.

This chapter discusses the following topics:

 $\mathbb{B}^*$  NOTE: When settings are changed using the configuration tools, the process described in Setting property values in a configuration file on page 94 is automated. Manual editing of the configuration files is not necessary unless you want to add or modify properties that do not have a corresponding option in one of the configuration tools, such as the per-session properties of HP ZCentral Remote Boost Receiver.

See [Setting HP ZCentral Remote Boost properties manually](#page-101-0) on page 93 and [Other properties](#page-103-0) on page 95 for more information.

## HP ZCentral Remote Boost Receiver setting override hierarchy

In the following hierarchy, settings configured using methods higher on the list override settings configured using methods lower on the list (with 1 being the highest and 5 being the lowest).

Options changed during the lifetime of the receiver, via the UI of the receiver, will override any value previously set using HP ZCentral Remote Boost Receiver Configuration tool (or by manually editing the properties in the rgreceiverconfig file). If an administrator wants to prevent previously saved values from taking effect, they must mark the property as immutable (see below).

- 1. Settings configured in HP ZCentral Remote Boost Receiver
- 2. Settings configured on the command line
- 3. Settings that were persisted the last time HP ZCentral Remote Boost Receiver was closed.
- 4. Settings configured using the HP ZCentral Remote Boost Receiver Configuration tool (or by manually editing the properties in the rgreceiverconfig file)
- 5. Default settings

## HP ZCentral Remote Boost Receiver Configuration tool (Windows and Linux Only)

The HP ZCentral Remote Boost Receiver includes the HP ZCentral Remote Boost Receiver Configuration tool.

## Using the HP ZCentral Remote Boost Receiver Configuration tool

These instructions describe how to use the HP ZCentral Remote Boost Receiver Configuration tool.

- 1. Start the tool:
	- On Windows, navigate to the HP ZCentral Remote Boost Receiver installation directory and run the following executable:

receiverConfigApp.exe

● On Linux, select the Applications or Activities menu, and then either select HP ZCentral Remote Boost Receiver Configuration or open a command line and execute the following command:

/usr/bin/rgreceiverconfig

2. Configure the options the options that you want.

NOTE: See the tables in the following sections for descriptions of each of the options.  $\mathbb R$ 

3.  $\frac{1}{2}$ : TIP: To restore all default HP ZCentral Remote Boost Receiver Configuration settings, be sure that HP ZCentral Remote Boost Receiver is not running, and then select Restore to default in the lowerleft corner of the HP ZCentral Remote Boost Receiver Configuration tool. Alternatively, uninstalling and then reinstalling HP ZCentral Remote Boost Receiver restores all default settings.

Select Save to save your changes.

### General

The following table describes the options available in the General panel of the HP ZCentral Remote Boost Receiver Configuration tool. The corresponding property in the  $r$ greceiverconfig file is noted for reference.

| <b>Option</b>                                                                                                    | <b>Description</b>                                                                                                    |
|----------------------------------------------------------------------------------------------------|----------------------------------------------------------------------------------------------------|
| Snap the Receiver window when close to the edge<br>of the screen                                                                        | When enabled, the HP ZCentral Remote Boost Receiver window will snap when<br>close to the top or left edge of the screen.                                                                      |
|                                                                                                    | Configuration file property (Windows/Linux only):                                                                                                    |
|                                                                                                    | Rgreceiver. IsSnapEnabled                                                                                                    |
| <b>Enable the Receiver window Toolbar</b>                                                                                               | Enables the HP ZCentral Remote Boost Receiver toolbar.                                                                                                    |
|                                                                                                    | Configuration file property (Windows/Linux only):                                                                                                    |
|                                                                                                    | Rqreceiver. IsMenubarEnabled                                                                                                    |
| Display a warning that disconnecting from HP<br>ZCentral Remote Boost while logged in will not log<br>the user out of the remote system | When enabled, HP ZCentral Remote Boost Receiver will display a warning that<br>disconnecting an HP ZCentral Remote Boost connection will not automatically<br>log them out of the sender.      |
|                                                                                                    | Configuration file property (Windows/Linux/macOS):                                                                                                    |
|                                                                                                    | Rgreceiver.IsDisconnectWarningEnabled                                                                                                    |
| Network disruption warning color                                                                                                    | Use the Color and Transparency controls to set the color that overlays the<br>HP ZCentral Remote Boost Receiver window when HP ZCentral Remote Boost<br>Receiver detects a network disruption. |
|                                                                                                    | Configuration file property (Windows/Linux/macOS):                                                                                                    |

Table 8-1 General options and their descriptions

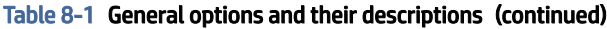

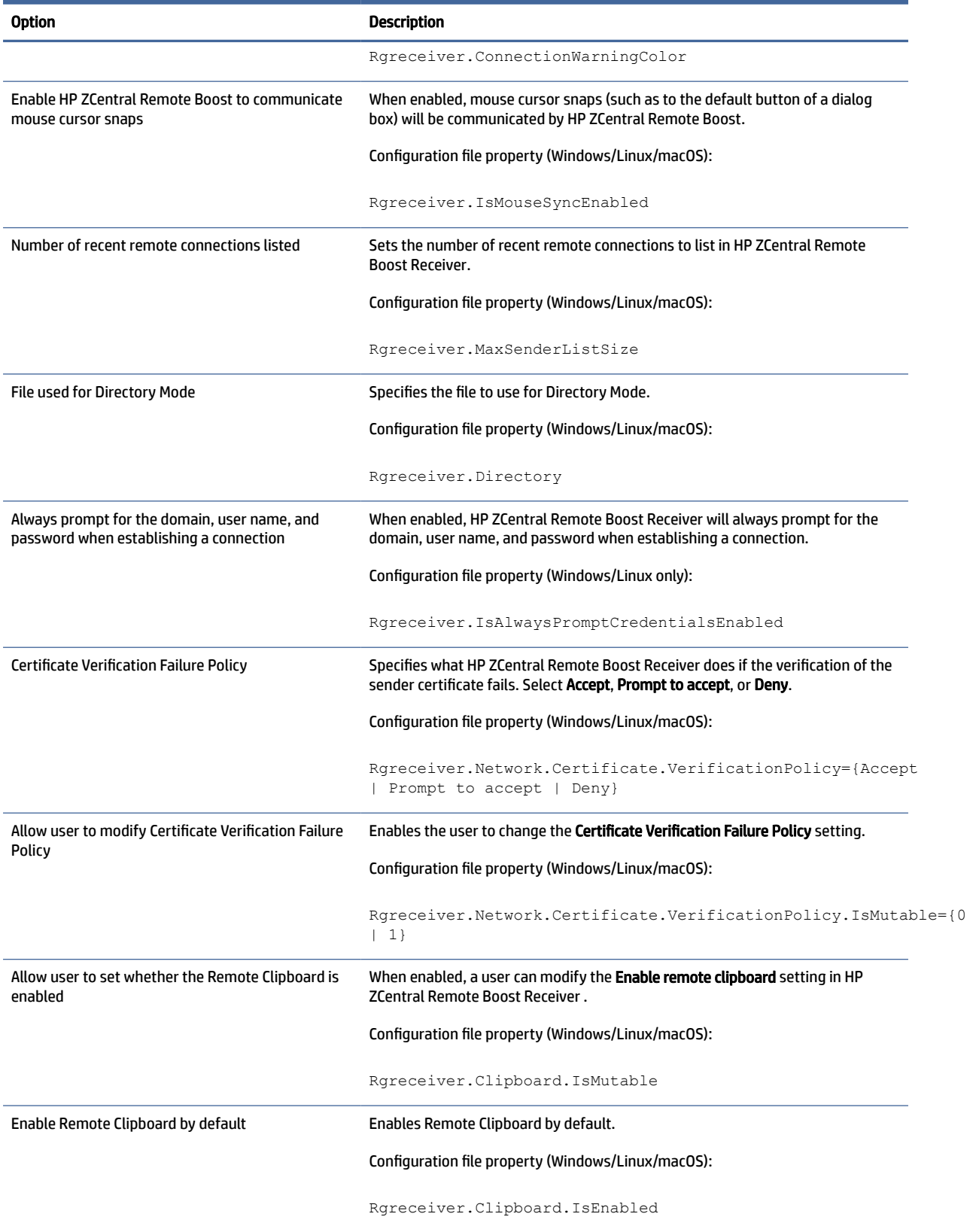

<span id="page-87-0"></span>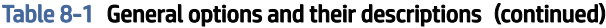

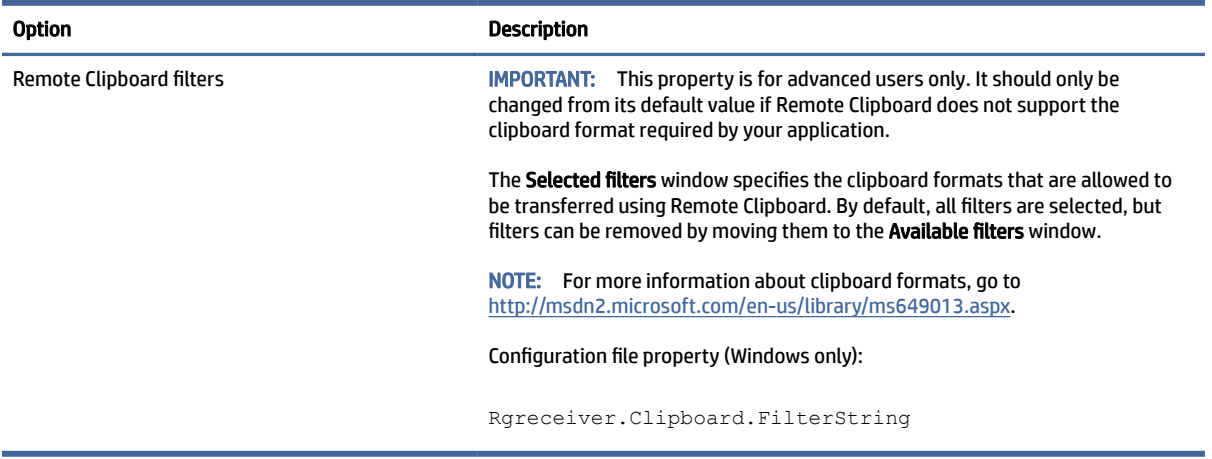

## Image and Display

The following table describes the options available in the Image and Display panel of the HP ZCentral Remote Boost Receiver Configuration tool. The corresponding property in the rgreceiverconfig file is noted for reference.

#### Table 8-2 Image and Display options and their descriptions

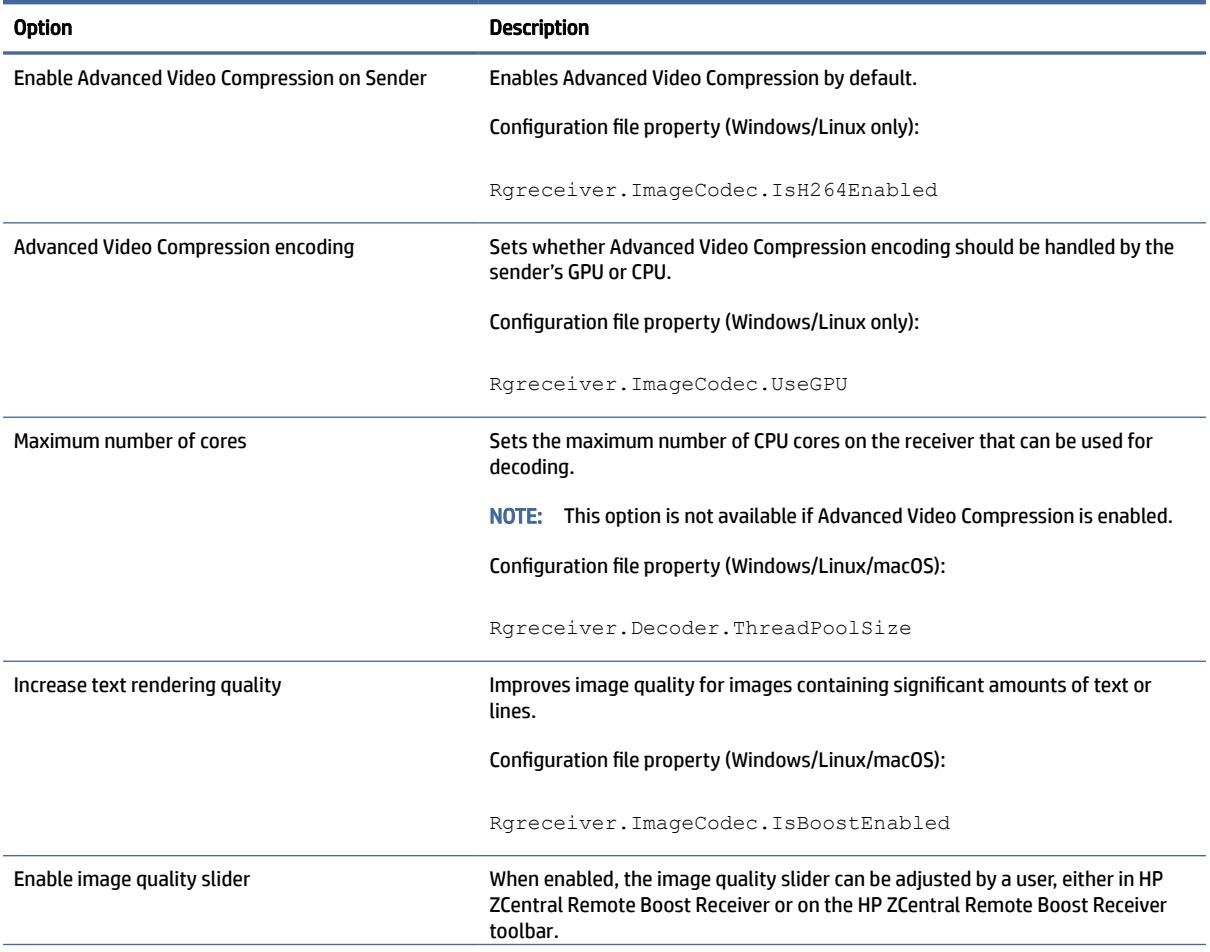

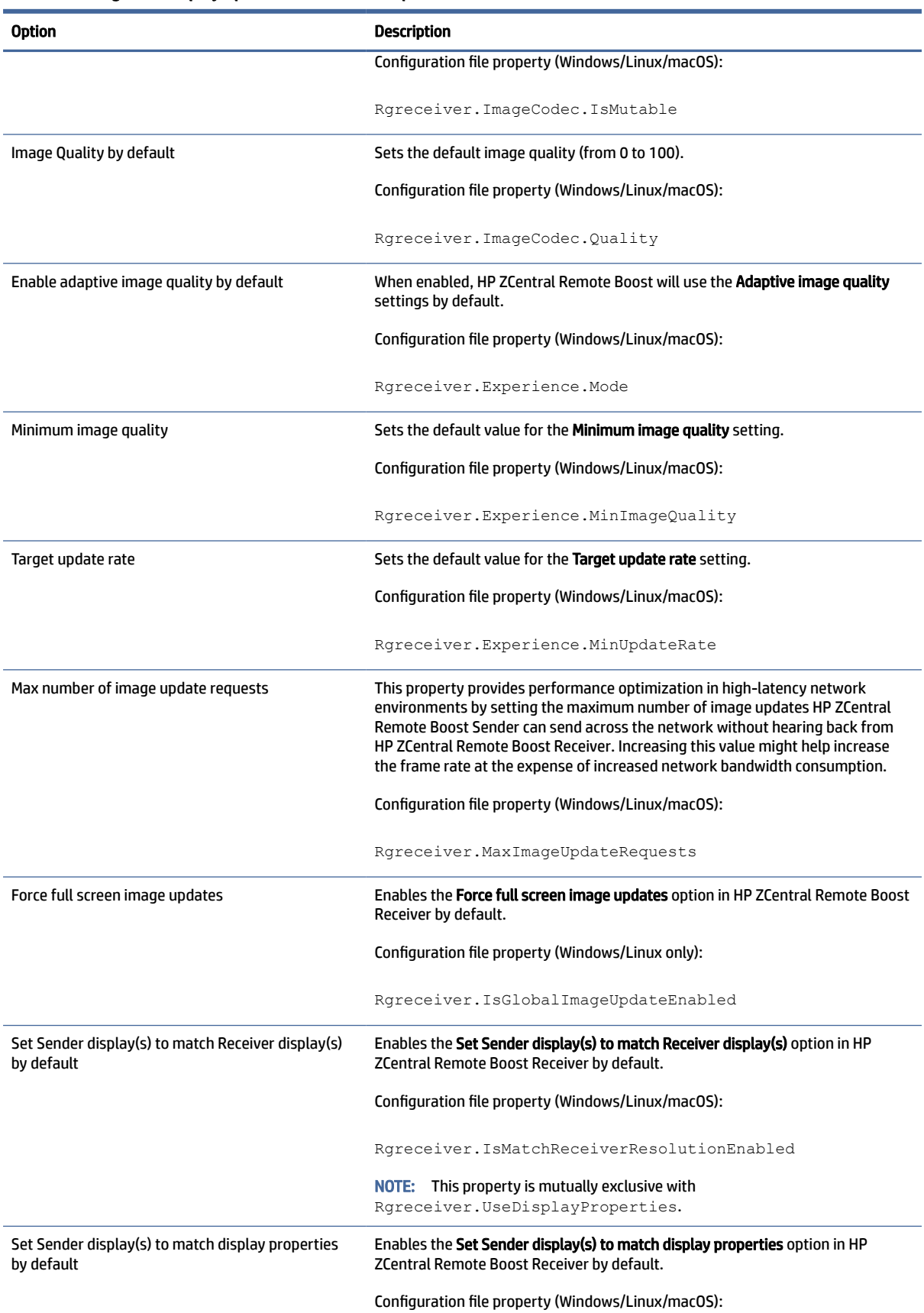

#### Table 8-2 Image and Display options and their descriptions (continued)

<span id="page-89-0"></span>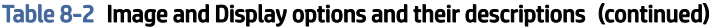

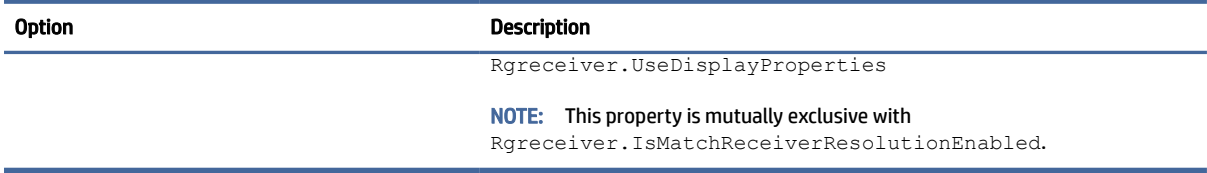

## Audio

The following table describes the options available in the Audio panel of the HP ZCentral Remote Boost Receiver Configuration tool. The corresponding property in the rgreceiverconfig file is noted for reference.

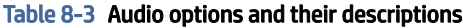

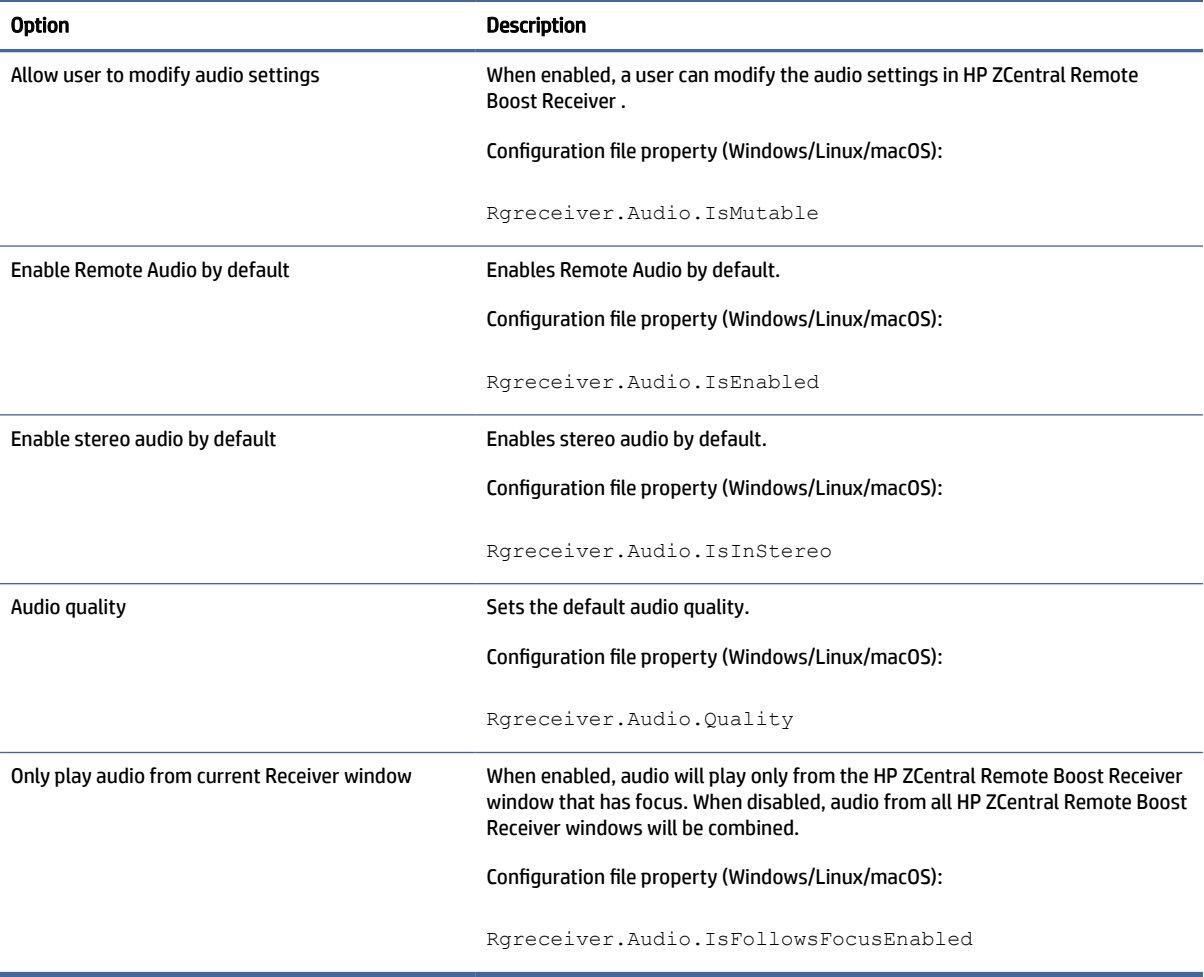

## Network (Receiver)

The following table describes the options available in the Network panel of the HP ZCentral Remote Boost Receiver Configuration tool. The corresponding property in the rgreceiverconfig file is noted for reference.

**IMPORTANT:** When setting Network properties manually via the command line or the rgreceiverconfig file, time value is set in milliseconds. See [Setting HP ZCentral Remote Boost properties manually](#page-101-0) on page 93 for more information

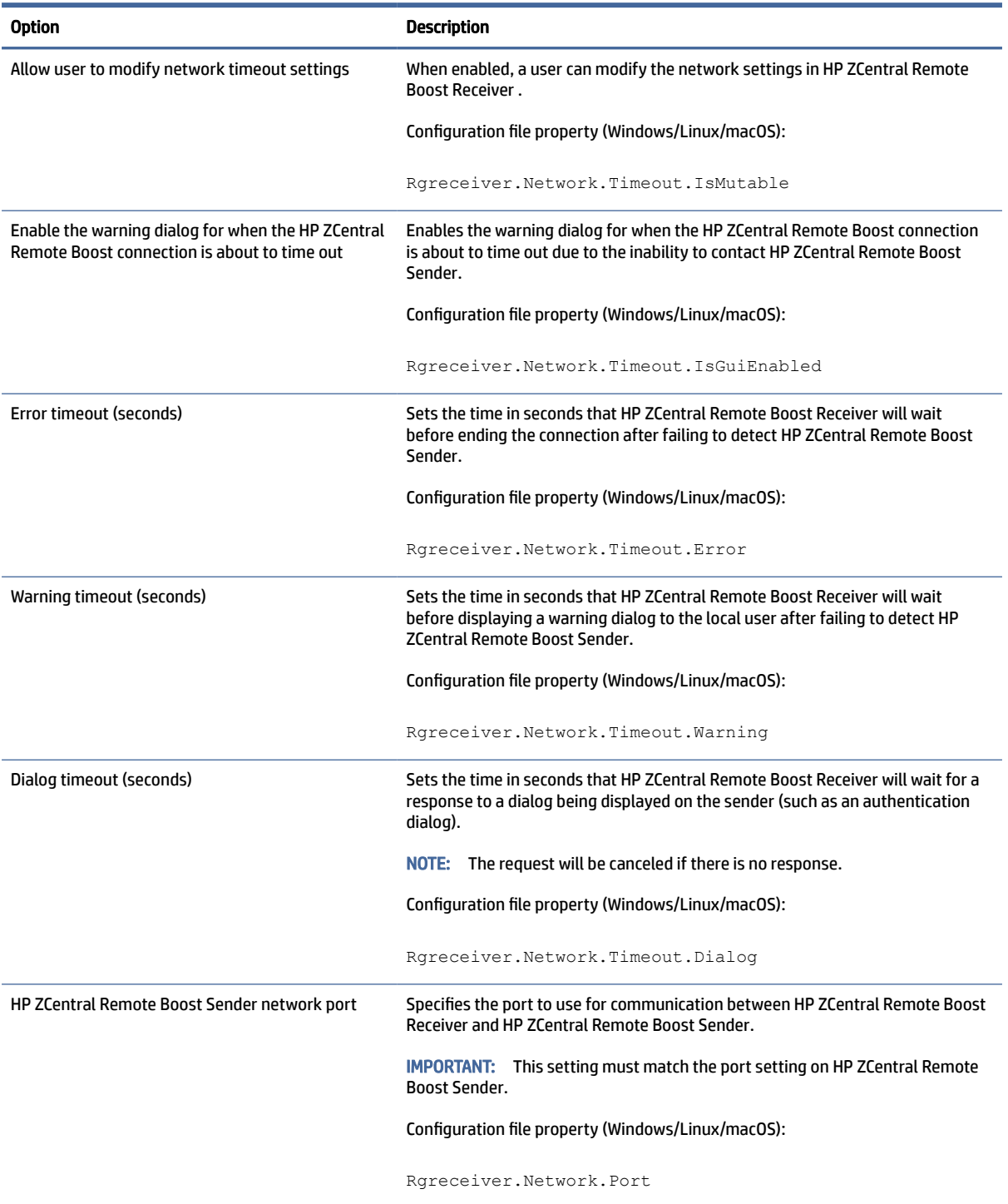

Table 8-4 Network options and their descriptions

## HP Velocity

The following table describes the option available in the HP Velocity panel of the HP ZCentral Remote Boost Receiver Configuration tool. The corresponding property in the rgreceiverconfig file is noted for reference.

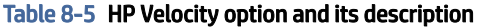

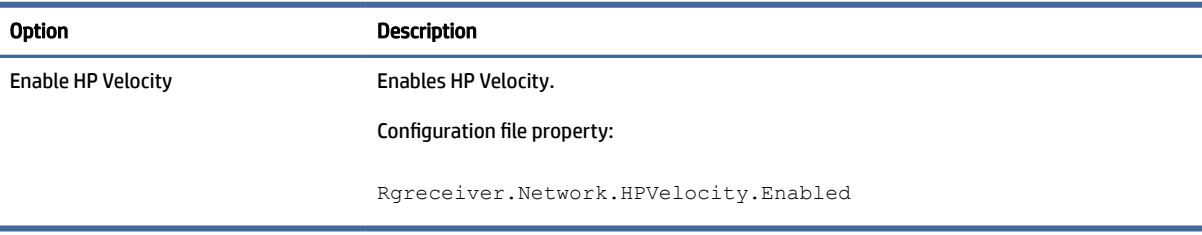

## USB (Windows / ThinPro only)

The following table describes the options available in the USB panel of the HP ZCentral Remote Boost Receiver Configuration tool. The corresponding property in the rgreceiverconfig file is noted for reference.

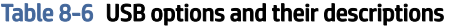

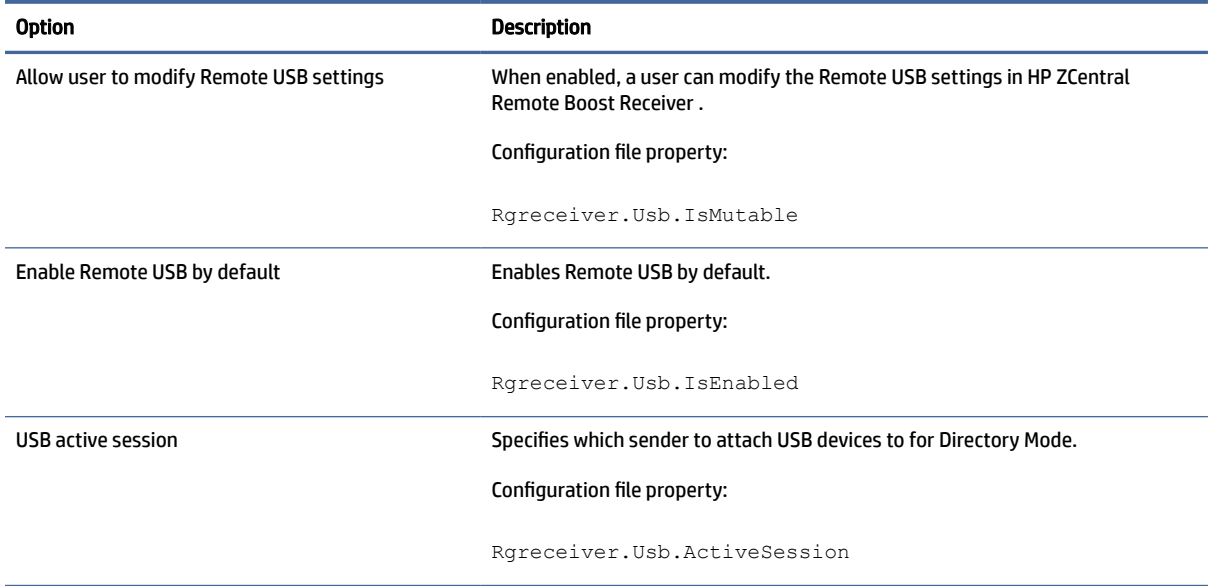

## **Hotkeys**

The following table describes the options available in the Hotkeys panel of the HP ZCentral Remote Boost Receiver Configuration tool. The corresponding property in the rgreceiverconfig file is noted for reference.

Table 8-7 Hotkeys options and their descriptions

| Option                               | Description                                                                                  |
|--------------------------------------|----------------------------------------------------------------------------------------------|
| Allow user to modify hotkey settings | When enabled, a user can modify the hotkey settings in HP ZCentral Remote Boost<br>Receiver. |

#### Table 8-7 Hotkeys options and their descriptions (continued)

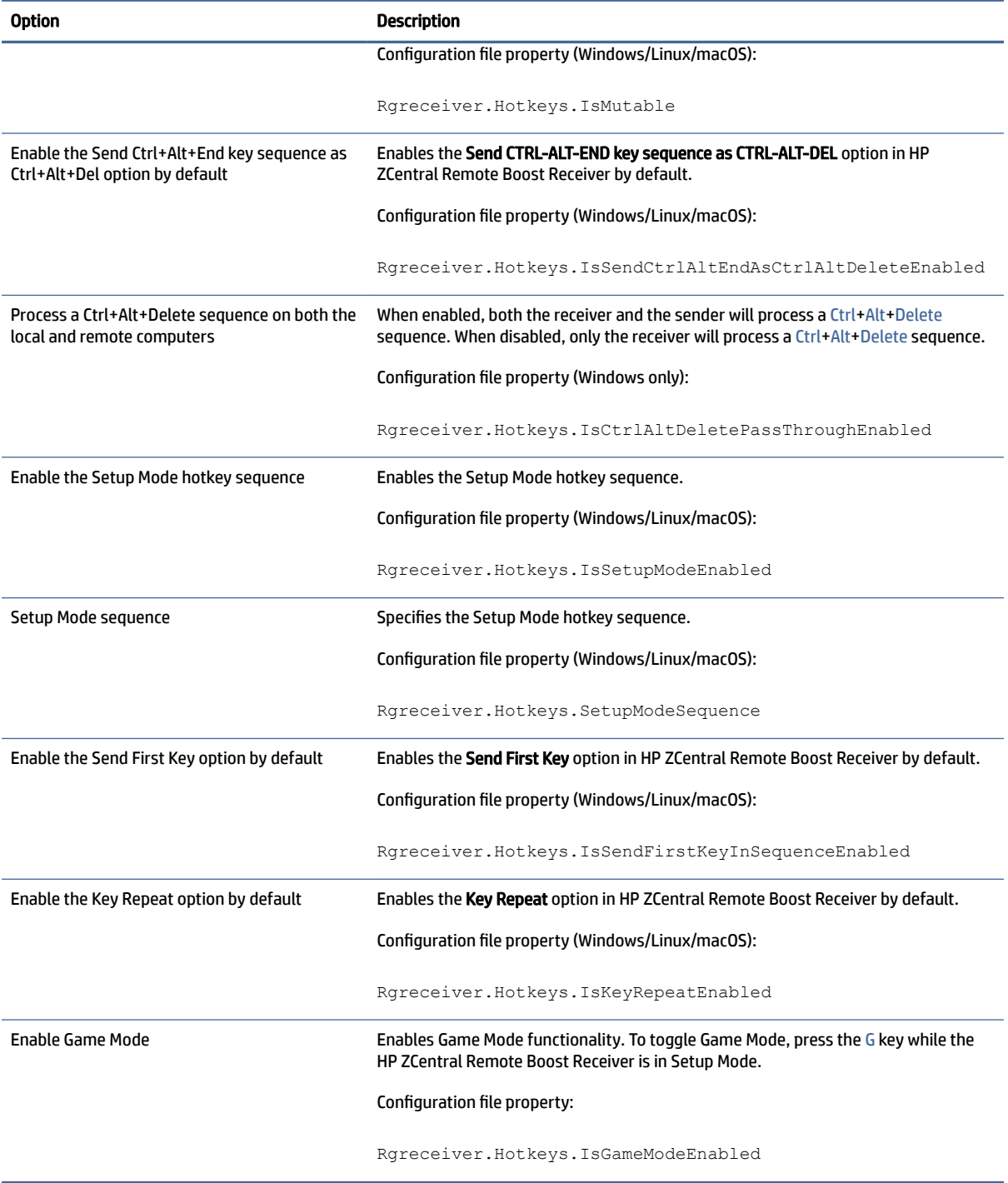

## Logging

The following table describes the options available in the Logging panel of the HP ZCentral Remote Boost Receiver Configuration tool. The corresponding property in the rgreceiverconfig file is noted for reference.

#### Table 8-8 Logging options and their descriptions

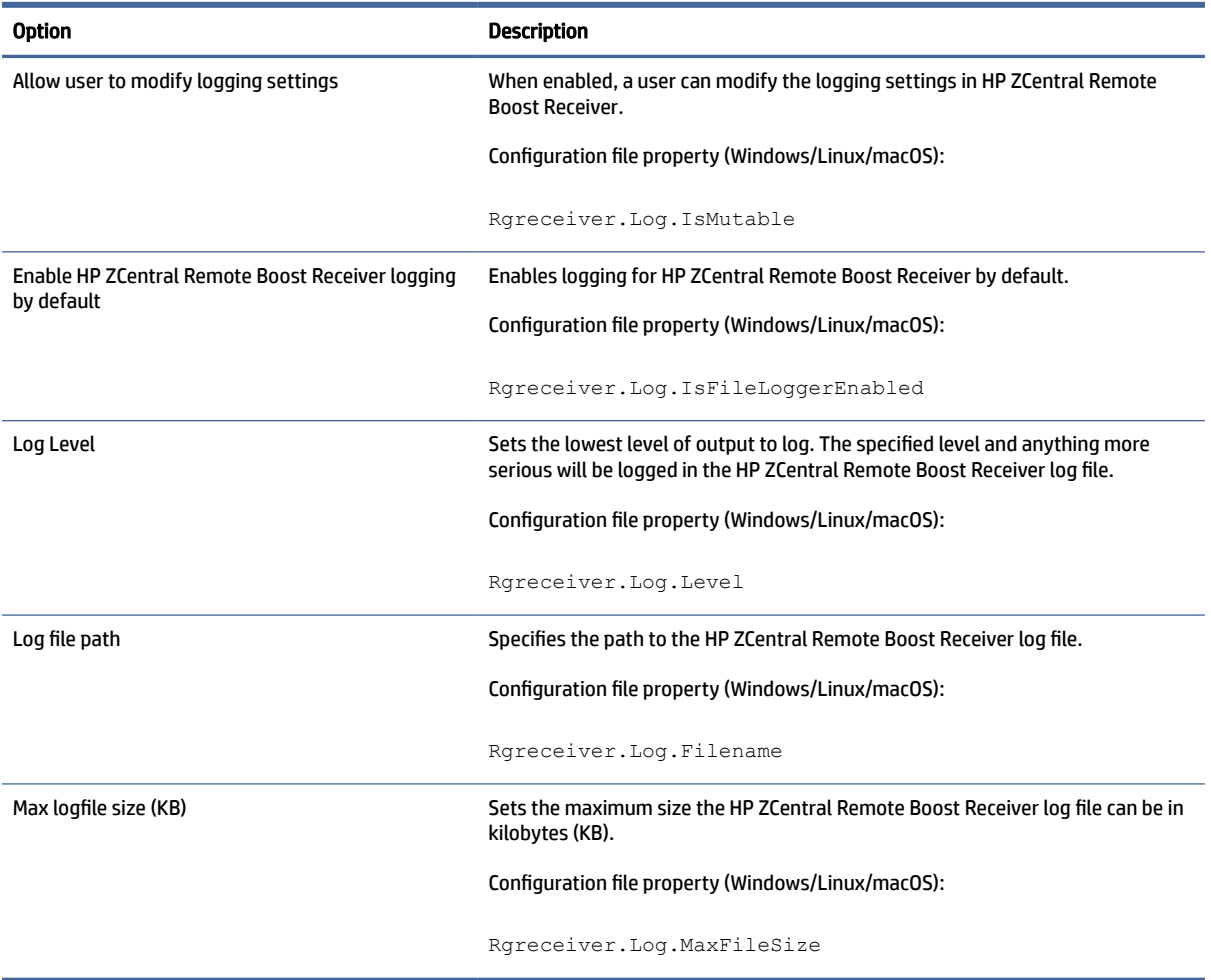

## Activation

The following table describes the options available in the **Activation** panel of the HP ZCentral Remote Boost Receiver Configuration tool. The corresponding property in the rgreceiverconfig file is noted for reference.

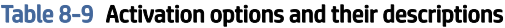

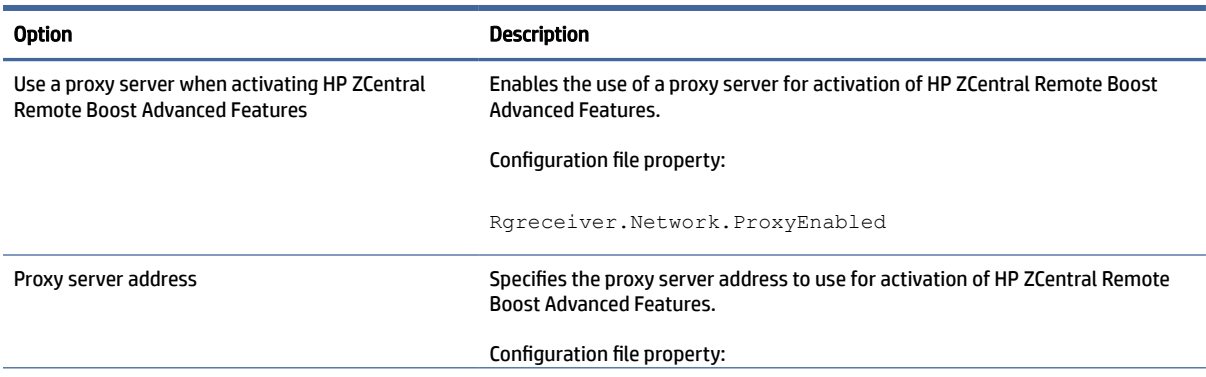

<span id="page-94-0"></span>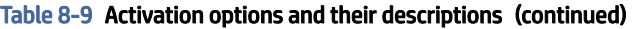

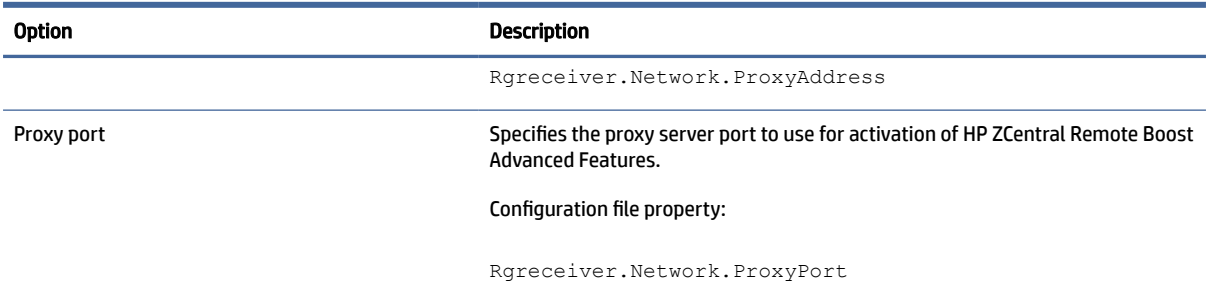

## HP ZCentral Remote Boost Sender setting override hierarchy

To override default settings in HP ZCentral Remote Boost Sender:

**▲** Use the HP ZCentral Remote Boost Sender Configuration tool or manually edit the properties in the rgsenderconfig file.

## HP ZCentral Remote Boost Sender Configuration tool (Windows/ Linux only)

HP ZCentral Remote Boost Sender includes the HP ZCentral Remote Boost Sender Configuration tool.

## Using the HP ZCentral Remote Boost Sender Configuration tool

These instructions describe how to use the HP ZCentral Remote Boost Sender Configuration tool.

- 1. Start the tool:
	- On Windows, navigate to the HP ZCentral Remote Boost Sender installation directory and run the following executable:

senderConfigApp.exe

● On Linux, select the Applications or Activities menu, and then either select HP ZCentral Remote Boost Sender Configuration or open a command line and execute the following command:

/usr/bin/rgsenderconfig

2. Configure the options that you want.

**NOTE:** See the tables in the following sections for descriptions of each of the options.

**3.** Select **Save** to save your changes.

 $\phi$ : TIP: To restore all default HP ZCentral Remote Boost Sender Configuration settings, be sure that the HP ZCentral Remote Boost Sender service is stopped, and then select Restore to default in the lower-left corner of the HP ZCentral Remote Boost Sender Configuration tool. Alternatively, uninstalling and then reinstalling HP ZCentral Remote Boost Sender restores all default settings.

NOTE: You can also change authentication settings via the command line. When you use the tool with command line arguments, the tool's GUI is not displayed. See [Authentication \(Windows only\)](#page-96-0) on page 88 for details.

### General

The following table describes the options available in the General panel of the HP ZCentral Remote Boost Sender Configuration tool. The corresponding property in the resenderconfig file is noted for reference.

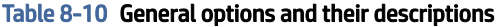

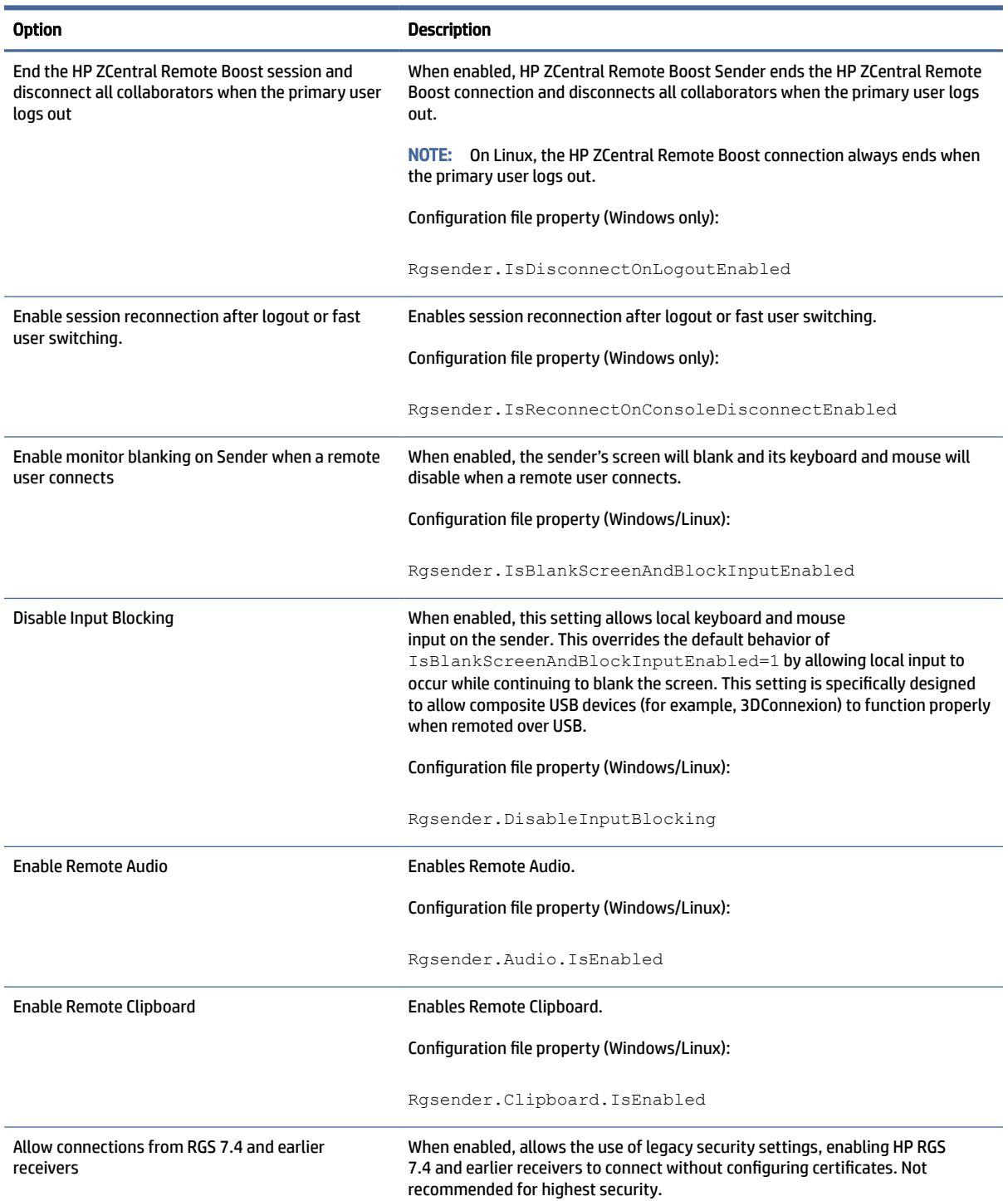

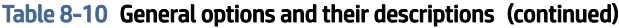

<span id="page-96-0"></span>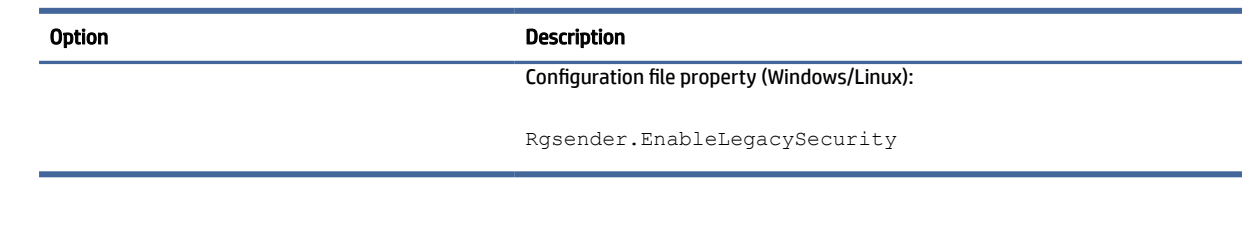

## Authentication (Windows only)

The Authentication panel of the HP ZCentral Remote Boost Sender Configuration tool can be used to choose between standard authentication, Easy Login, or Single Sign-on.

- NOTE: This panel replaces the HP ZCentral Remote Boost Admin tool previously included with HP ZCentral Remote Boost Sender on Windows.
- $\langle \hat{\psi} \rangle$  TIP: Authentication settings can also be changed via the command line. The following commands are supported:

Enable Standard Authentication: senderConfigApp.exe –enableStandardLogin

Enable Single Sign-on: senderConfigApp.exe -enableSSO

Enable Easy Login: senderConfigApp.exe -enableEasyLogin

Display the current selected method: senderConfigApp.exe -status

Display usage message: senderConfigApp.exe -h

### Image and Display

The following table describes the options available in the Image and Display panel of the HP ZCentral Remote Boost Sender Configuration tool. The corresponding property in the rgsenderconfig file is noted for reference.

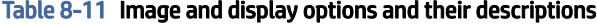

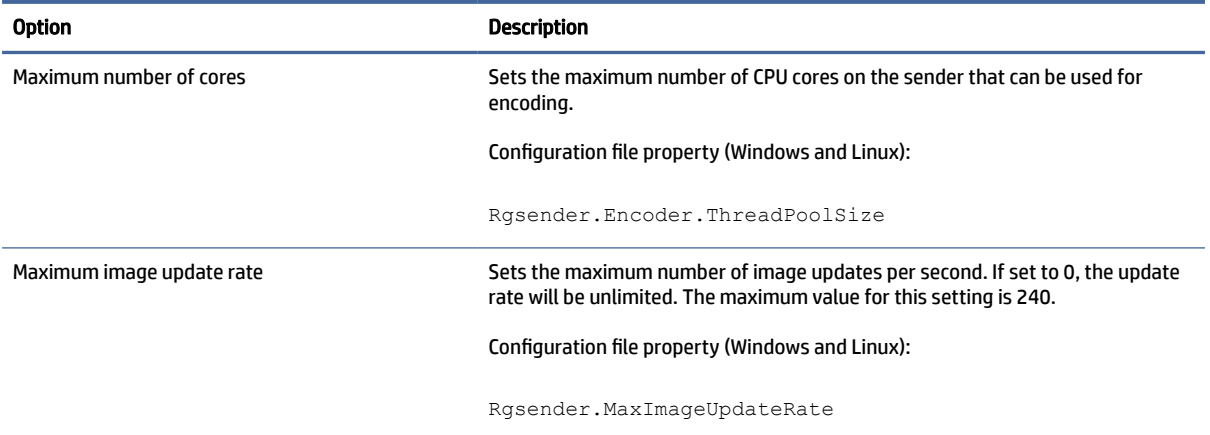

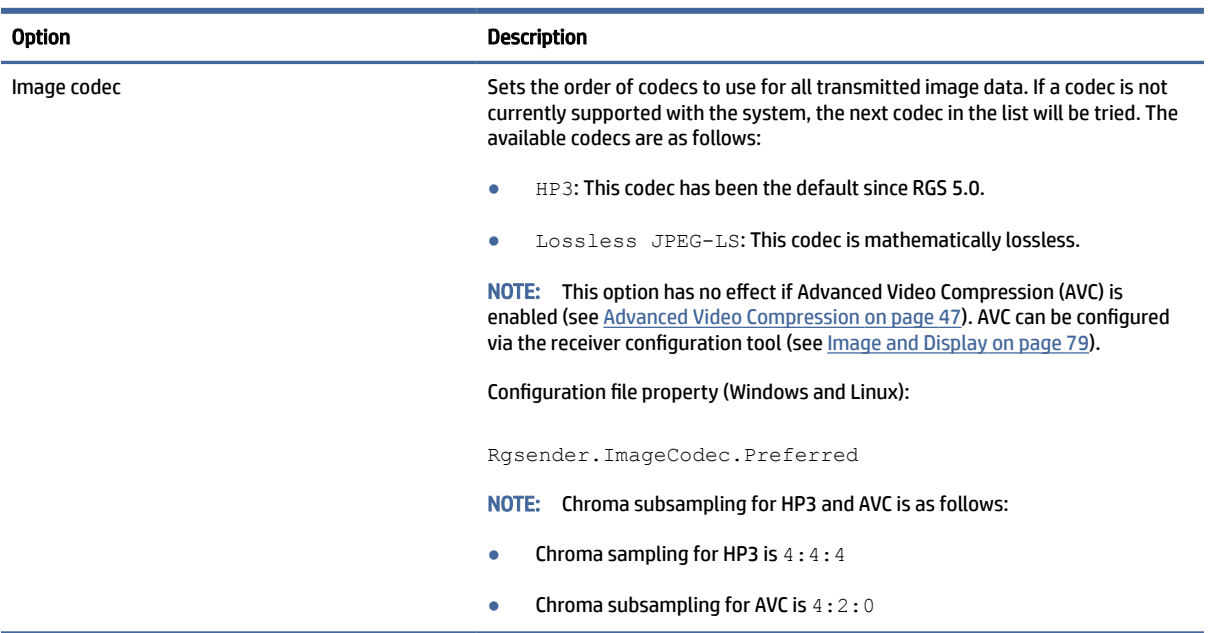

#### Table 8-11 Image and display options and their descriptions (continued)

## Network (Sender)

The following table describes the options available in the Network panel of the HP ZCentral Remote Boost Sender Configuration tool. The corresponding property in the rgsenderconfig file is noted for reference.

**IMPORTANT:** When you set Network properties manually via the command line or the rgsenderconfig [file, time value is set in milliseconds. See Setting HP ZCentral Remote Boost properties manually](#page-101-0) on page 93 for more information.

| <b>Option</b>                                    | <b>Description</b>                                                                                                    |
|--------------------------------------------------|----------------------------------------------------------------------------------------------------|
| Error timeout (seconds)                          | Sets the time in seconds that HP ZCentral Remote Boost Sender will wait<br>before ending the connection after failing to detect HP ZCentral Remote<br><b>Boost Receiver.</b> |
|                                                  | Configuration file property (Windows and Linux):                                                                                                    |
|                                                  | Rgsender.Network.Timeout.Error                                                                                                    |
| Listen for connections on all network interfaces | When enabled, HP ZCentral Remote Boost Sender listens for<br>connections on all network interfaces.                                                                          |
|                                                  | Configuration file property (Windows and Linux):                                                                                                    |
|                                                  | Rgsender.Network.IsListenOnAllInterfacesEnabled                                                                                                    |
| Listen to a specific network interface           | Specifies the network interfaces where HP ZCentral Remote Boost<br>Sender will listen for connections.                                                                       |

Table 8-12 Network options and their descriptions

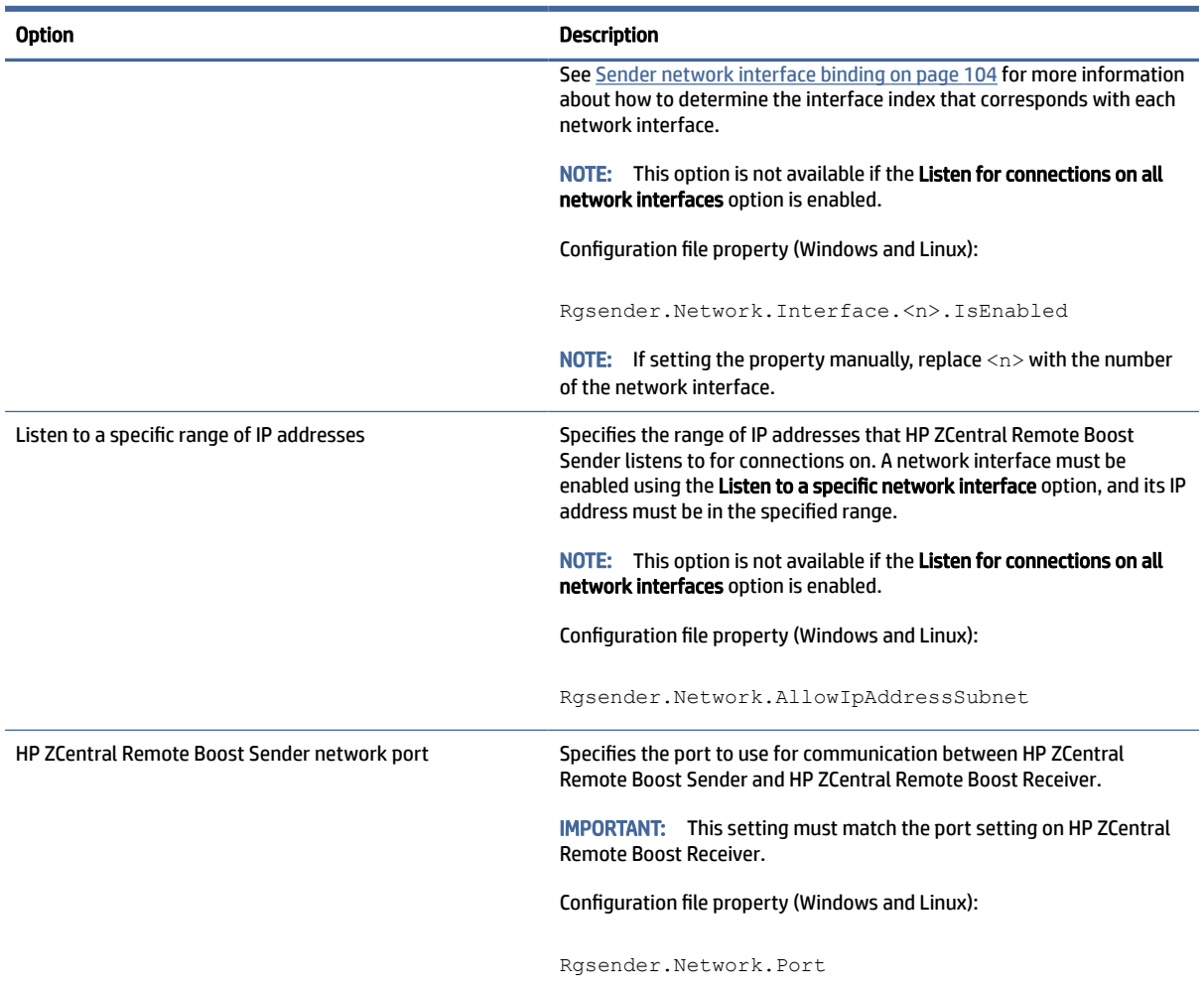

#### Table 8-12 Network options and their descriptions (continued)

## HP Velocity

The following table describes the options available in the HP Velocity panel of the HP ZCentral Remote Boost Sender Configuration tool. The corresponding property in the resenderconfig file is noted for reference.

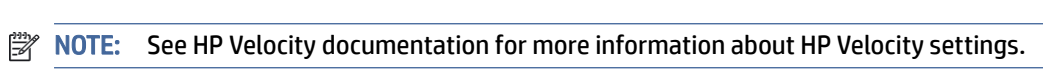

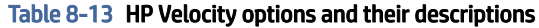

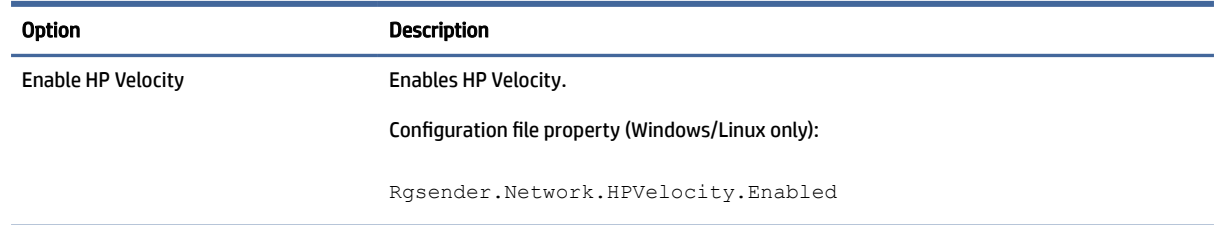

## USB

The following table describes the options available in the USB panel of the HP ZCentral Remote Boost Sender Configuration tool. The corresponding property in the rgsenderconfig file is noted for reference.

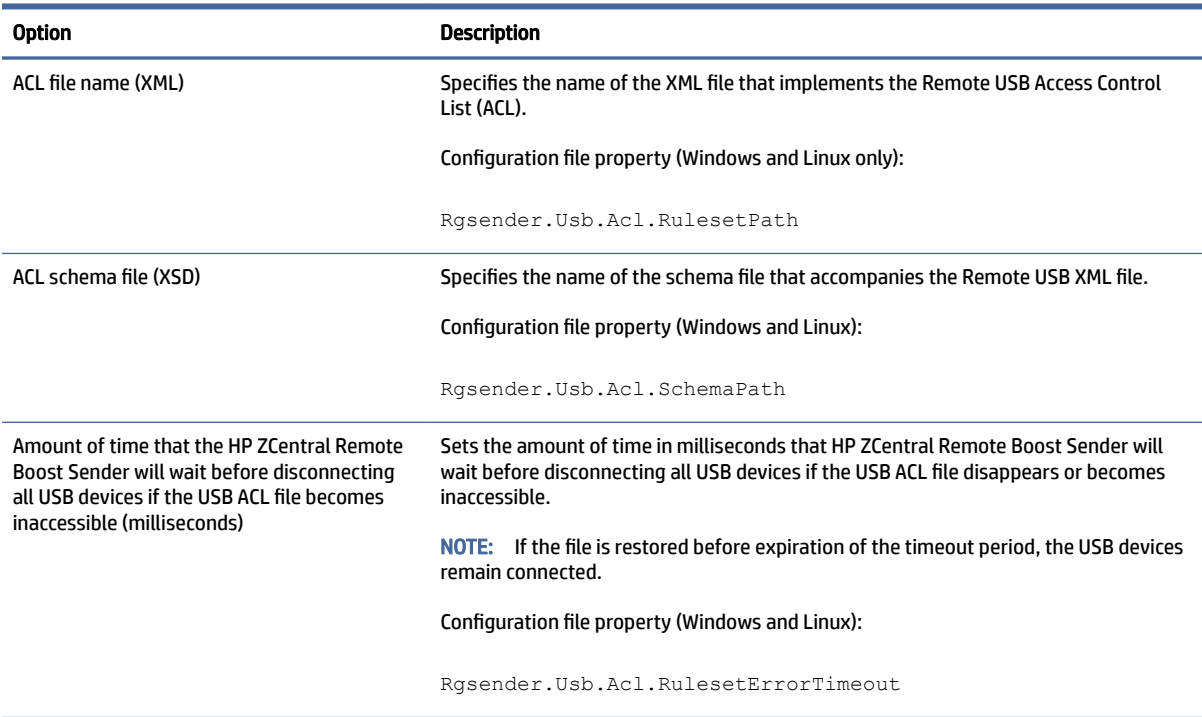

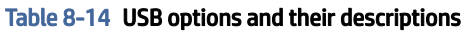

## **Collaboration**

The following table describes the options available in the Collaboration panel of the HP ZCentral Remote Boost Sender Configuration tool. The corresponding property in the rgsenderconfig file is noted for reference.

Table 8-15 Collaboration options and their descriptions

| <b>Option</b>                                                                     | <b>Description</b>                                                                                                    |
|-----------------------------------------------------------------------------------|----------------------------------------------------------------------------------------------------|
| Display list of users connected to the remote<br>computer                         | Enables the collaboration notification dialog.                                                                                                    |
|                                                                                   | This option should normally remain enabled. When disabled,<br><b>IMPORTANT:</b><br>neither remote users nor local users are notified who is participating in a<br>collaboration session. The warning dialog that is displayed when the sender is<br>unable to blank its monitor is also prevented from being displayed. |
|                                                                                   | Configuration file property (Windows/Linux):                                                                                                    |
|                                                                                   | Rgsender.IsCollaborationNotificationEnabled                                                                                                    |
| Automatically give permission for authorized<br>collaborators to join the session | When enabled, collaborators will always be accepted without having to be<br>authorized by the primary user.                                                                                                    |
|                                                                                   | Configuration file property (Windows/Linux):                                                                                                    |
|                                                                                   | Rgsender.Collaboration.AlwaysAcceptCollaborators                                                                                                    |

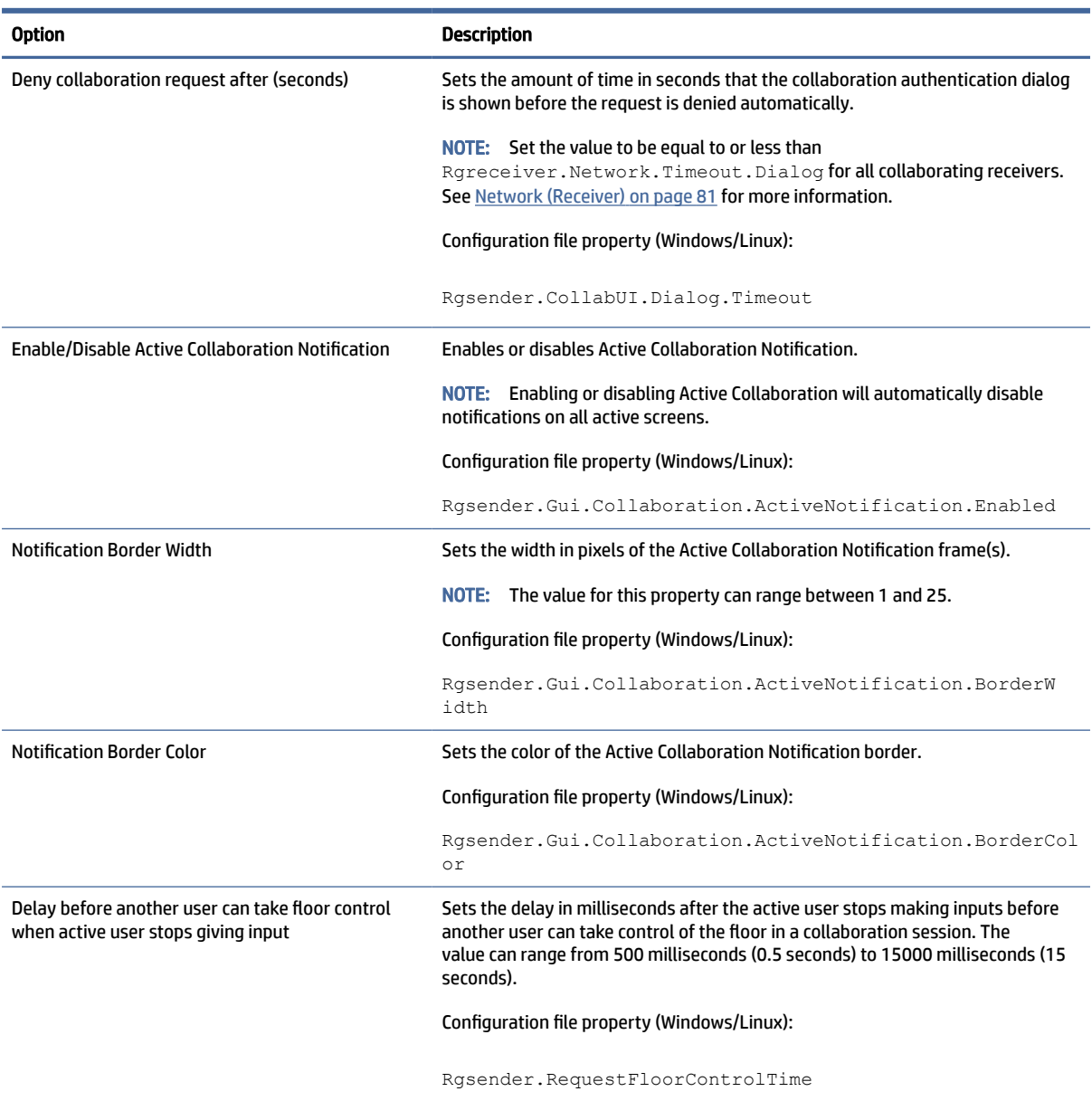

#### Table 8-15 Collaboration options and their descriptions (continued)

## Logging

The following table describes the options available in the Logging panel of the HP ZCentral Remote Boost Sender Configuration tool. The corresponding property in the rgsenderconfig file is noted for reference.

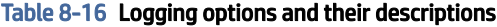

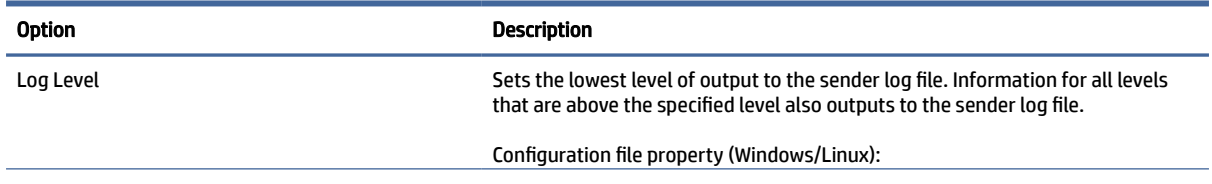

<span id="page-101-0"></span>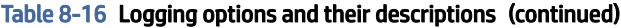

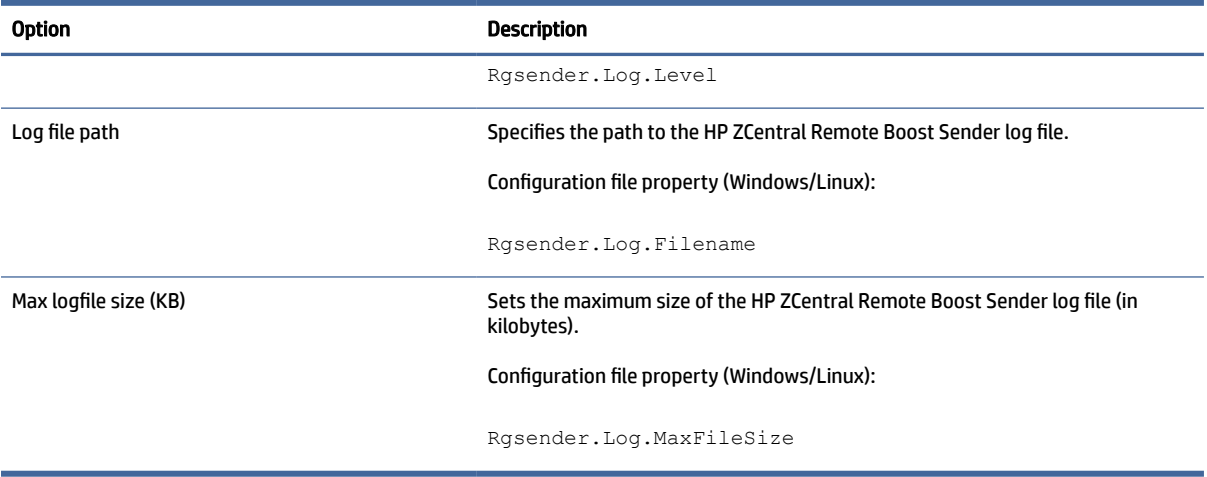

## **Diagnostics**

The Diagnostics panel of the HP ZCentral Remote Boost Sender Configuration tool can be used to detect potential issues that might prevent a remote connection.

## **Certificate**

The Certificate panel of the HP ZCentral Remote Boost Sender Configuration tool allows the Certificate that is presented by the Sender to all incoming Receivers to be changed. The corresponding property in the rgsenderconfig file is noted for reference.

Table 8-17 Certificates options and their descriptions

| <b>Section</b>             | <b>Description</b>                                                                                                    |
|----------------------------|----------------------------------------------------------------------------------------------------|
| Certificate                | Specifies which certificate will be used by the Sender. The options are:                                                  |
|                            | Automatic, File, and Certificate Store (Windows only)<br>٠                                                                |
|                            | Configuration file property (Windows/Linux):<br>٠<br>Rgsender.Network.Certificate.Source                                  |
| Store                      | Specifies which certificate store folder is used if the source is set to Certificate<br>Store (Windows only)              |
|                            | Configuration file property (Windows):<br>Rgsender.Network.Certificate.StoreName                                          |
| <b>Certificate Details</b> | Lists the following information about the currently selected certificate: subject,<br>expiration, and SHA256 fingerprint. |

## Setting HP ZCentral Remote Boost properties manually

You can configure HP ZCentral Remote Boost properties manually.

### <span id="page-102-0"></span>Property syntax

The following example shows the HP ZCentral Remote Boost property syntax:

Rgreceiver.Network.Timeout.Warning=10000

In this example, the name of the property is Rgreceiver.Network.Timeout.Warning, and the value of the property is 10000. This setting specifies that HP ZCentral Remote Boost Receiver will wait 10,000 milliseconds (10 seconds) before displaying a warning dialog that indicates that it is no longer able to communicate with HP ZCentral Remote Boost Sender. This particular setting is duplicated in the Network panel of the HP ZCentral Remote Boost Receiver settings.

A property could also be set to an empty value like in the following example:

Rgreceiver.Browser.Name=

Properties with empty values reset to their default values:

- **•** If the value of the property is of type string, the value will be set as an empty string.
- If the value of the property is of type int, int vector, or bool, the value will be set to  $0$ .
- IMPORTANT: No user notification is provided if a property name is misspelled, and the property will not take effect. If you specify a property in a configuration file or on the command line and it does not take effect, verify that the property name is spelled correctly (including uppercase and lowercase usage).

## Setting property values in a configuration file

HP ZCentral Remote Boost property values can be set in a configuration file. The Receiver configuration file is named rgreceiverconfig and the Sender configuration file is named rgsenderconfig. On Windows, the files are located in the HP ZCentral Remote Boost Receiver or the HP ZCentral Remote Boost Sender installation directory. On Linux, the files are located in /etc/opt/hpremote/rgreceiver or /etc/opt/hpremote/rgsender. On macOS, the rgreceiverconfig file is located in /Library/ Application Support/HP/rgreceiver.

The configuration files contain one property per line. All properties in the configuration files are initially commented out with the  $\#$  character. To set a property in a configuration file, first delete the number sign ( $\#$ ) character preceding the property name, and then set the property to the appropriate value. For HP ZCentral Remote Boost Receiver, once a property is uncommented in the configuration file, the property's setting is persisted when HP ZCentral Remote Boost Receiver is closed.

- IMPORTANT: After an HP ZCentral Remote Boost Receiver property is persisted, commenting out the property in the configuration file again will not reset its value to default. To reset a value to default, set the property back to its default value in the configuration file, and leave the line uncommented.
- $\mathbb{R}$  NOTE: If a property is listed more than once, the value of the last entry is used.
- **NOTE:** HP ZCentral Remote Boost properties set in a configuration file might not take effect until the computer is restarted.

### Setting property values on the command line

Property values for HP ZCentral Remote Boost Receiver on Windows and Linux, and for HP ZCentral Remote Boost Sender on Windows, can be set on the command line.

<span id="page-103-0"></span>[For examples, see](#page-38-0) [HP ZCentral Remote Boost Receiver command-line options](#page-35-0) on page 27 and HP ZCentral Remote Boost Sender command-line options (Windows) on page 30.

**NOTE:** Per-session property values cannot be set on the command line.

### Making a property immutable

The following section describes how to make properties immutable.

Every property can be locked down to prevent changing its value via one of the following sources:

- Inside the application
- User launch file
- Command Line
- **Automation API restriction**
- $\mathbb{P}$  NOTE: In order to lock a property with Automation API restriction its mutability must be set to zero. This is done manually by adding the IsMutable variation of any property to the administrator config file.

The following is an example of the syntax for locking a property:

The property to lock:

Rgreceiver.Network.Timeout.Warning=10000

The properties IsMutable variant:

Rgreceiver.Network.Timeout.Warning.IsMutable=0

Once a property has been set to immutable its value and mutability state cannot be changed by any of the sources listed above.

## Automation API restriction control

The following section describes how to change the restriction state for the automation API.

The default configuration of the Receiver initializes the automation API to be in a restricted state. This means that if a property is made Immutable, any requests on the automation API will not be initiated. This behavior can be changed via the property:

Rgreceiver.Properties.AutomationApi.UnRestricted

This property can only be changed using the administrator configuration file. If this property is set to "1" any requests on the automation API to change the value or mutability of a property will be initiated.

 $\mathbb{Z}$  IMPORTANT: The automation API is accessible to the local user. Therefore, by enabling the property above, any property may be changed by utilizing the automation API. This means there is a path for nonadministrator users to bypass any properties the administrator has made immutable.

## Other properties

This section describes the HP ZCentral Remote Boost properties that do not have a corresponding option in the configuration tools and can only be set via the configuration file or on the command line.

## Other global properties

Global properties persist through multiple sessions.

#### Table 8-18 Other global properties and their descriptions

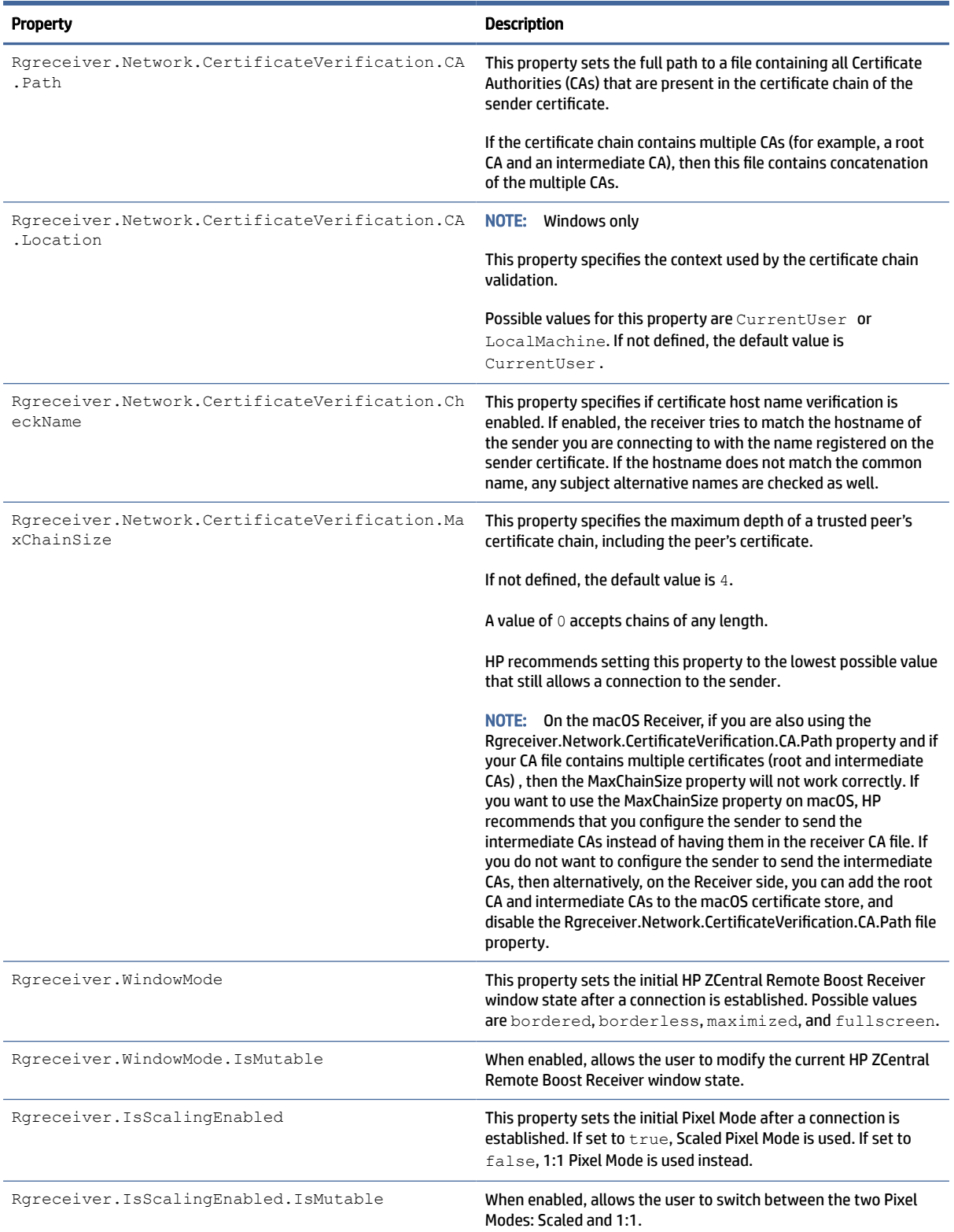

#### Table 8-18 Other global properties and their descriptions (continued)

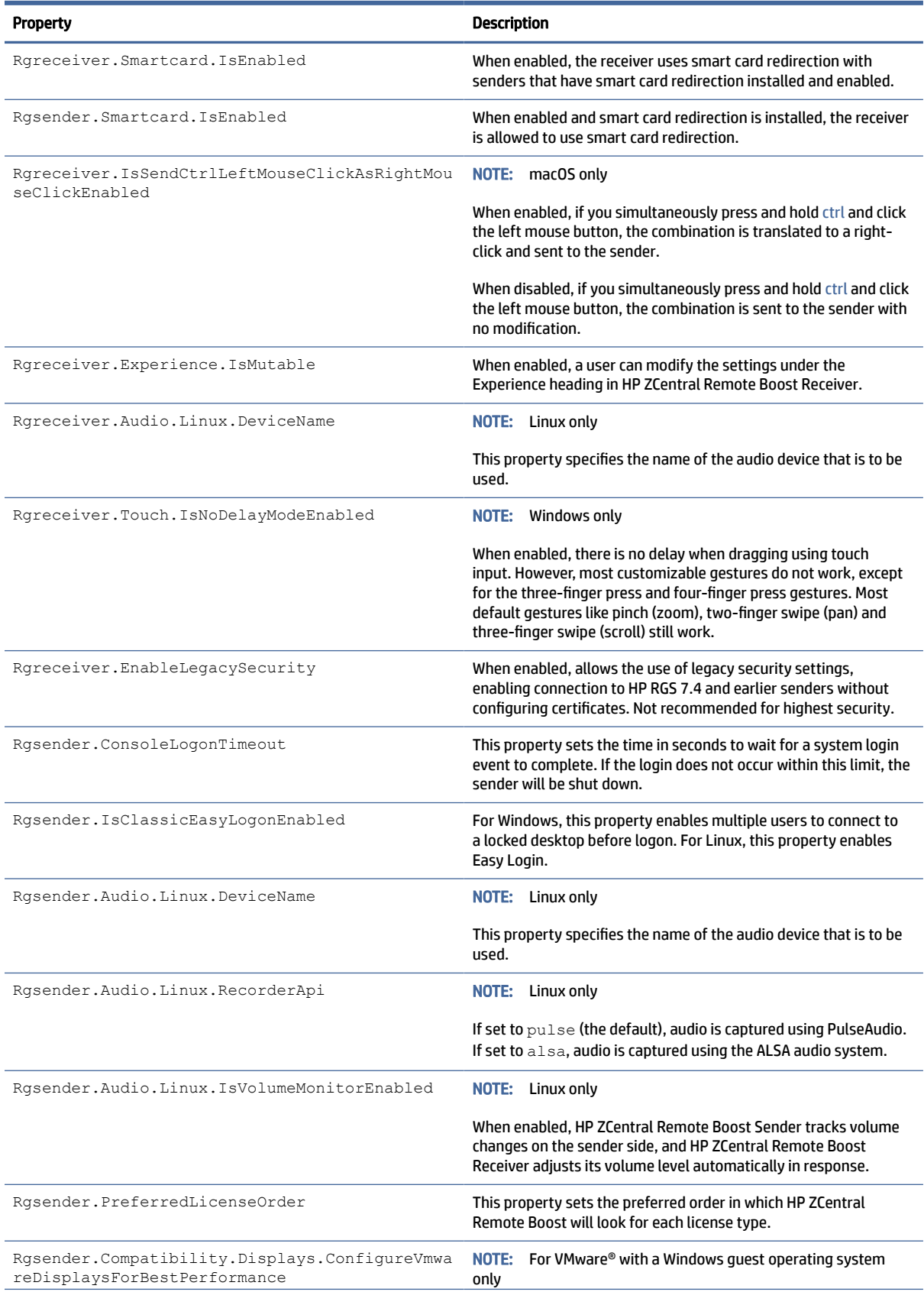

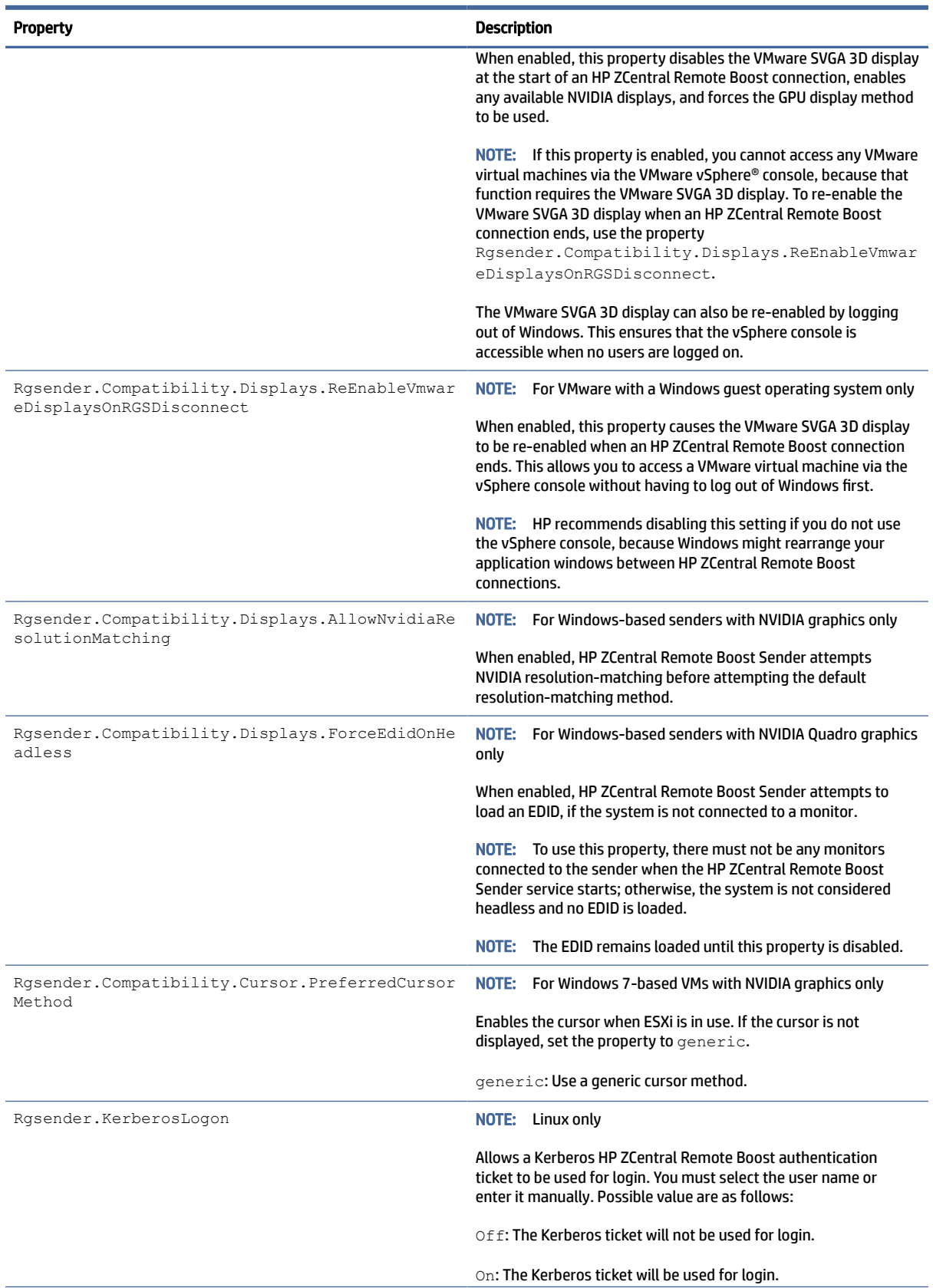

#### Table 8-18 Other global properties and their descriptions (continued)

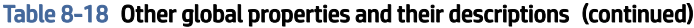

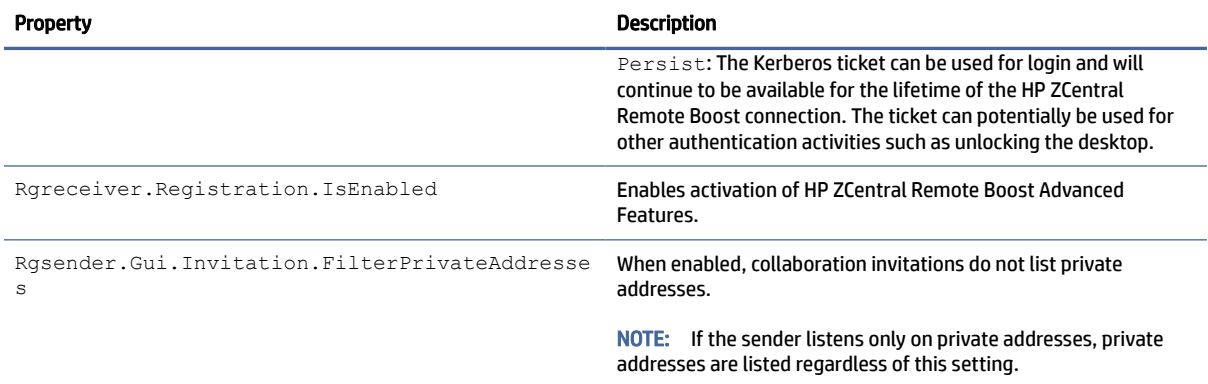

## Per-session properties (HP ZCentral Remote Boost Receiver only)

The per-session properties of HP ZCentral Remote Boost Receiver let you specify settings for each HP ZCentral Remote Boost session individually.

**EV** NOTE: When typing per-session properties, replace <n> with the number of the session. The first session is 0, the second session is 1, and so on.

#### Window location and size properties (per-session)

The following properties determine the window location and size.

#### Table 8-19 Window location and size properties and their descriptions

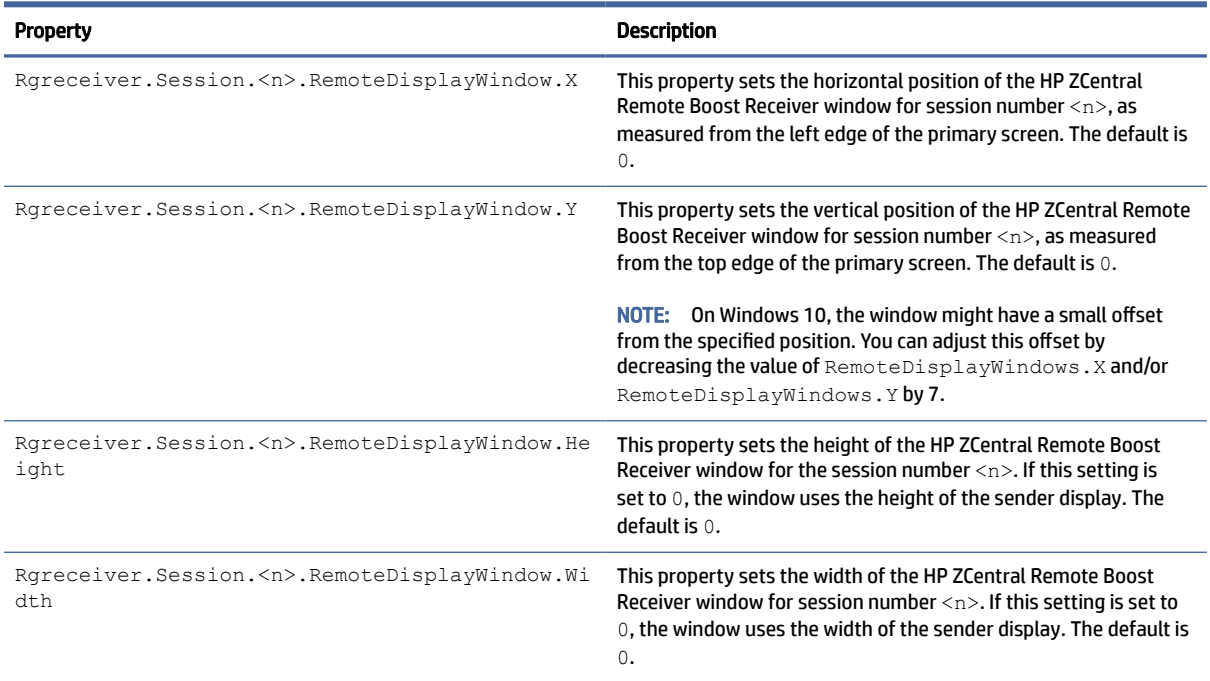
<span id="page-108-0"></span>[You can use the RemoteDisplayWindow properties along with the Display properties \(see Using display](#page-68-0)  properties to set resolution and layout on page 60) to configure the number of displays on the sender and window size and location on the receiver.

For example, the following properties define two 1920 × 1200 displays on the sender that will be positioned side by side. The HP ZCentral Remote Boost receiver window will span a width of 3840 pixels. If the receiver has three 1920 × 1200 displays, the HP ZCentral Remote Boost receiver window will appear on two of the displays, and the third display will show the local receiver desktop.

```
Rgreceiver.Session.0.Display.1.X=0
Rgreceiver.Session.0.Display.1.Y=0
Rgreceiver.Session.0.Display.1.Width=1920
Rgreceiver.Session.0.Display.1.Height=1200
Rgreceiver.Session.0.Display.1.Orientation=0
Rgreceiver.Session.0.Display.2.X=1920
Rgreceiver.Session.0.Display.2.Y=0
Rgreceiver.Session.0.Display.2.Width=1920
Rgreceiver.Session.0.Display.2.Height=1200
Rgreceiver.Session.0.Display.2.Orientation=0
Rgreceiver.Session.0.RemoteDisplayWindow.X=0
Rgreceiver.Session.0.RemoteDisplayWindow.X.IsMutable=0
Rgreceiver.Session.0.RemoteDisplayWindow.Y=0
Rgreceiver.Session.0.RemoteDisplayWindow.Y.IsMutable=0
Rgreceiver.Session.0.RemoteDisplayWindow.Width=3840
Rgreceiver.Session.0.RemoteDisplayWindow.Width.IsMutable=0
Rgreceiver.Session.0.RemoteDisplayWindow.Height=1200
Rgreceiver.Session.0.RemoteDisplayWindow.Height.IsMutable=0
```
### Clipboard properties (per-session)

These clipboard properties are per-session.

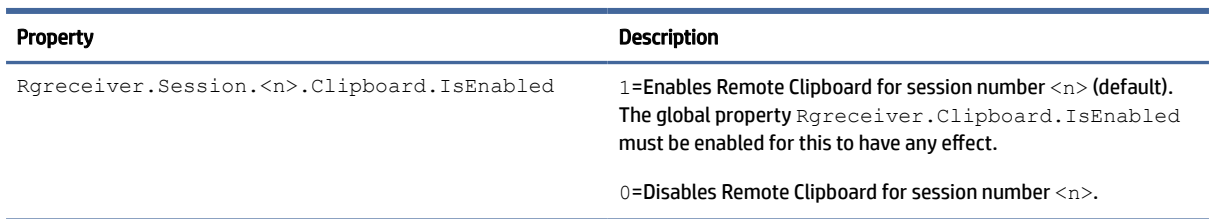

#### Table 8-20 Clipboard properties and their descriptions

## Auto-launch properties

Auto-launch files for HP ZCentral Remote Boost Receiver have the extension . rgreceiver and use the same syntax for setting property values as rgreceiverconfig.

Use a text editor to create an auto-launch file. You can customize your auto-launch file for your environment using both the properties described in this section and other Receiver properties described throughout this guide.

See [Setting HP ZCentral Remote Boost properties manually](#page-101-0) on page 93.

When an auto-launch file is opened, HP ZCentral Remote Boost Receiver starts automatically and attempts to establish a connection to a single sender, as configured in the file.

**NOTE:** Auto-launch files do not support starting HP ZCentral Remote Boost connections to multiple senders. For information about connecting to multiple senders, see [Directory Mode](#page-81-0) on page 73.

The following table describes the auto-launch properties. Because you can auto-launch only one connection at a time, the session number should always be 0.

| <b>Property</b>                         | <b>Description</b>                                                                                                    |
|-----------------------------------------|----------------------------------------------------------------------------------------------------|
| Rgreceiver.Session.O.IsConnectOnStartup | If this property is enabled, HP ZCentral Remote Boost Receiver will<br>attempt to auto-launch the connection when the auto-launch file<br>is opened.                                                                                                    |
| Rgreceiver.Session.O.Hostname           | This property sets the hostname or IP address for the auto-launch<br>connection.                                                                                                    |
| Rgreceiver.Session.O.Username           | This property sets the user name for the auto-launch connection<br>as a UTF-8 encoded string.                                                                                                    |
| Rqreceiver.Session.O.Password           | This property sets the password for the auto-launch connection<br>as a UTF-8 encoded string.                                                                                                    |
| Rqreceiver.Session.O.PasswordFormat     | Encrypted=This password format is supported on Windows<br>only and is the hexadecimal string representation of<br>the password encrypted using the Windows command<br>CryptProtectData. See http://msdn.microsoft.com/en-us/<br>library/aa380261(VS.85).aspx for more information.<br>XOR=This password format is the hexadecimal string<br>representation of a password encrypted using an XOR cipher<br>using a key of 129. |

Table 8-21 Auto-launch properties and their descriptions

Settings from the auto-launch file take precedence over any property settings from the HP ZCentral Remote Boost Receiver Configuration tool (or the rgreceiverconfig file).

See the following for an example.

Rgreceiver.Session.0.IsConnectOnStartup=1

Rgreceiver.Session.0.Hostname=192.168.0.47

Rgreceiver.Session.0.Username=MyUserName

Rgreceiver.Session.0.Password=MyPassword

Rgreceiver.Session.0.PasswordFormat=Encrypted

Rgreceiver.Network.Timeout.Error=60000

Rgreceiver.Network.Timeout.Warning=4000

Rgreceiver.Network.Timeout.Dialog=30000

#### Rgreceiver.WindowMode=bordered

# <span id="page-111-0"></span>9 Troubleshooting

If you are experiencing an issue with HP ZCentral Remote Boost, use the relevant troubleshooting section.

# Failed connection attempts

This section describes the most common issues that cause HP ZCentral Remote Boost connection attempts to fail.

# Receiver checklist

Use the following checklist to troubleshoot failed connection attempts from the receiver side:

1. Verify that you are entering the correct hostname or IP address for the sender.

If you changed the port that HP ZCentral Remote Boost Sender listens on from its default of 42966, you must specify the port number along with the hostname or IP address like in the following examples:

MyHostName:12345 192.168.0.10:12345

- 2. Verify that the receiver is on the same network as the sender.
- 3. Verify that the receiver can ping the sender.
- 4. If the receiver is behind a firewall, verify that the firewall supports network address translation (NAT).

## Sender checklist

Use the following checklist to troubleshoot failed connection attempts from the sender side:

- **EX** NOTE: After going through this checklist, be sure that you log out of the sender before attempting an HP ZCentral Remote Boost connection again.
	- 1. Verify the credentials for the user account you are trying to access from the receiver. The account password cannot be blank.
	- 2. [Verify that HP ZCentral Remote Boost Sender has started on the sender \(see HP ZCentral Remote Boost](#page-37-0)  Sender overview on page 29 for more information).
	- 3. Verify that all tests pass on the Diagnostics panel of the HP ZCentral Remote Boost Sender Configuration tool.
	- 4. If the sender is behind a firewall, verify that the firewall supports network address translation (NAT) and port forwarding.
	- 5. If you changed the network interface binding of HP ZCentral Remote Boost Sender from its default of listening to all network interfaces, verify that the sender is listening on the correct network interface (see [Sender network interface binding](#page-112-0) on page 104 for more information).

#### <span id="page-112-0"></span>6. (Windows only)

Verify that the sender is not using Automatic Private IP Addressing (APIPA) by typing the following in a command window:

netstat -n -a

If the IP address associated with the HP ZCentral Remote Boost Sender listening port (42966 by default) is private, APIPA is the likely cause. For information about how to disable APIPA, go to [http://support.microsoft.com/kb/220874.](http://support.microsoft.com/kb/220874)

#### 7. (Linux only)

- a. Verify that the sender is not using an X desktop started on the command line. The rgsender service waits for an X server to be started by the system display manager. The rgsender service logs information to the /var/opt/hpremote/rgsender/rg-svc.log file. Examine this file for error messages.
- b. Linux systems joined to a Windows domain might require files to be configured in the /etc/sssd folder. After joining the system to the domain, install the HP ZCentral Remote Boost Sender after to allow these files to be created with proper values.

## Kerberos

Kerberos authentication is available only on a Windows receiver. The receiver must be connected to the same Windows domain as the Windows or Linux sender. Kerberos authentication requires that the HP ZCentral Remote Boost Receiver and HP ZCentral Remote Boost Sender systems have synchronized clocks. Some tolerance is allowed for clock differences. The tolerance is dependent on parameters setup on the domain controller. In order to allow the Kerberos ticket to be used for login on the sender, the Rgsender. KerberosLogon property needs to be set and the domain controller needs to have delegation enabled for the computer. This feature may not be configured for all services. Other PAM services may be able to authenticate with the Kerberos ticket by adding auth sufficient pam rg.so to the associated PAM service in /etc/pam.d. This must be added before the authentication line that includes password-auth, system-auth, or common-auth.

A Linux sender must be identified by the hostname and not an IP address in order for the receiver to obtain the necessary service ticket. The service ticket for a host with the name hostname.example.com can be seen by running the command line program  $klist$  on the receiver. This ticket will be listed with the server name host/hostname.example.com.

## Sender network interface binding

HP ZCentral Remote Boost Sender is set by default to listen to all network interfaces present on the sender. You can configure a different network interface binding.

There are three methods to reconfigure HP ZCentral Remote Boost Sender network interface binding:

- Disable the network interfaces that you do not want HP ZCentral Remote Boost Sender to listen to, and then restart the sender. HP ZCentral Remote Boost Sender then binds to the remaining enabled network interface. The disadvantage of this method is that the other network interfaces are no longer usable.
- Manually configure the network interface that you want HP ZCentral Remote Boost Sender to listen to. See [Reconfiguring network interface binding manually](#page-113-0) on page 105 for more information.
- Use the HP ZCentral Remote Boost Sender Configuration tool to specify which network interface to [listen to. See Reconfiguring network interface binding using the HP ZCentral Remote Boost Sender](#page-113-0)  Configuration tool on page 105 for more information.

<span id="page-113-0"></span>If you enter a host name instead of an IP address when establishing an HP ZCentral Remote Boost connection, the host name might resolve to an incorrect network interface. This could be caused by a number of factors, including how your DHCP and DNS servers are configured.

If the host name resolves to the IP address of an incorrect network interface, choose one of the following options:

- Enter the IP address that HP ZCentral Remote Boost Sender is bound to instead of the host name when establishing an HP ZCentral Remote Boost connection. You can use the Listen to a specific range of IP addresses setting in the sender configuration tool or the Rgsender.Network.AllowIpAddressSubnet property in the sender config file.See [Network \(Sender\)](#page-97-0) on page 89 for more information.
- Reconfigure your DHCP and DNS servers so that the host name resolves to the correct IP address.
- Use the  $ns$ lookup command to determine the IP address where the host name resolves, and then follow the steps in Reconfiguring network interface binding manually on page 105 to set the corresponding network interface to be listed first in the list of connections.

#### Reconfiguring network interface binding manually

Use these steps to manually configure which network interface the sender binds.

- 1. Disable the Listen for connections on all network interfaces option in the HP ZCentral Remote Boost Sender Configuration tool.
- **NOTE:** See [HP ZCentral Remote Boost Sender Configuration tool \(Windows/Linux only\)](#page-94-0) on page 86 for more information.
- 2. Select the network icon in the Windows notification area, and then select Network and Internet settings.
- 3. Select Change adapter options in the Status panel. The Network Connections window opens.
- 4. Press the Alt key to show the menu bar, select Advanced, and then select Advanced Settings.
- 5. In the Provider Order panel, use the arrow buttons next to the Network providers pane to move the network interface that you want to the top of the list.

HP ZCentral Remote Boost Sender will listen to the network interface at the top of the list.

### Reconfiguring network interface binding using the HP ZCentral Remote Boost Sender Configuration tool

To reconfigure the network interface binding using the HP ZCentral Remote Boost Sender Configuration tool, you must determine the number that corresponds to the network interface and then configure the appropriate settings.

#### Determining the number that corresponds to the network interface

Before configuring options in the HP ZCentral Remote Boost Sender Configuration tool, you must determine the number that corresponds to the network interface you want HP ZCentral Remote Boost Sender to listen to.

- 1. Select the network icon in the Windows notification area, and then select Network and Internet settings.
- 2. Select Change adapter options in the Status panel.
- 3. Press the Alt key to show the menu bar, select Advanced, and then select Advanced Settings.

<span id="page-114-0"></span>4. In the Provider Order panel, look at the list of network interfaces in the Index pane.

The index of the network interface at the top of the list is 0. The number for the next network interface in the list is 1, and so on.

#### Configuring the HP ZCentral Remote Boost Sender settings

After determining the network interface index that you want, follow these steps to configure the appropriate HP ZCentral Remote Boost Sender settings:

- 1. Disable the Listen for connections on all network interfaces option in the HP ZCentral Remote Boost Sender Configuration tool.
- 2. Set the value of the Listen to a specific network interface option in the HP ZCentral Remote Boost Sender Configuration tool to the index of the network interface.
- **EX NOTE:** See [HP ZCentral Remote Boost Sender Configuration tool \(Windows/Linux only\)](#page-94-0) on page 86 for more information.

# Network timeouts

The network timeout properties of HP ZCentral Remote Boost Receiver and HP ZCentral Remote Boost Sender provide a way to handle network disruptions. Although TCP/IP is reliable, it does not guarantee network packet delivery. Possible issues include the following:

- Network over-subscription, resulting in congestion and packet loss
- CPU utilization by other processes and tasks, starving the TCP/IP network stack
- Incorrectly configured or malfunctioning network switches, routers, and network interfaces

See the following sections for a list of timeout-related issues and solutions.

# The HP ZCentral Remote Boost Receiver window repeatedly dims and displays a connection warning message

To resolve this connection warning message, use the following solution.

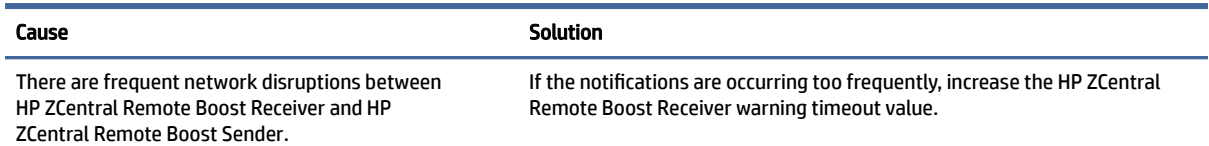

# The HP ZCentral Remote Boost Receiver window dims, and HP ZCentral Remote Boost Receiver disconnects and displays a connection error, but you can connect again immediately

To resolve this connection issue, use the following solution.

 $\mathbb{R}$  NOTE: This could also occur if HP ZCentral Remote Boost Sender was stopped unexpectedly.

<span id="page-115-0"></span>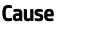

Solution

The length of the network disruption exceeded the error timeout value of either HP ZCentral Remote Boost Receiver or HP ZCentral Remote Boost Sender.

Increase the error timeout value of HP ZCentral Remote Boost Receiver, HP ZCentral Remote Boost Sender, or both.

# When connecting to a Linux-based sender, the PAM authentication dialog on the receiver does not display long enough for credentials to be entered

To resolve this connection issue, use the following solution.

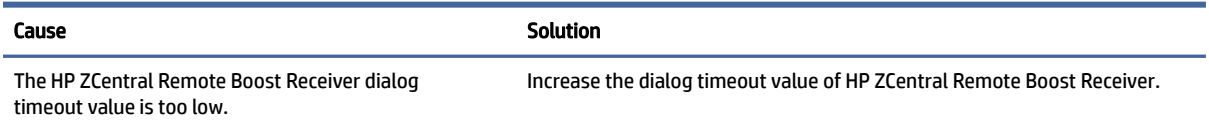

# When connecting to the sender, the authorization dialog is not displayed long enough for the user to respond to it

To resolve this connection issue, use the following solution.

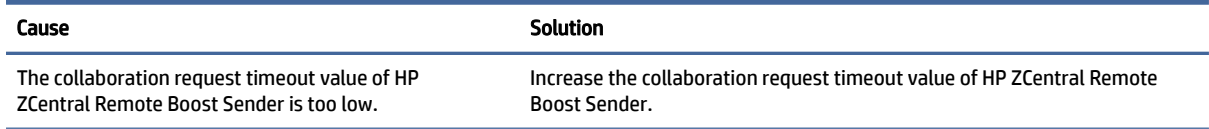

# The HP ZCentral Remote Boost Receiver window is not updating

To resolve this connection issue, use the following solution.

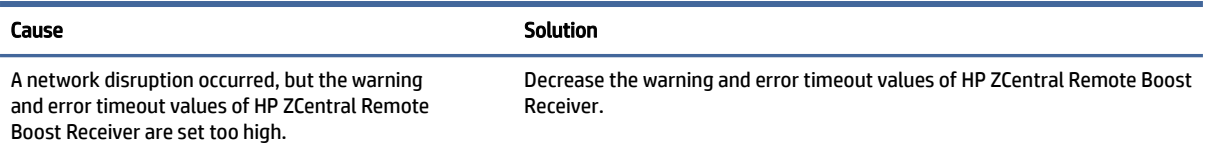

# Increasing the error timeout value of HP ZCentral Remote Boost Receiver does not appear to have an effect, and HP ZCentral Remote Boost Receiver still disconnects

To resolve this connection issue, use the following solution.

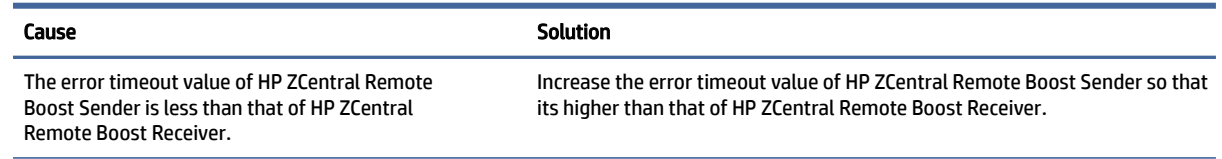

# Graphical issues (Linux)

Use these sections to resolve graphical issues on Linux.

## Full-screen crosshair cursors

Some software uses large crosshair cursors that might not display correctly on the receiver. Full-screen crosshair cursors can be disabled by typing the following in an X terminal:

```
xprop -root -remove _SGI_CROSSHAIR_CURSOR
```
## Gamma correction on the receiver

The color in a 3D application on the sender can look incorrect when displayed on a receiver. This is because the gamma of the receiver monitor does not match the gamma of the sender monitor.

Any tool that can adjust the gamma for a display can help resolve this issue. Some tools adjust the gamma for the entire display, while others adjust the gamma on a per-window basis. A per-window tool that can adjust the HP ZCentral Remote Boost Receiver window only should provide the best results.

## Black or blank HP ZCentral Remote Boost Receiver window

If the sender is set to less than 24 bit or 32 bit color depth (depending on the graphics adapter), the HP ZCentral Remote Boost Receiver window might display a black or blank desktop session. Increase the color depth of and restart the sender usually resolves the issue.

# High DPI display issues

HP ZCentral Remote Boost is DPI based and scales UI elements to be more readable depending on the resolution (Linux) or display scale factor (Windows).

For optimal performance, consider the following:

- On Windows, scaling is done on integral scale factors only. (That is, 100%, 200%, and so on.) Nonintegral scale factor values, such as 150%, are rounded to the nearest integral value. Therefore, HP ZCentral Remote Boost might appear to be scaled more or less than other applications.
- Windows supports per-monitor scaling. If multiple monitors are configured with different scale factors, you might need to resolve the following issues:
	- When HP ZCentral Remote Boost UI windows are moved from one screen to another, they are repainted to the new screen scale factor. This can cause visual artifacts in the title bar from the repaint. To remove these artifacts, minimize and restore each window.
	- If the receiver is in 1:1 Pixel Mode, the new window size does not match the content it previously displayed. To resolve this issue, either resize the window to fit the sender window using the ++ hotkey sequence, or switch to Scaled Pixel Mode using the receiver toolbar.
	- In some instances where there is a large difference in scaling between the monitors, the toolbar may become inaccessible in one of the monitors. In these cases, we recommend either changing the scaling on all monitors to the same value or disabling the Rgreceiver.EnableHighDPIScaling property.

## Disabling or enabling support for high DPI displays

To disable or enable support for high DPI displays:

**▲** On HP ZCentral Remote Boost Receiver, modify the following property in the configuration file:

```
Rgreceiver.EnableHighDPIScaling
```
0: DPI awareness is disabled.

1: DPI awareness is enabled. This is the default setting.

# <span id="page-117-0"></span>Input issues

See the following sections for a list of input-related issues and solutions.

## Keystrokes are repeated when connected to Linux Sender

To resolve this input issue, disable key repeats or lengthen the delay before a key repeat occurs by using xset on the Linux Sender.

**EX** NOTE: The following options must be set every time you run HP ZCentral Remote Boost.

To disable key repeat, use the following command:

xset -r

To lengthen the delay before a key repeat occurs, use the following command:

xset r rate <delay in milliseconds>

 $\mathbb{R}^n$  **NOTE:** By default, the autodelay repeat is typically 500 ms. Start by increasing this delay to approximately the duration of your connection latency.

# Remote Audio issues

See the following sections for a list of audio-related issues and solutions.

## HP ZCentral Remote Boost Receiver is not producing audio

To resolve this audio issue, use the following solution.

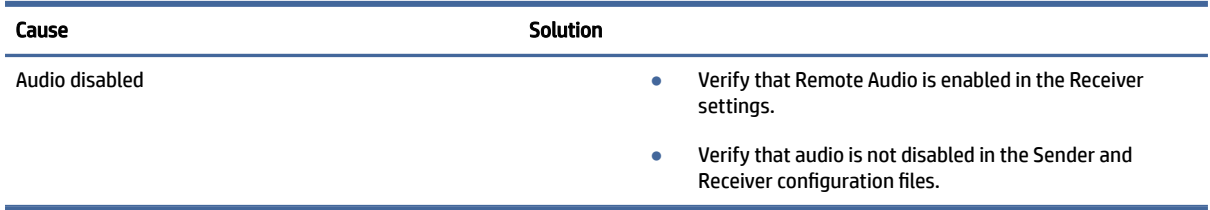

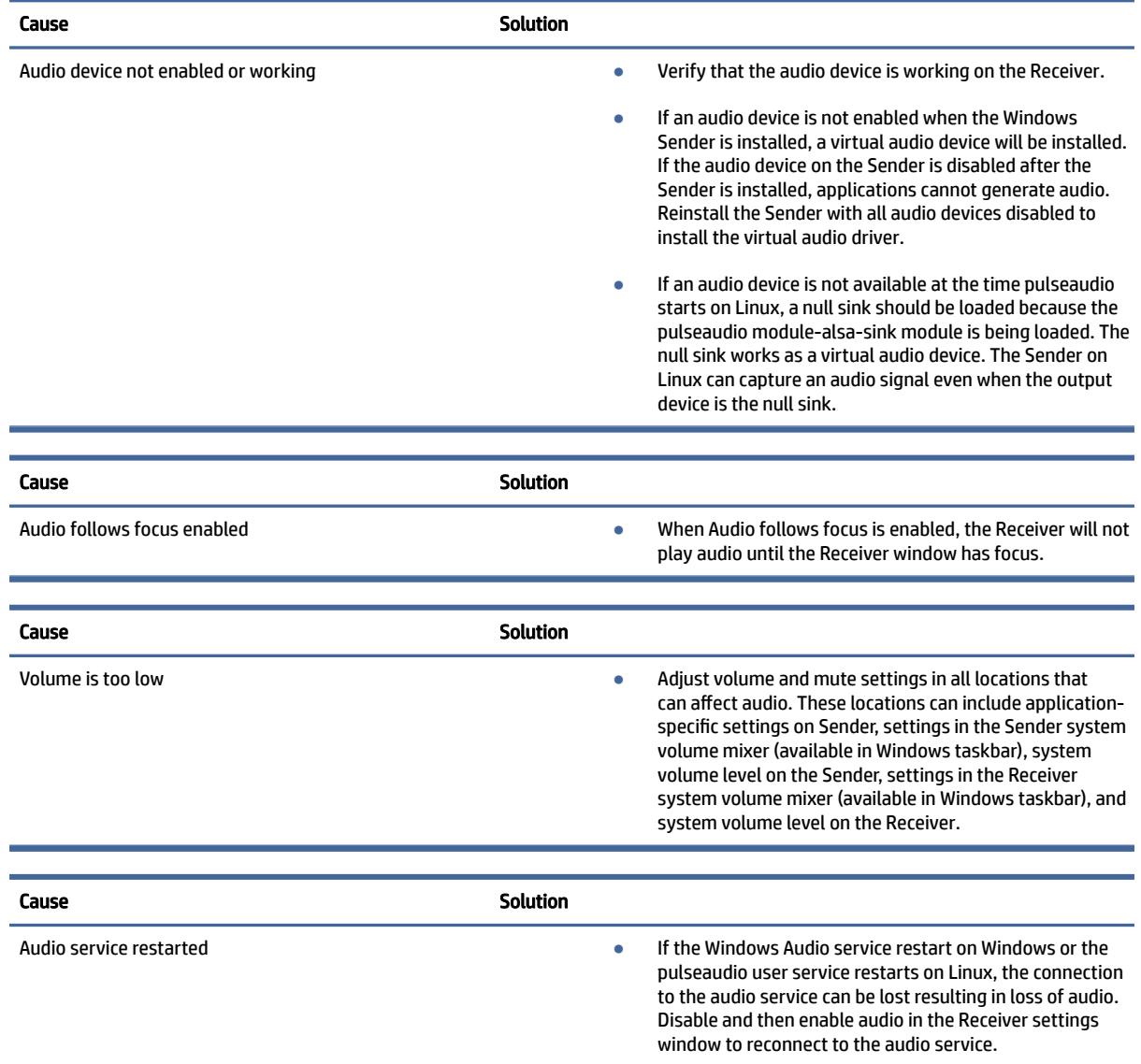

# Audio is disrupted

To resolve this audio issue, use the following solution.

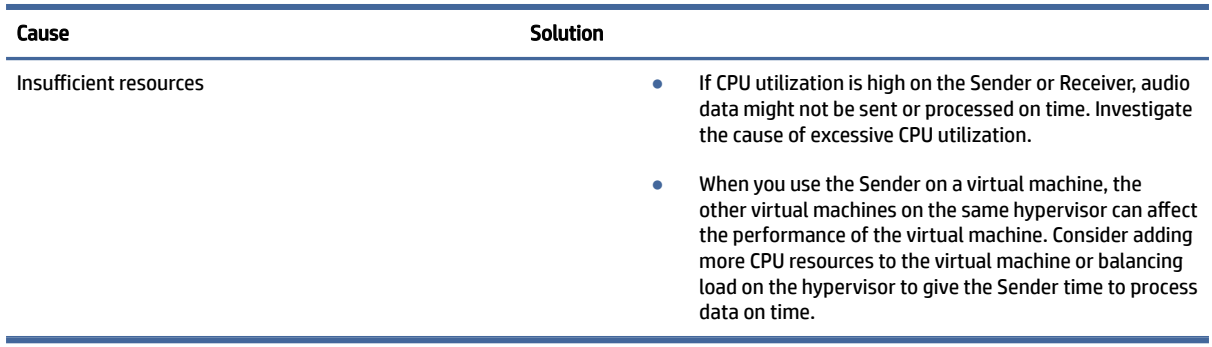

<span id="page-119-0"></span>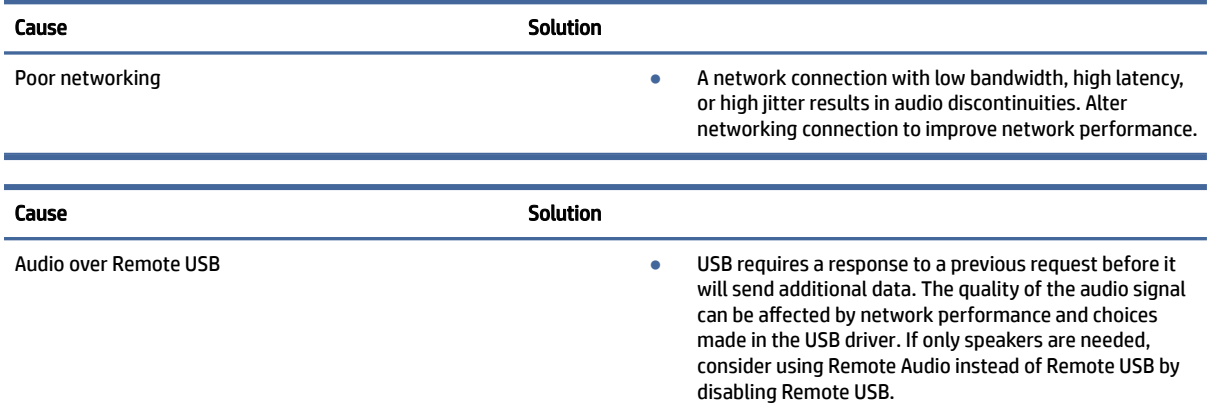

#### There is no audio on a sender or a receiver with multiple audio devices

To resolve this audio issue, use the following solution.

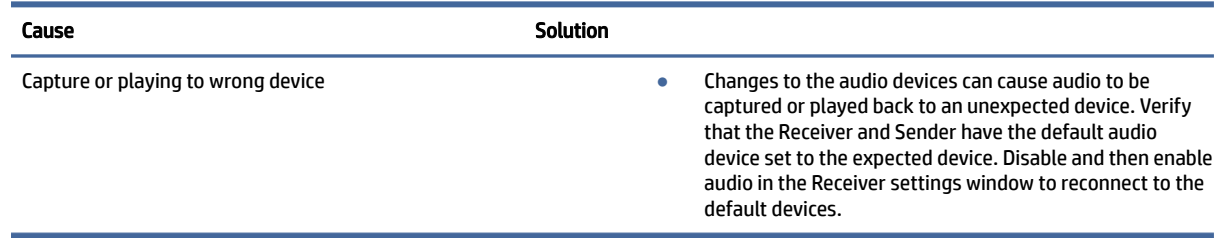

# Remote USB issues

The following information describes Remote USB troubleshooting tips.

- Verify that Remote USB is enabled in HP ZCentral Remote Boost Receiver.
- Verify that the USB device is physically connected to the receiver, powered, and turned on.
- Verify that the USB device is detected by the receiver.
	- Windows: Verify that Device Manager shows an instance of HP Remote Physical USB under Universal Serial Bus controllers for each device that is remotely connected to the Sender.
	- ThinPro: Run the command  $lsusb -t$  in a terminal and look for  $Driver = usb-remote$ . This driver confirms that the device was claimed by the usb-remote driver and can potentially be used with Remote USB.
- Verify that the USB device is detected by the sender.
	- Windows: Verify that the USB device is listed in Device Manager. Open Device Manager, select HP Remote Virtual USB, enable Devices by Connection from the View menu, and verify devices listed under HP Remote Virtual USB.
- [Verify that both the sender and the receiver support Remote USB \(see Remote USB \(Windows and ThinPro](#page-77-0)  only) on page 69).
- Verify that the USB device is supported (see [Remote USB \(Windows and ThinPro only\)](#page-77-0) on page 69).
- Uninstall and reinstall HP ZCentral Remote Boost Receiver to be sure that Remote USB is configured correctly during installation (see [Installing HP ZCentral Remote Boost Receiver \(Windows\)](#page-15-0) on page 7).
- <span id="page-120-0"></span>● Uninstall and reinstall HP ZCentral Remote Boost Sender, and be sure that Remote USB is enabled during installation (see [Installing HP ZCentral Remote Boost Sender \(Windows\)](#page-18-0) on page 10).
- Verify that the drivers and software required by the USB device are installed and available on the sender. Many USB devices require manufacturer-supplied software to work. This software must often be installed before the USB device is connected to the computer.

# Smart card redirection issues

Consider the following when troubleshooting smart card redirection:

- Verify that the smart card works standalone on both ends of a connection.
- Verify that vendor drivers are installed for the smart card reader and the smart card devices.
- Be sure that only the primary user is attempting to use a smart card.
- Verify that there is only one active smart card connected to the receiver. A virtual smart card is counted as an active smart card.
- If the smart card service on RHEL 7 does not start correctly, you might need to modify the pcscd startup script located at /usr/lib/systemd/system/pcscd.service. Open the script for editing and change the ExecStart option to the following:

```
ExecStart=/usr/sbin/pcscd --foreground --auto-exit -c /etc/
reader.conf.d/hpremotescr.conf
```
# Mouse Cursor issues on servers and blades (Windows Sender)

VMouseSetup.exe must be installed on systems without a physical pointer device (for example, servers or blade workstations) on Windows 8 and later. VMouseSetup.exe will install a Virtual Pointer Driver to enable HP ZCentral Remote Boost to correctly display the mouse cursor on systems without a pointer device. VMouseSetup.exe is included in the HP ZCentral Remote Boost Install package for the Windows Sender.

# <span id="page-121-0"></span>Switching between HP ZCentral Remote Boost and Remote Desktop Connection (Windows only) A

You can switch between an HP ZCentral Remote Boost session and a Windows Remote Desktop Connection session without having to log out of the remote desktop on the sender as long as you use the same credentials for both sessions. The existing session is ended when you start the new session using the other program.

If you try to use *different* credentials to start a Remote Desktop Connection session with a sender that is already in an HP ZCentral Remote Boost session, Remote Desktop Connection allows you to force a logoff for the remote user account currently in the HP ZCentral Remote Boost session. Forcing a log off requires Windows administrator privileges and ends the HP ZCentral Remote Boost session.

If you try to use *different* credentials to start an HP ZCentral Remote Boost session with a sender that is already in a Remote Desktop Connection session, HP ZCentral Remote Boost displays an authorization failure message. You cannot force a logoff in this scenario.

 $\mathbb{Z}$  IMPORTANT: See the following information about security and authentication concerns:

- If you switch from an active Remote Desktop Connection session to an HP ZCentral Remote Boost session, the remote desktop might enter into a logged on and unlocked state. You might want to avoid this if an unlocked remote desktop is a security concern. To avoid this, log off of the remote desktop using Remote Desktop Connection before starting the HP ZCentral Remote Boost session.
- If you have an active Remote Desktop Connection session that you authenticated using a smart card and try to switch to an HP ZCentral Remote Boost session using Easy Login on a receiver other than the one that started the active Remote Desktop Connection session, HP ZCentral Remote Boost prompts you for your user name and password, which is not normally required for Easy Login authentication. If you do not know your user name and password because you normally use smart card authentication, you cannot switch to an HP ZCentral Remote Boost session. In this scenario, the Remote Desktop Connection session must be ended manually to release the smart card reader for use by HP ZCentral Remote Boost.

# <span id="page-122-0"></span>Creating an agent for remote application termination (Windows only) B

When an HP ZCentral Remote Boost session is unintentionally ended, you might want applications on the sender to be terminated to prevent them from operating unsupervised.

This appendix describes how to create an agent on the sender that provides remote application termination by monitoring events in the HP ZCentral Remote Boost Sender event log **HPRemote**.

# Viewing the HPRemote log

To view the HPRemote log:

- 1. Select Start, select Control Panel, select Administrative Tools, and then select Computer Management.
- 2. In the left pane, select System Tools, select Event Viewer, and then select HPRemote.

The HPRemote log contains information about recent HP ZCentral Remote Boost connection activity. By default, the most recent events are listed first.

To view the properties of an event, double-click it to open the Event Properties window.

NOTE: For additional information about Windows event logging, go to Microsoft® Developer Network (MSDN) at [http://msdn.microsoft.com/.](http://msdn.microsoft.com/)

# HPRemote log format

Data in the HPRemote log consists of a message ID followed by optional data in both string and binary formats.

The following table describes the events logged in the HPRemote log. The message IDs are defined in the header file RgsenderEvents.h and are 32 bit values. The EventID is from the Code field within the message ID and, for the HPRemote log, ranges from 1 to 13.

Table B-1 Log message IDs and their descriptions

| Message ID             | <b>Description</b>                                                                                                    |
|------------------------|----------------------------------------------------------------------------------------------------|
| RGSENDER CONNECT STATE | The connection state consists of zero or more <b>primary</b> connections and zero or more <b>non-</b><br>primary connections. Each event entry records the current number of active connections in<br>each category. Events appear when the connection status of these of a particular connection<br>changes. |
| Event ID: 3            |                                                                                                    |
|                        | The first field represents the number of primary connections. The second field represents the<br>number of non-primary connections. Each state field provides a string and a 32-bit unsigned<br>integer.                                                                                                    |
|                        | Event viewer message:                                                                                                    |
|                        | Primary connections: %1. Non-primary connections: %2.                                                                                                    |
|                        | Strings:                                                                                                    |

#### Table B-1 Log message IDs and their descriptions (continued)

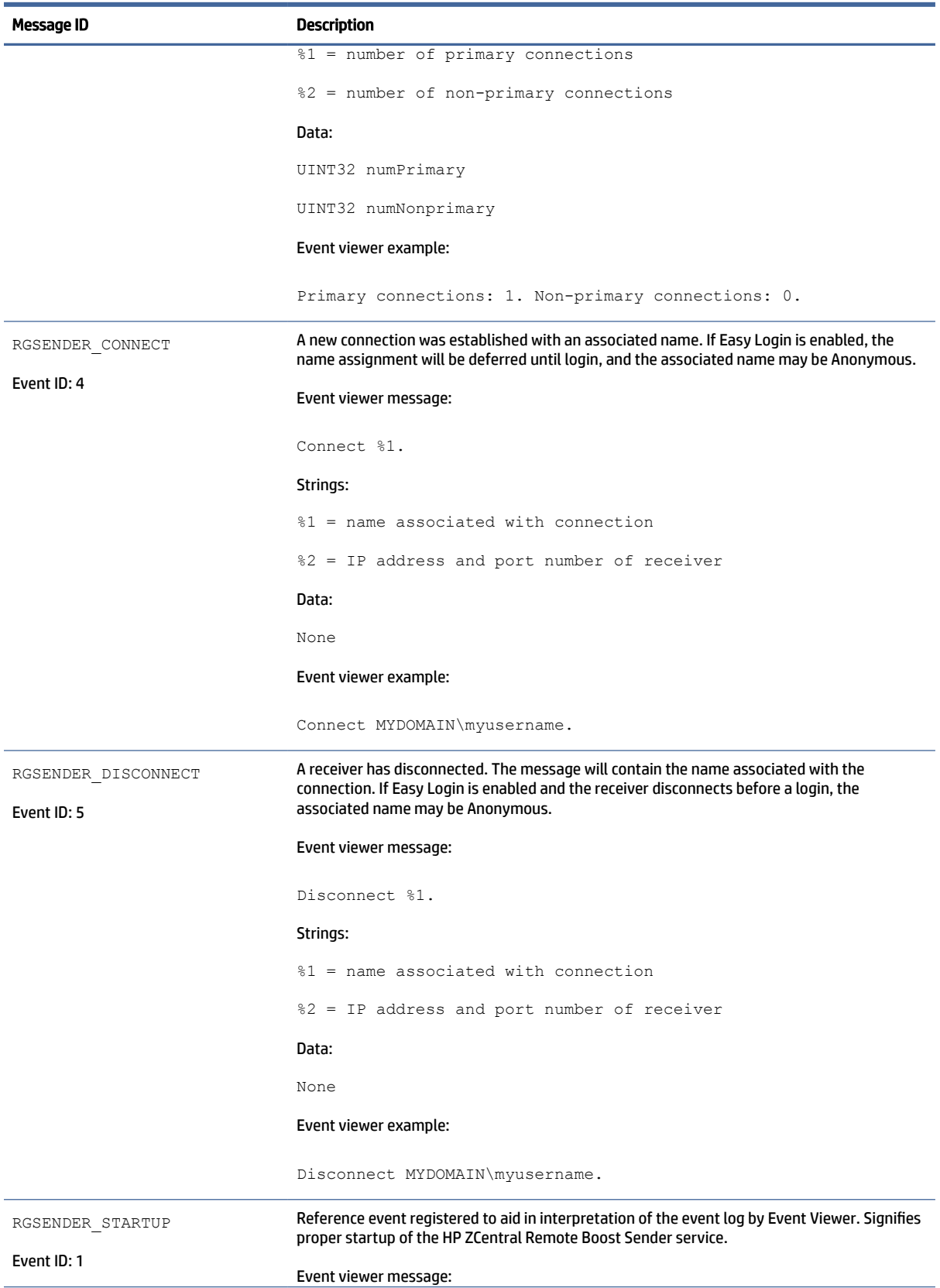

#### Table B-1 Log message IDs and their descriptions (continued)

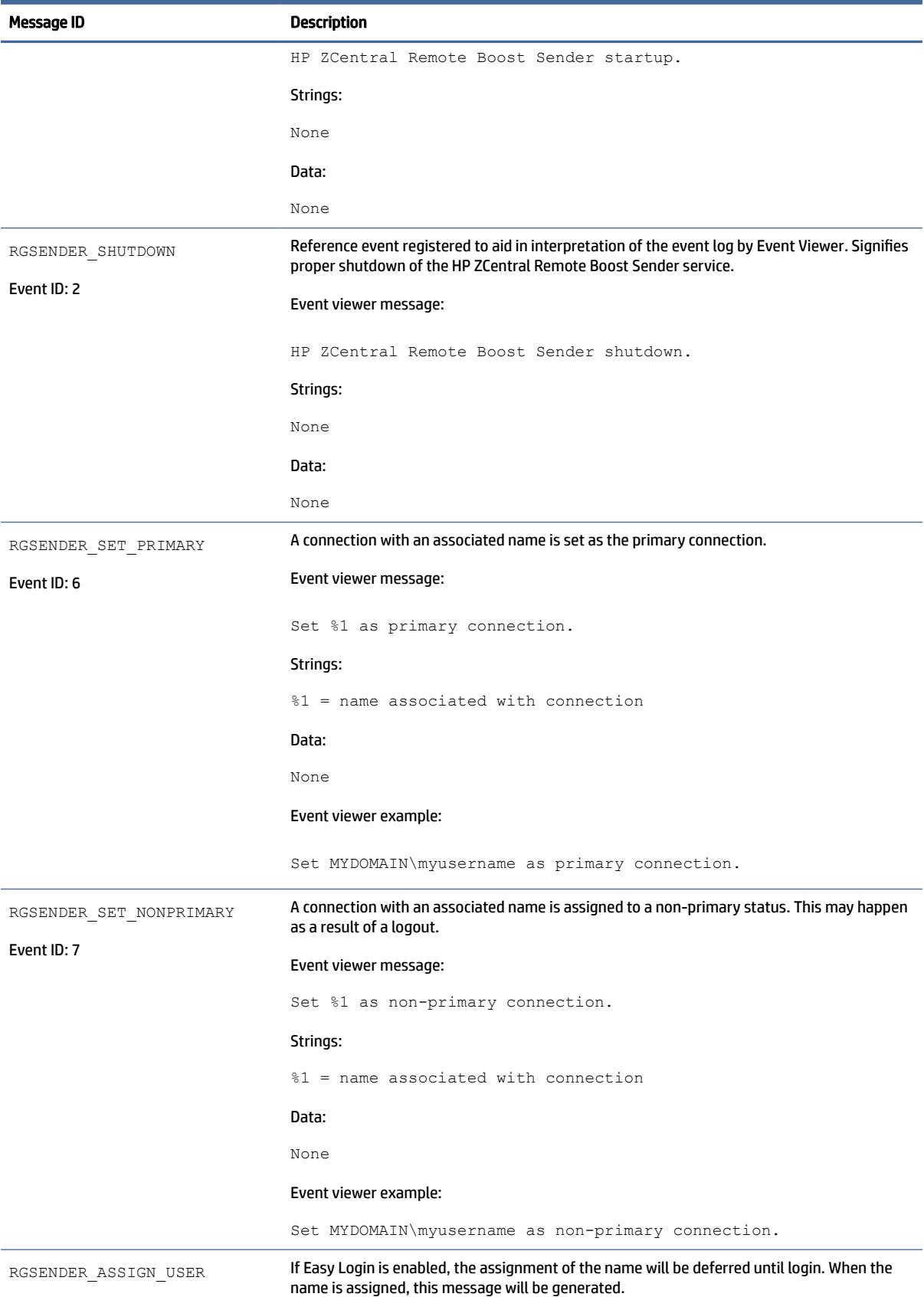

#### Table B-1 Log message IDs and their descriptions (continued)

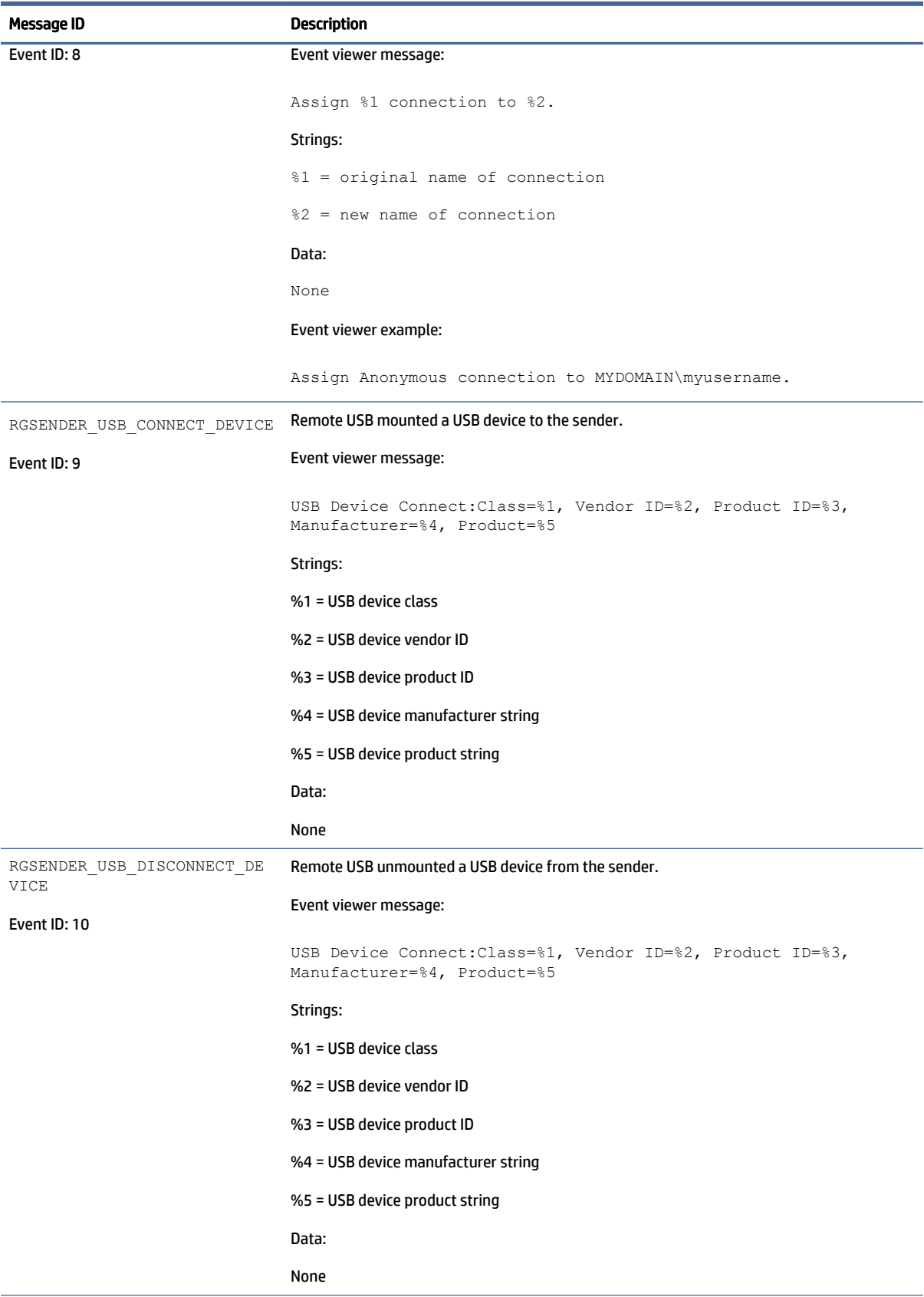

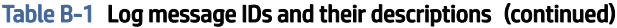

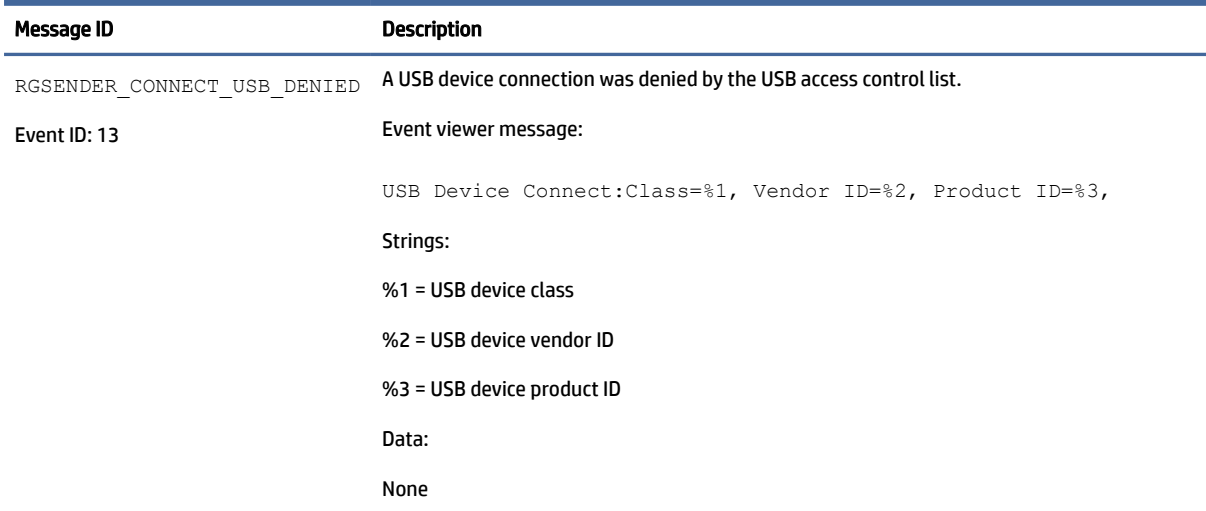

# Agent design guidelines

Designing an agent to provide Remote Application Termination requires consideration of a number of issues in order to minimize data loss and determine when a last-resort shutdown of a disconnected desktop session is required. Listed in the following sections are several topics to consider when designing application control agents for your environment. The topics are not exhaustive—use them as a starting point for a more complete design that meets your business requirements.

## Desktop session logout

In some circumstances, loss of a primary user connection should trigger a full shutdown of all applications and force a logout of the desktop session (perhaps after a specified time limit for reconnection has expired). This action would drop all connections to the remote session.

- Benefit: Implementing a full desktop session shut down/logout ensures that all connection activity ceases immediately and ensures that applications are prevented from further unattended actions. Shut down of a remote session frees the workstation for connection by other users. This approach is the most absolute and secure solution for desktop session management. The agent relies upon Windows logout routines to terminate environment.
- **Issue:** Forcing a desktop session shutdown or logout can result in data loss for any open applications on the desktop session. Forcing session logouts can result in application alert prompts requiring user interaction to save altered data. These prompts can delay or halt an interactive logout. Session termination also destroys memory of window placement on the desktop and requires user intervention at restart.

### Selective environment shutdown

Partial shutdown of an environment terminates only specific applications. It does not implement a full desktop session logout. It selectively protects only the most critical applications requiring oversight and control.

- **Benefit:** Preserves the active desktop session for connection at a later time. Selectively terminates the applications of interest. Preserves data not governed by an automated shutdown policy. Supports session recovery with an arbitrary connection time. If done in layers (giving some applications more time than others), then a gradual "soft landing" shutdown can occur that ultimately results in a full logout. Idle resources over a specific amount of time can be returned to a remote server pool.
- **Issue:** Potentially more complicated to implement. Can require coordination of multiple agents to handle layered shutdown. May still result in data loss for specific applications. May also require a primary semaphore to halt or terminate multiple agents if the user reconnects and wants to stop the shutdown process.

# Wrapping applications of interest

You can launch agents that supervise only specific applications in a given environment. Tying agents to specific applications is a selective safety net for every user.

- Benefit: Application-specific agents can be implemented as plug-ins or support utilities for an application. In the future, certain software providers may provide custom interfaces for safe shutdown messages from an agent or the operating system. Custom agents can be independently maintained and tied to specific application releases for greater support flexibility. Independent agent design supports unit testing and decouples environmental dependencies.
- Issue: Users need specific recourse to disarm an agent if they reconnect. Applications may not interact well with a dedicated agent (and only shut down due to a global shutdown request). Dedicated agents could possibly be compromised.

## Administrator alerts

Instead of shutting down an environment, you can design an agent to alert an administrator or operator to determine the status of the user before taking action. This watchdog approach can further be defined to exploit redundant network connection support to a remote system to allow user-directed shutdowns to occur.

- Benefit: System agents are not required to take destructive action—they serve only as alarms and monitors for alternative human intervention.
- Issue: May require redundant networking channel. Requires administrator or operator availability to support.

## Anticipating user disconnects and reconnects

Users must first be warned about the consequences of disconnection. Agents that provide protection for a disconnected session may become a nuisance for unsuspecting users if they fail to address protective measures in place for their safety. For example, users must know how much time they have to reconnect before safeguards take action. If a remote agent arms itself for application termination, users should be presented with a large, unmistakable disarming "opt-out" panel that, upon login and discovery, they can halt any agent actions before termination. Organizations should carefully discuss and publicize safety measures due to potential data loss.

**Issue**: Users should not be able to disable or specify their own timeouts due to potential irreversible data loss.

## General agent design guidelines

In developing an agent, HP recommends following these guidelines:

- The agent should externally log its decisions and actions for postmortem analysis.
- Independent agents should provide their own opt-out, disarming dialogs with countdown feedback before taking action.
- Where possible, limit your actions to those areas you are certain of the outcomes to minimize loss of data and productivity.
- Inspect error codes when reading event logs. The reliability of this HP ZCentral Remote Boost communication method depends upon the Windows Event Log system. HP recommends using all information available to its fullest potential.

## Recovery settings for the HP ZCentral Remote Boost Sender service

This section discusses restart options for HP ZCentral Remote Boost Sender and possible interactions of the agent with the sender.

By default, most Windows services are installed without any automatic restart or recovery settings. The same is true for the HP ZCentral Remote Boost Sender service.

Restarting the HP ZCentral Remote Boost Sender service can help reconnect a lost HP ZCentral Remote Boost connection (unless a system error prevents the HP ZCentral Remote Boost Sender service from restarting).

When designing the agent, you should consider whether to check for the existence of a running HP ZCentral Remote Boost Sender service as an indication of a sufficient primary user connection. If service restarts are programmed for your environment, this test may be unnecessary.

To set the HP ZCentral Remote Boost Sender service to restart automatically, you must change its recovery settings on the Recovery panel of its properties (right-click the service and select Properties).

Actions to take for the first failure, second failure, and subsequent failures are available in the properties menu. The Recovery options include:

- **Take No Action**
- Restart the Service
- Run a Program
- Restart the Computer

# Sample agent

The following sample Windows agent monitors the HPRemote event log and interprets its events. Comments are included in the agent code showing where additional code would be added to determine if the number of primary users has dropped to zero. If so, further code can be added to terminate applications on the sender.

The sample code is a fixed-polling Windows agent that reads and interprets the HPRemote event log. The agent uses two functions:

- 1. processEvent(eventServer, eventSource, dwEventNum)
	- open event log, read event dwEventNum, close event log
	- $\bullet$  if a valid read, process recognized EventIDs, then return
- 2. monitorEvents(eventServer, eventSource, seconds)
- for a finite number of seconds (or infinite if seconds <= 0) do
- open event log, read log length, close event log
- if log has changed,  $\text{processEvent}$  (), else sleep for X ms.

To properly use the function monitorEvents( $\dots$ ), the following strings must be defined in the function call:

- LPCTSTR eventServer: if string is defined as "\\\\yourservername", then the log is stored on a remote server - if the string is empty (NULL), then the log is stored locally (note that four backlashes compiles to two in a string constant)
- LPCTSTR eventSource: the name of the target event generator, for example, rgreceiver

The sample agent uses Microsoft event logging functions such as OpenEventLog, ReadEventLog, and CloseEventLog.

The sample agent is listed here. Where noted, add user-specific code . The agent header file, RGSenderEvents.h, is installed in the HP ZCentral Remote Boost Sender installation directory under the following path:

```
\include\RGSenderEvents.h
#include <windows.h>
#include <stdio.h>
#include "RGSenderEvents.h"
#define BUFFER SIZE 1024 // safe EVENTLOGRECORD size for now
#define EVENT SERVER NULL // remote server = "\\\\nodename"; local = NULL
#define EVENT_SRC "rgsender" // specifies specific event name source in //
HPRemote
BOOL processEvent(LPCTSTR eventServer, LPCTSTR eventSource, DWORD 
dwEventNum)
{
HANDLE h;
EVENTLOGRECORD *pevlr;
BYTE bBuffer[BUFFER SIZE];
DWORD dwRead, dwNeeded;
BOOL result;
// Open, read, close event log ===========================================
if ((h = OpenEventLog(eventServer, eventSource)) == NULL)
{
... report error status ...
```

```
return true;
}
// Set the pointer to our buffer. Strings and data will get appended to the 
EVENTLOGRECORD structure.
pevlr = (EVENTLOGRECORD *) &bBuffer
// Read the event specified by dwEventNum
result = ReadEventLog(h, \frac{1}{2} event log handle
EVENTLOG_SEEK_READ | // start at specific event
EVENTLOG_FORWARDS_READ, // advance forward
dwEventNum, // record to read
pevlr, // pointer to buffer
BUFFER SIZE, // size of buffer
&dwRead, // number of bytes read
&dwNeeded); // bytes in next record
if (CloseEventLog(h) == false)
{
... report error status ...
return true;
}
// Process event (example: print out event) ==============================
if (result)
{
// We only know how to process specific events
if (pevlr->EventID == RGSENDER_CONNECT_STATE)
{
// Retrieve the two UINT32 fields of this message
// representing primary and non-primary connections.
unsigned int *pData = (unsigned int *)
((LPBYTE) pevlr + pevlr->DataOffset);
// Examine state of primary connections here for other
// agent response if number drops to zero...
```

```
... example only prints out retrieved record to console ...
printf ("Event: %u Primary: %u Secondary: %u\n",
dwEventNum, pData[0], pData[1]);
}
... Process other events here if desired ...
}
else
{
... report unrecognized event here ...
return true;
}
return false;
}
void monitorEvents(LPCTSTR eventServer, LPCTSTR eventSource, int seconds)
{
DWORD dwCurrentIndex = 0;
DWORD dwCurrentStart;
DWORD dwCurrentCount;
DWORD dwNewIndex;
int waitedFor;
// This function will monitor the log for the specified number of
// seconds. If seconds is less than zero, we will wait forever.
for (waitedFor = 0; seconds < 0 || waitedFor < seconds; )
{
HANDLE h;
// Open, read status of log, close event log =========================
if ((h = OpenEventLog(eventServer, eventSource)) == NULL)
{
... report error status here ...
return;
}
```

```
// If an event is added, either the start or count will change.
// Get the start and count. Microsoft does not specify what
// reasons these functions could fail, so we cannot ensure
// success. Check the return value.
if (GetOldestEventLogRecord(h, &dwCurrentStart) == false ||
GetNumberOfEventLogRecords(h, &dwCurrentCount) == false)
{
CloseEventLog(h);
... report error - unable to obtain event logs ...
return;
}
if (CloseEventLog(h) == false)
{
... report error status here ...
return;
}
// Determine state of log change =====================================
// Compute the index of the last event. If the count is zero, then
// there are no events and the index is 0.
if (dwCurrentCount == 0)
{
dwNewIndex = 0;
}
else
{
dwNewIndex = dwCurrentStart + dwCurrentCount - 1;}
// If the new index is different than the current, update the current
// and process the current event. Otherwise, we sleep for a while.
if (dwNewIndex != dwCurrentIndex)
{
```

```
// We have at least one new event. Print out the last event.
dwCurrentIndex = dwNewIndex;
if (dwNewIndex)
{
if (processEvent(eventServer, eventSource, dwCurrentIndex))
{
... event processing error here ...
return;
}
}
}
else
{
// No new events. Sleep for 1 second.
Sleep(1000);
waitedFor += 1;
}
}
return;
}
main( ... )
{
... setup and initialize agent ...
monitorEvents(EVENT_SERVER, EVENT_SRC, seconds);
... cleanup agent here or send alerts ...
... may wish to return status from monitorEvents ...
}
```
# C Uninstalling HP ZCentral Remote Boost

To uninstall HP ZCentral Remote Boost, follow the procedure for your operating system.

# Uninstalling HP ZCentral Remote Boost Receiver or HP ZCentral Remote Boost Sender (Windows)

To uninstall HP ZCentral Remote Boost Receiver or HP ZCentral Remote Boost Sender from Windows:

- **▲** Open the Programs and Features item in Control Panel, and uninstall the entry corresponding to HP ZCentral Remote Boost Receiver or HP ZCentral Remote Boost Sender (Remote Graphics Receiver or Remote Graphics Sender).
- $\frac{1}{2}$ : TIP: You can alternatively perform each uninstallation using the command-line option /autoremove for each installer. Use the /removesettings option when uninstalling to delete user settings.

# Uninstalling HP ZCentral Remote Boost Receiver (Linux)

Use the procedure for your version of Linux.

# Red Hat Enterprise Linux

To uninstall HP ZCentral Remote Boost Receiver on Red Hat® Enterprise Linux:

- 1. Log in as root.
- 2. Execute the following command to uninstall the HP ZCentral Remote Boost Receiver:

```
rpm -e --allmatches rgreceiver
```
# Ubuntu

To uninstall HP ZCentral Remote Boost Receiver from Ubuntu:

- 1. Log in as root.
- 2. Execute the following command to uninstall the HP ZCentral Remote Boost Receiver:

```
dpkg -P rgreceiver
```
## HP ThinPro

To uninstall HP ZCentral Remote Boost Receiver on HP ThinPro:

- 1. Log in as root.
- 2. Execute the following commands:

fsunlock

```
dpkg -l | grep -i rgs-
dpkg -l | grep -i remoteboost-
```
The HP ZCentral Remote Boost Receiver core package and dependency packages are listed.

NOTE: A package named findutils might also be listed because of the letters "rgs" appearing in the package description. Do not remove this package.

Beginning with ThinPro 7.0, the hptc-rgs-usb package is installed by default with the OS. Do not remove this package.

3. Execute the following command to remove the listed packages:

```
dpkg -P <package name> [<package name> ...]
```
- IMPORTANT: [When entering package names, omit the brackets and braces. For syntax help, see User](#page-2-0)  input syntax key on page iii.
- 4. Execute the following command:

```
ln -snf ../tmp/tmpfs/var/opt /var/opt
```
5. Restart the thin client.

# Uninstalling HP ZCentral Remote Boost Sender (Linux)

Use the procedure for your version of Linux.

## Red Hat Enterprise Linux

To uninstall the HP ZCentral Remote Boost Sender from Red Hat Enterprise Linux:

- 1. Log in as root.
- 2. Execute the following command to remove the HP ZCentral Remote Boost Sender:

```
rpm -e --allmatches rgsender
```
3. If the smart card redirection package was installed, execute the following command:

rpm -e --allmatches rgsender-smartcard

#### Ubuntu

To uninstall HP ZCentral Remote Boost Sender from Ubuntu:

- 1. Log in as root.
- 2. Execute the following command to remove the HP ZCentral Remote Boost Sender:

dpkg -P rgsender

3. If the smart card redirection package was installed, execute the following command:

```
dpkg -P rgsender-smartcard
```
# Uninstalling HP ZCentral Remote Boost Receiver (macOS)

To uninstall HP ZCentral Remote Boost Receiver from macOS:

- 1. Log in as an administrator (or be able to provide administrator credentials).
- 2. Open a Finder window, and then select Applications.
- 3. Drag the HP ZCentral Remote Boost Receiver icon to the trash bin.
- 4. (Optional) To remove all traces of HP ZCentral Remote Boost Receiver after uninstalling it, navigate to /Library/Application Support/HP/rgreceiver/uninstall.command, double-click uninstall.command, and then follow the on-screen instructions.

# <span id="page-137-0"></span>Index

## A

Advanced Linux Sound Architecture (Linux only) *See* [Remote Audio](#page-138-0)  Advanced Video Compression [47](#page-55-0) ALSA (Linux only) *See* [Remote Audio](#page-138-0)  audio *See* [Remote Audio](#page-138-0)  audio settings *See* HP ZCentral Remote Boost Receiver settings authentication [47,](#page-55-0) [48](#page-56-0) auto-launch properties [76,](#page-84-0) [95,](#page-103-0) [100](#page-108-0) Automation API( restriction control [95](#page-103-0)

## C

certificate custom [33](#page-41-0) signed by a CA, receiver [33](#page-41-0) signed by a CA, sender [33](#page-41-0) collaboration [47,](#page-55-0) [50](#page-58-0) invitations [52](#page-60-0) command-line options HP ZCentral Remote Boost Receiver [16,](#page-24-0) [27](#page-35-0) HP ZCentral Remote Boost Sender (Linux) [29,](#page-37-0) [30](#page-38-0) HP ZCentral Remote Boost Sender (Windows) [29](#page-37-0) connection settings *See* HP ZCentral Remote Boost Receiver settings

#### D

Directory Mode [47,](#page-55-0) [73](#page-81-0) display layout matching [47,](#page-55-0) [52,](#page-60-0) [53](#page-61-0) display resolution matching [47,](#page-55-0) [52,](#page-60-0) [53](#page-61-0)

### E

Easy Login [47-](#page-55-0)[49](#page-57-0) event logging, HP ZCentral Remote Boost Sender (Windows only) [29,](#page-37-0) [31](#page-39-0)

### F

features, overview [1,](#page-9-0) [2](#page-10-0) features, using [47](#page-55-0)

#### G

Game Mode (Windows only) [47,](#page-55-0) [61,](#page-69-0) [64](#page-72-0) gesture settings *See* HP ZCentral Remote Boost Receiver settings gestures, list of [47,](#page-55-0) [61,](#page-69-0) [63](#page-71-0)

## H

hotkey settings *See* HP ZCentral Remote Boost Receiver settings HP Velocity [47,](#page-55-0) [48](#page-56-0) HP ZCentral Remote Boost Advanced Features Advanced Video Compression [47](#page-55-0) HP Velocity [47,](#page-55-0) [48](#page-56-0) HP ZCentral Remote Boost Receiver auto-launch properties [76,](#page-84-0) [95,](#page-103-0) [100](#page-108-0) command-line options [16,](#page-24-0) [27](#page-35-0) GUI (macOS) [16,](#page-24-0) [17](#page-25-0) GUI (Windows/Linux) [16](#page-24-0) installing (Linux) [7](#page-15-0) installing (macOS) [7,](#page-15-0) [15](#page-23-0) installing (Windows) [7](#page-15-0) interoperability with different HP ZCentral Remote Boost versions [1,](#page-9-0) [3](#page-11-0) opening [16](#page-24-0) overview [16](#page-24-0) Setup Mode [16,](#page-24-0) [22](#page-30-0) starting an HP ZCentral Remote Boost session [16](#page-24-0) starting in Directory Mode [47,](#page-55-0) [73](#page-81-0) toolbar (macOS) [16,](#page-24-0) [20](#page-28-0) toolbar (Windows/Linux) [16,](#page-24-0) [18,](#page-26-0) [19](#page-27-0) window (macOS) [16,](#page-24-0) [20](#page-28-0) window (Windows/Linux) [16,](#page-24-0) [18](#page-26-0) HP ZCentral Remote Boost Receiver settings audio [16,](#page-24-0) [23,](#page-31-0) [25](#page-33-0) connection [16,](#page-24-0) [23](#page-31-0) gesture (Windows only) [16,](#page-24-0) [23,](#page-31-0) [24](#page-32-0) hotkey [16,](#page-24-0) [23,](#page-31-0) [26](#page-34-0) logging [16,](#page-24-0) [23,](#page-31-0) [27](#page-35-0) network [16,](#page-24-0) [23,](#page-31-0) [25](#page-33-0) performance [16,](#page-24-0) [23,](#page-31-0) [24](#page-32-0) statistics (Windows/Linux only) [16,](#page-24-0) [23,](#page-31-0) [27](#page-35-0) HP ZCentral Remote Boost Sender command-line options (Linux) [29,](#page-37-0) [30](#page-38-0) command-line options (Windows) [29](#page-37-0) event logging [29,](#page-37-0) [31](#page-39-0) installing (Linux) [7](#page-15-0) installing (Windows) [7,](#page-15-0) [10](#page-18-0) interoperability with different HP ZCentral Remote Boost versions [1,](#page-9-0) [3](#page-11-0) network interface binding [103,](#page-111-0) [104](#page-112-0) notification icon (Windows only) [29,](#page-37-0) [31](#page-39-0) overview (Linux) [29](#page-37-0) overview (Windows) [29](#page-37-0) remote application termination (Windows only) [114](#page-122-0) HPRemote log format [114](#page-122-0) HPRemote log (Windows only) viewing [114](#page-122-0)

### I

installation HP ZCentral Remote Boost Receiver (Linux) [7](#page-15-0) HP ZCentral Remote Boost Receiver (macOS) [7,](#page-15-0) [15](#page-23-0) HP ZCentral Remote Boost Receiver (Windows) [7](#page-15-0) HP ZCentral Remote Boost Sender (Linux) [7](#page-15-0) HP ZCentral Remote Boost Sender (Windows) [7,](#page-15-0) [10](#page-18-0)

## <span id="page-138-0"></span>K

keyboard layouts, supported [47,](#page-55-0) [61,](#page-69-0) [64](#page-72-0)

#### L

licensing, HP ZCentral Remote Boost Sender [1,](#page-9-0) [4](#page-12-0) logging HP ZCentral Remote Boost Receiver *See* [HP ZCentral Remote Boost](#page-137-0)  Receiver settings

## M

microphones *See* Remote USB multi-monitor overview [47,](#page-55-0) [52,](#page-60-0) [53](#page-61-0)

#### N

network interface binding, HP ZCentral Remote Boost Sender [103,](#page-111-0) [104](#page-112-0) network settings *See* [HP ZCentral Remote Boost](#page-137-0)  Receiver settings NVIDIA resolution-matching [47,](#page-55-0) [52,](#page-60-0) [53,](#page-61-0) [55](#page-63-0)

#### O

overview [1](#page-9-0)

#### P

performance settings *See* [HP ZCentral Remote Boost](#page-137-0)  Receiver settings properties making immutable [95](#page-103-0) setting in a configuration file [76,](#page-84-0) [93,](#page-101-0) [94](#page-102-0) setting on the command line [76,](#page-84-0) [93,](#page-101-0) [94](#page-102-0) syntax [76,](#page-84-0) [93,](#page-101-0) [94](#page-102-0) PulseAudio (Linux only) *See* Remote Audio

#### R

remote application termination (Windows only) [114](#page-122-0) Remote Audio ALSA (Linux only) [47,](#page-55-0) [65,](#page-73-0) [66](#page-74-0) overview [47,](#page-55-0) [65](#page-73-0)

PulseAudio (Linux only) [47,](#page-55-0) [65,](#page-73-0) [66](#page-74-0) troubleshooting [103,](#page-111-0) [109](#page-117-0) using (Linux-based sender) [47,](#page-55-0) [65,](#page-73-0) [66](#page-74-0) using (Windows-based sender) [47,](#page-55-0) [65,](#page-73-0) [66](#page-74-0) virtual audio device (Windows) [47,](#page-55-0) [65,](#page-73-0) [66](#page-74-0) Remote Clipboard overview [47,](#page-55-0) [69](#page-77-0) Remote Desktop Connection [113](#page-121-0) Remote USB (Windows/ThinPro only) Access Control List [47,](#page-55-0) [69,](#page-77-0) [71](#page-79-0) enabling on HP ThinPro [47,](#page-55-0) [69](#page-77-0) microphones [47,](#page-55-0) [69,](#page-77-0) [70](#page-78-0) overview [47,](#page-55-0) [69](#page-77-0) remoting behavior [47,](#page-55-0) [69](#page-77-0) support [47,](#page-55-0)69 troubleshooting [103,](#page-111-0) [111](#page-119-0)

#### S

screen blanking, sender [47,](#page-55-0) [52,](#page-60-0) [61](#page-69-0) settings, HP ZCentral Remote Boost Receiver *See* [HP ZCentral Remote Boost](#page-137-0)  Receiver settings Setup Mode, HP ZCentral Remote Boost Receiver [16,](#page-24-0) [22](#page-30-0) Single Sign-on [47-](#page-55-0)[49](#page-57-0) smart card redirection troubleshooting [103,](#page-111-0) [112](#page-120-0) using [47-](#page-55-0)[49](#page-57-0) software, compatibility with HP ZCentral Remote Boost [1,](#page-9-0) [4](#page-12-0) standard authentication [47,](#page-55-0) [48](#page-56-0) statistics settings (Windows/Linux only) *See* [HP ZCentral Remote Boost](#page-137-0)  Receiver settings

#### T

touch features [47,](#page-55-0) [61,](#page-69-0) [63](#page-71-0) troubleshooting [103](#page-111-0) failed connection attempts [103](#page-111-0) graphical issues (Linux) [103,](#page-111-0) [107](#page-115-0) network timeouts [103,](#page-111-0) [106](#page-114-0) Remote Audio [103,](#page-111-0) [109](#page-117-0) Remote USB (Windows/ThinPro only) [103,](#page-111-0) [111](#page-119-0) smart card redirection [103,](#page-111-0) [112](#page-120-0)

#### U

USB *See* Remote USB

#### V

virtual keyboard [47,](#page-55-0) [61,](#page-69-0) [63](#page-71-0) virtual mouse [47,](#page-55-0) [61,](#page-69-0) [63](#page-71-0)

#### W

Wacom solution [47,](#page-55-0) [61,](#page-69-0) [62](#page-70-0)